# SmartWire-DT® Gateway EU5C-SWD-EIP-MODTCP

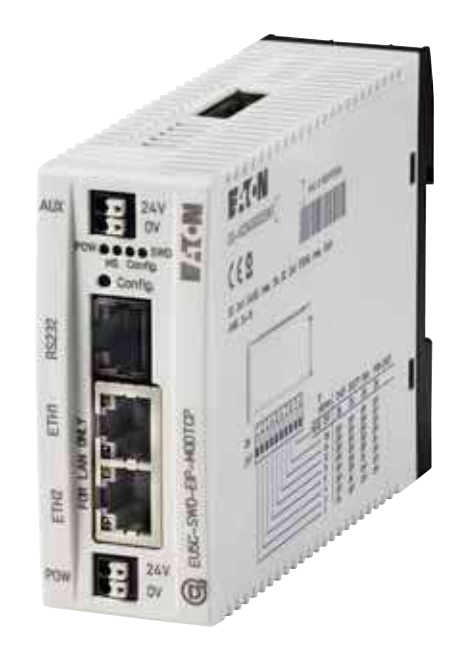

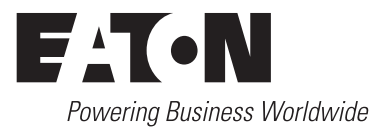

All proprietary names and product designations are brand names or trademarks registered to the relevant title holders.

#### **Original operating manual**

The German-language edition of this document is the original operating manual.

#### **Translation of the original operating manual**

All editions of this document other than those in German language are translations of the original operating manual.

- 1. Edition 2009, publication date 02/09
- 2. Edition 2009, publication date 06/09
- 3. Edition 2010, publication date 03/10
- 4. Edition 2010, publication date 06/10
- 5. Edition 2011, publication date 03/11
- 6. Edition 2011, publication date 09/11
- 7. Edition 2013, publication date 01/13

See list of revisions in chapter "About this manual"

© 2009 by Eaton Industries GmbH, 53105 Bonn

Author: Heribert Einwag Editor: Bettina Ewoti

All rights reserved, also for the translation.

No part of this manual may be reproduced, stored in a retrieval system, or transmitted in any form or by any means, electronic, mechanical, photocopying, micro-filming, recording or otherwise, without the prior written permission of Eaton Industries GmbH, Bonn.

Subject to alteration.

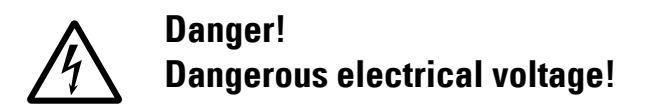

#### **Before commencing the installation**

- Disconnect the power supply of the device.
- Ensure that devices cannot be accidentally retriggered
- Verify isolation from the supply
- Earth and short-circuit
- Cover or enclose neighbouring units that are live.
- Follow the engineering instructions (AWA/IL) of the device concerned.
- Only suitably qualified personnel in accordance with EN 50 110-1/-2 (VDE 0105 Part 100) may work on this device/ system.
- Before installation and before touching the device ensure that you are free of electrostatic charge.
- The functional earth (FE) must be connected to the protective earth (PE) or to the potential equalizing. The system installer is responsible for implementing this connection.
- Connecting cables and signal lines should be installed so that inductive or capacitive interference do not impair the automation functions.
- Install automation devices and related operating elements in such a way that they are well protected against unintentional actuation.
- Suitable safety hardware and software measures should be implemented for the I/O interface so that a line or wire breakage on the signal side does not result in undefined states in the automation device.
- Ensure a reliable electrical isolation of the low voltage for the 24 V supply. Only use power supply units complying with IEC 60 364-4-41 (VDE 0100 Part 410) or HD 384.4.41 S2.
- Deviations of the mains voltage from the nominal value must not exceed the tolerance limits given in the technical data, otherwise this may cause malfunction and dangerous operation.
- Emergency switching off devices complying with IEC/EN 60 204-1 must be effective in all operating modes of the automation devices. Unlatching the emergency switching off devices must not cause restart.
- Built-in devices for enclosures or cabinets must only be run and operated in an installed state, desk-top devices or portable devices only when the housing is closed.
- Measures should be taken to ensure the proper restart of programs interrupted after a voltage dip or failure. This should not cause dangerous operating states even for a short time. If necessary, emergency switching off devices should be implemented.
- Wherever faults in the automation system may cause damage to persons or property, external measures must be implemented to ensure a safe operating state in the event of a fault or malfunction (for example, by means of separate limit switches, mechanical interlocks, etc.).

**I**

# <span id="page-4-0"></span>**Contents**

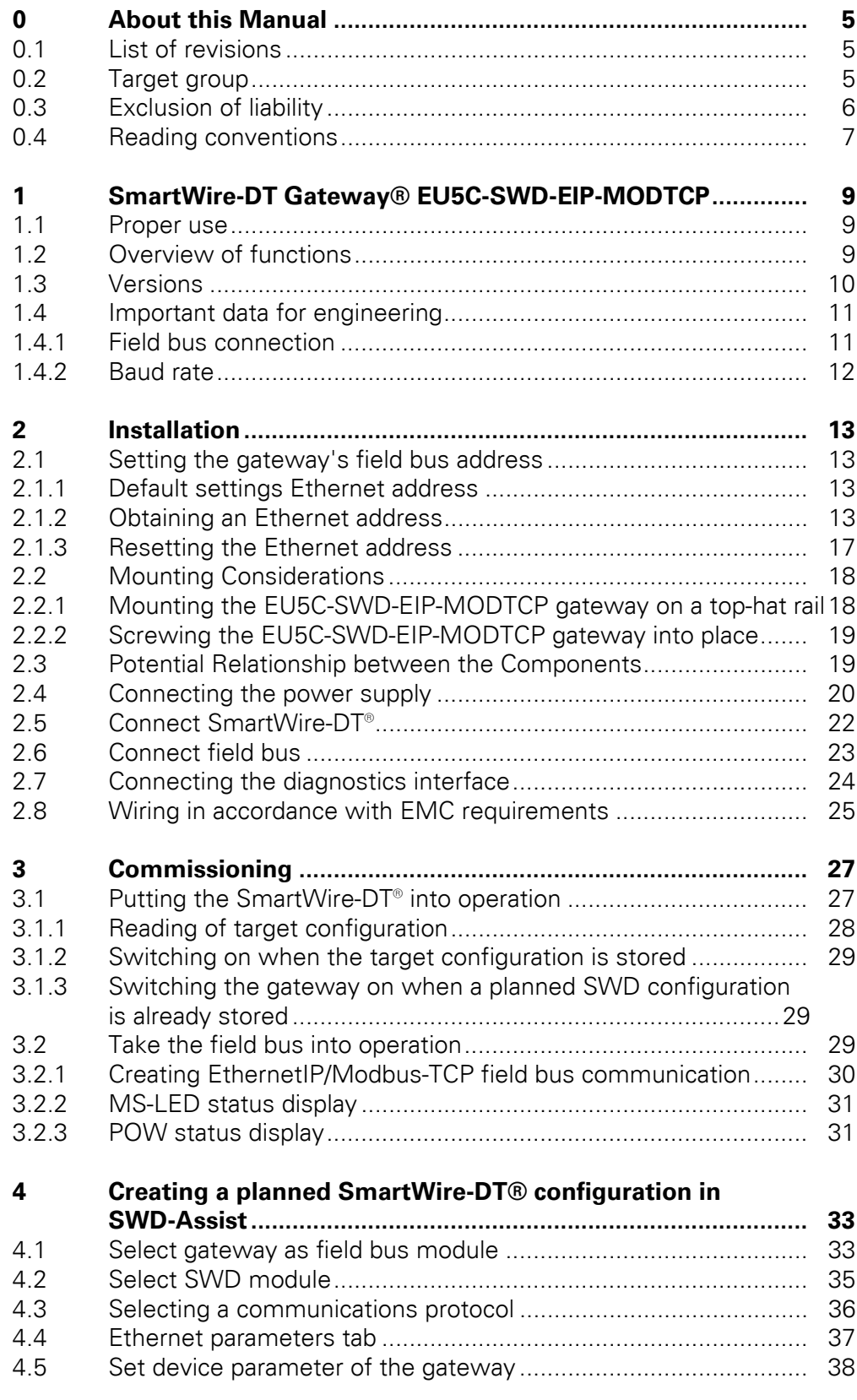

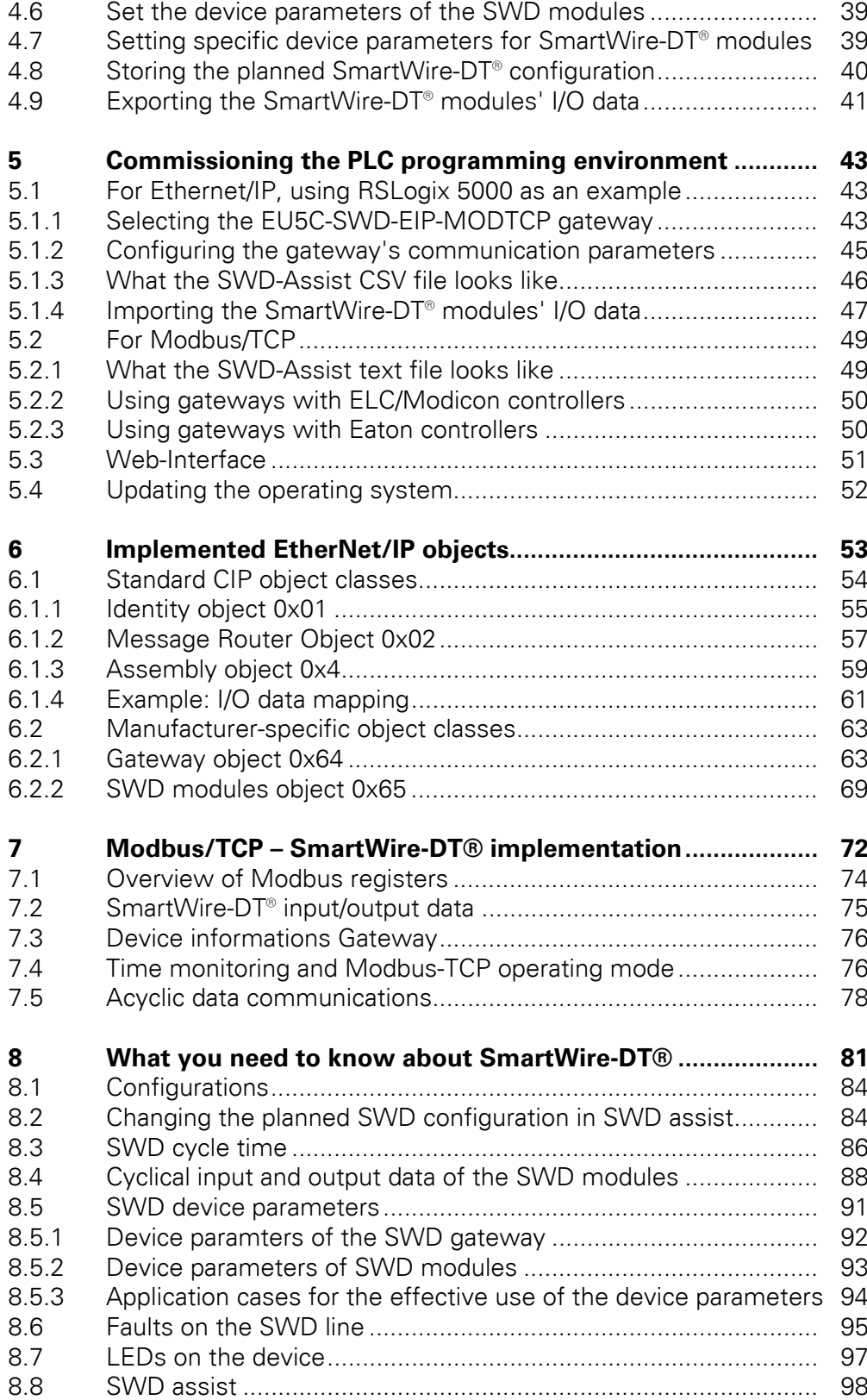

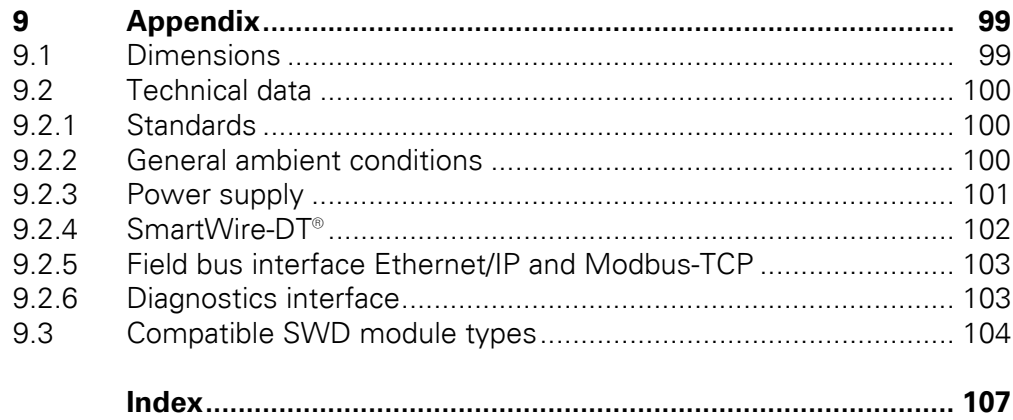

# <span id="page-8-0"></span>**0 About this Manual**

This manual describes the installation, commissioning and programming of the following SmartWire-DT gateway

ï EU5C-SWD-EIP-MODTCP

The SmartWire-DT (SWD) communication system provides electromechanical switchgear and pilot devices with communication capabilities.

#### **Support Center**

The latest version of this manual can be found in other languages on the Internet by visiting our Support Center at:

#### http://www.moeller.net/en/support

By entering the search keyword "Gateway" or "SWD" into the quick search or by entering the document designation, e.g. MN05002002Z-DE. Basic information concerning the SmartWire-DT topic can be found in:

- ï "SmartWire-DT The System", MN05006002Z-EN
- ï "SmartWire-DT Modules", MN05006001Z-EN

You can find further information on the topics SmartWire-DT and the Smart-Wire-DT modules in the following documents:

Instructional leaflet "EU5C-SWD...", IL05006001Z-DE

#### **Download Center**

The XSoft-CoDeSys-2 software described in this manual, as well as the SWD-Assist engineering tool, can be downloaded by visiting the Eaton Download Center at:

[http://www.eaton-automation.com](http://downloadcenter.moeller.net/de/software.html)

# <span id="page-8-1"></span>**0.1 List of revisions**

This is a fully revised version. and replaces version 09/11 of MN05013002Z. In contrast to previous versions, which described SmartWire-DT gateways for various field buses, this version only covers one single SmartWire-DT gateway. The following table show the most important changes that have been made in terms of content:

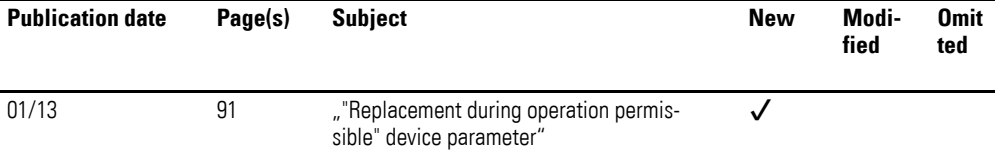

#### <span id="page-8-2"></span>**0.2 Target group**

This manual is intended for automation technicians and engineers.

# 0 About this Manual 0.3 Exclusion of liability

Extensive knowledge of how to work with the field bus being used, as well as familiarity with the SmartWire-DT system, will make it easier to understand the contents of this manual.

A specialist knowledge of electrical engineering is needed for commissioning and programming.

#### <span id="page-9-0"></span>**0.3 Exclusion of liability**

All information in this operator manual was provided by us to the best of our knowledge and belief and in accordance with the current state-of-the-art. However, this does not exclude the possibility of inaccuracies so that we cannot accept any liability for the accuracy and completeness of the information. In particular, this information does not guarantee any particular properties.

The devices described here must only be set up and operated as specified in this manual and in the installation instructions provided with the device. The devices must be installed, commissioned, operated, maintained, and retrofitted by qualified people only. The devices must only be used in the recommended areas and only in conjunction with third-party devices and components that have been approved by us. Only use is technically faultless condition is permitted. Fault-free and safe operation of the system requires proper transport, storage, installation and commissioning as well as careful operation and maintenance.If the following safety instructions are not observed, particularly with regard to commissioning and maintenance of the devices by insufficiently qualified personnel and/or in the event of improper use of the devices, any hazards caused by the devices cannot be excluded. We assume no liability for any injury or damages incurred.

# <span id="page-10-0"></span>**0.4 Reading conventions**

Symbols used in this manual have the following meanings:

# $\blacktriangle$ **DANGER**

Warns of hazardous situations that result in serious injury or death.

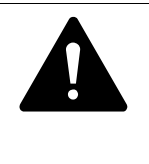

#### **CAUTION**

Warns of the possibility of hazardous situations that could result in slight injury or even death.

# *NOTICE*

Warns about the possibility of material damage.

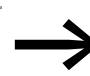

Indicates useful tips.

▶ Indicates instructions to be followed.

For greater clarity, the name of the current chapter and the name of the current section are shown at the top of each page.

0 About this Manual 0.4 Reading conventions

# <span id="page-12-0"></span>**1 SmartWire-DT Gateway® EU5C-SWD-EIP-MODTCP**

# <span id="page-12-1"></span>**1.1 Proper use**

EU5C-SWD-EIP-MODTCP SmartWire-DT gateways are used to establish a connection between a SmartWire-DT line, together with its SmartWire-DT modules, and a higher-level controller.

SmartWire-DT is not designed for transmitting safety-relevant signals and must not be used as a replacement for controllers such as burner, crane, and two-hand safety controllers.

Despite the above, SmartWire-DT can be used in applications with safety categories of up to 3, PL d as per EN ISO 13849-1 and SIL Cl2 as per EN 62061 if specific add-ons are incorporated. For more information, please consult manual "SmartWire-DT Modules", MN05006001Z-EN.

## <span id="page-12-2"></span>**1.2 Overview of functions**

EU5C-SWD-EIP-MODTCP gateways are used to connect a SmartWire-DT line with line to Ethernet and make it possible to access the data of up to99 SmartWire-DT modules via EtherNet/IP or Modbus/TCP. These gateways can be integrated as modular field bus modules into control systems that use this type of communications. This makes it possible to access the data of every individual module from the controller.

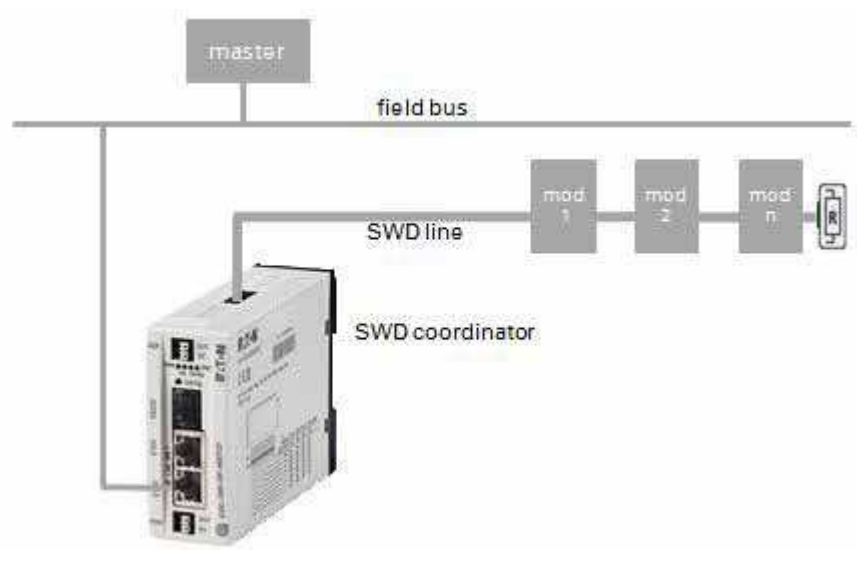

Figure 1: Connecting the field bus and SmartWire-DT with a gateway

The integrated Ethernet switch on the device is used to connect to the field bus. In addition, the internal Ethernet switch makes it possible to directly connect an additional module to the field bus.

#### 1 SmartWire-DT Gateway® EU5C-SWD-EIP-MODTCP

#### 1.3 Versions

The SmartWire-DT line, along with its modules, is connected to the gateway. The ribbon cable, with the SWD modules and all connection components such as blade terminals and external device plugs - is referred to as the "SWD line."

Terminals for two 24-V power supplies are available: POW for the gateway and the SmartWire-DT modules and AUX for powering the contactor coils if these are also operated via SmartWire-DT modules.

The 8-pin ribbon cable is used to run data communications, as well as the power for the SmartWire-DT modules and the contactor coils, from the gateway to the modules.

The diagnostic port is used to connect to a computer in order to run the SWD assist planning and commissioning program.

# <span id="page-13-0"></span>**1.3 Versions**

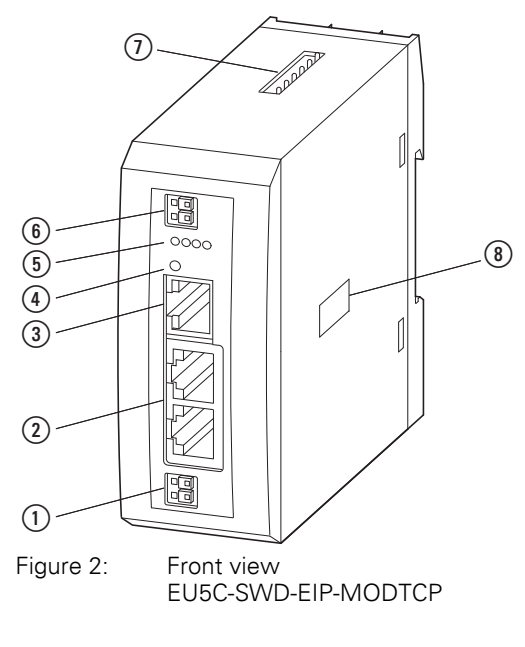

- $\Omega$  Power supply, 24 V DC POW
- $(2)$  Fieldbus interface
- (3) Diagnostics interface
- 4 Configuration buttons
- e LED indicators: POW, MS, Config, SWD
- f Power supply, 24 V DC AUX
- g SmartWire-DT connection
- (8) Dip switch for address setting

## <span id="page-14-0"></span>**1.4 Important data for engineering**

In connection with the SmartWire-DT modules, the gateway appears as a modular module on the relevant field bus. The following gateway can be run on the field buses specified below:

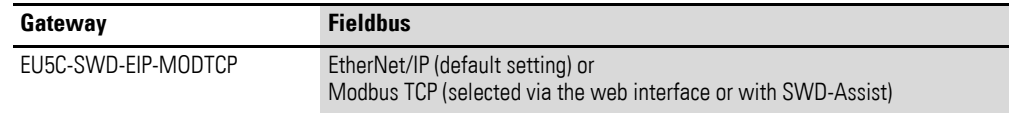

Each SmartWire-DT module is presented as a separate module, with its data, to the field bus master.

The following number of SmartWire-DT modules is the maximum number that can be run on the gateway:

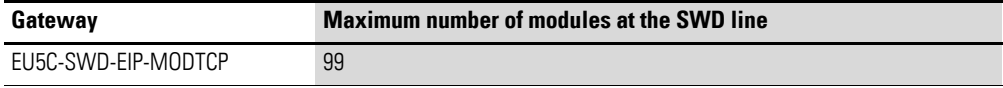

Make sure to take the maximum volume of data that can be transmitted on the field bus into account. The corresponding limit will be defined by the field bus.

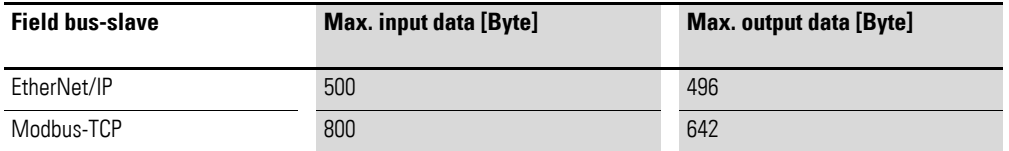

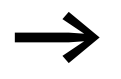

The sum of all input and output data must not exceed 1000 bytes.

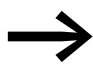

Information about the volume of input and output data of an<br>SWD module is provided in the Appendix of the manual "Smart-Wire-DT Modules", MN05006001Z-EN.

The SmartWire-DT line may be extended up to 600 m.

#### <span id="page-14-1"></span>**1.4.1 Field bus connection**

The field bus connection on the gateway uses RJ45 sockets. These sockets are connected to each other by means of an integrated Ethernet switch. The ETH2 and ETH2 ports feature diagnostic LEDs used to indicate the corresponding link and data communications statuses. Finally, the unit will switch from 10 to 100 Mbit/s and vice versa automatically.

#### 1 SmartWire-DT Gateway® EU5C-SWD-EIP-MODTCP

1.4 Important data for engineering

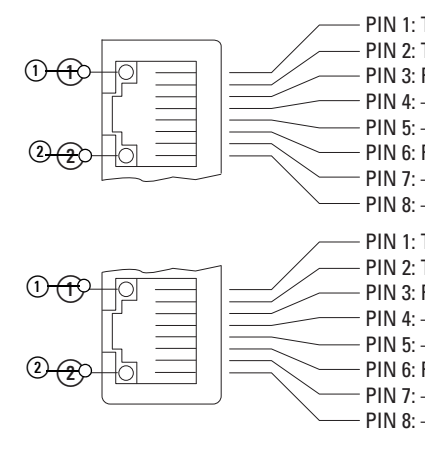

Figure 3: The configuration of the terminal sockets at the gateway

 $(1)$  LED yellow

2 LED green

Table 1: What the various diagnostic LED combinations on Ethernet ports ETH1 and ETH2 mean

| <b>LED</b> | <b>Category</b> | <b>Status</b> | <b>Meaning</b>         |
|------------|-----------------|---------------|------------------------|
| Yellow     | Link/Activity   | To            | Link active            |
|            |                 | Flashing      | Ethernet data exchange |
|            |                 | off           | Link not active        |
| Green      | Baud rate       | To            | 100 MBit/s             |
|            |                 | off           | 10 MBit/s              |

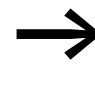

Even though the DLR protocol (DLR = Device-Level Ring) is not supported, the device can be used as a non-DLR device in Ethernet DLR topologies.. When used this way, the device will continuously check whether communication requests are being handled via both Ethernet connections. These checks may result in increased communications.

#### <span id="page-15-0"></span>**1.4.2 Baud rate**

The gateway supports operation with the relevant field bus masters up to the following Baud rate:

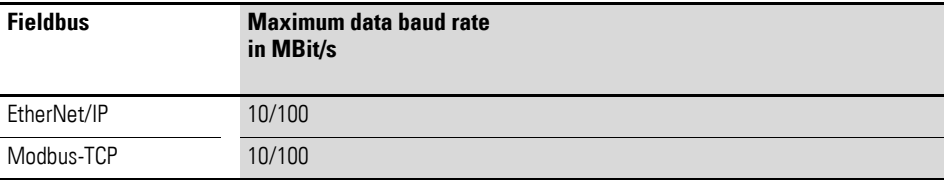

The unit will adapt to the field bus master's Baud rate automatically.

<span id="page-16-0"></span>SWD gateways must only be installed and wired up by qualified electricians or other persons familiar with electrical engineering.

The SWD gateway is installed in the following order:

- Adjust the field bus adresse at the device.
- Mount the device.
- Connect the power supply.
- Connect the SmartWire-DT line.
- Connect the field bus.

# <span id="page-16-1"></span>**2.1 Setting the gateway's field bus address**

Before mounting the device, set the field bus address by using the DIP switches (DIP = Dual Inline Package) The DIP switches are located under a cover on the right side of the gateway.

#### *NOTICE*

Changes made to the dip switches' settings will take effect only after the power supply is turned off and back on again.

## <span id="page-16-2"></span>**2.1.1 Default settings Ethernet address**

The EU5C-SWD-EIP-MODTCP gateway comes with the following default settings:

IP address: 192.168.001.254

Subnet mask: 255.255.255.000

Standard Gateway:192.168.001.001

## <span id="page-16-3"></span>**2.1.2 Obtaining an Ethernet address**

There are various ways to adjust the Ethernet address:

- The address is set directly on the device
- From DHCP server on run-up
- From BOOTP server on run-up
- By setting the address with the SWD-Assist planning program
- By acquiring it once via the DHCP server, at which point it will be stored automatically

The method used is selected by means of integrated DIP switches.

The dip switches are located under the cover on the right-hand side of the gateway.

The following figure shows the various possible configurations.

#### 2.1 Setting the gateway's field bus address

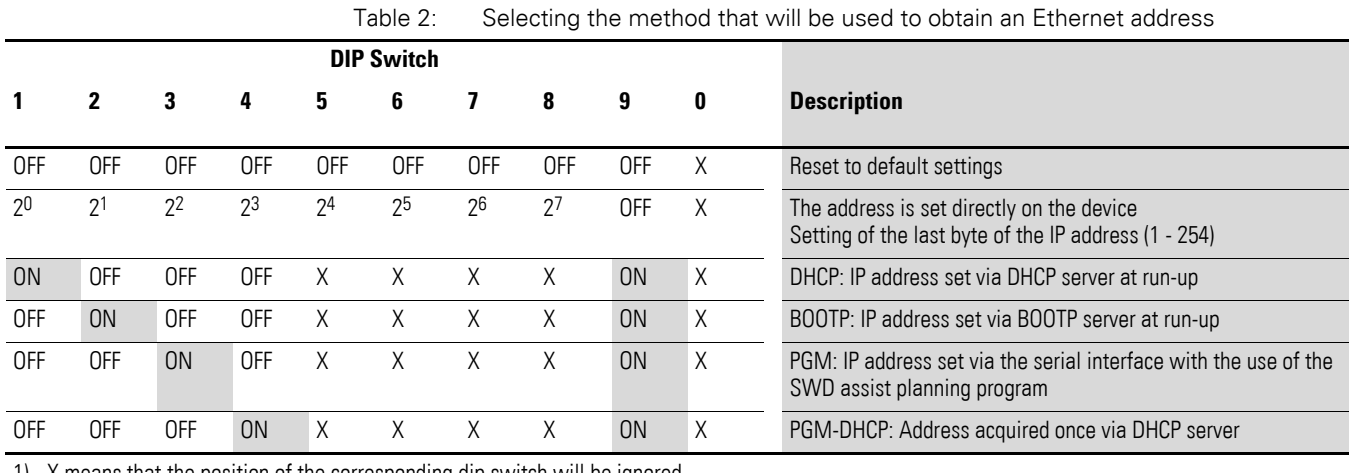

1) X means that the position of the corresponding dip switch will be ignored.

#### **Setting the address directly on the device**

You can use dip switches 1 to 8 in order to set the last byte of the IP address. In order to do so, the dip switch 9 must be set to "OFF". The valid range of addresses that can be set is 1 to 254. Addresses 0 and 255 are used for broadcast messages in the subnetwork.

The first three bytes of the IP address will be passed when the planned SmartWire-DT configuration is transferred from the SWD-Assist planning program (see also: the notes concerning the → Section " Address setting [PGM", page 15](#page-18-0) operating mode). The subnet mask and the default gateway address will also be taken from the SWD-Assist project.

#### **DHCP server address setting**

An address is acquired from a DHCP server on the field bus when the gateway is put into operation. To activate the "DHCP" operating mode, the dip switches 1 and 9 are set to "ON". The dip switches 2, 3, 4 are set to OFF.

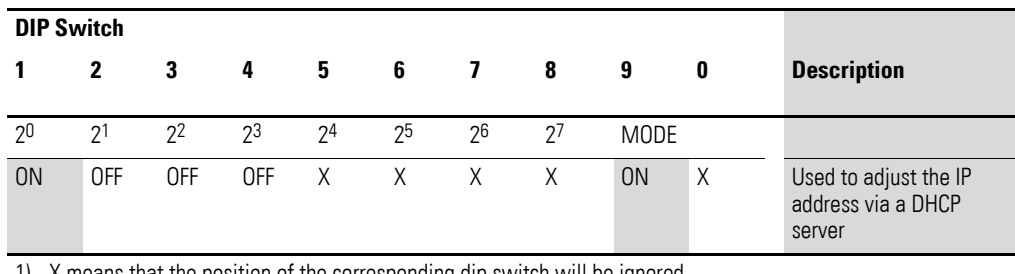

1) X means that the position of the corresponding dip switch will be ignored.

The DHCP server will deliver the IP address, the subnet mask, and the default gateway address.

DHCP supports three IP address allocation mechanisms:

Automatic address allocation: The DHCP server assigns a permanent IP address to the client.

- Dynamic address allocation: The address assigned by the DHCP server is reserved only for a specific period of time. Once this time elapses, or if a client "explicitly" releases the address during this period, the address is re-assigned.
- Manual address allocation: A field bus administrator assigns the IP address. In this case, DHCP is only used to transmit the assigned address to the client.

#### **Address setting BOOTP server**

An address is acquired from a BOOTP server on the field bus when the gateway is put into operation. To activate the "BOOTP-Server" operating mode, set dip switches 2 and 9 to "ON".

The dip switches 1, 3 and 4 are set to OFF .

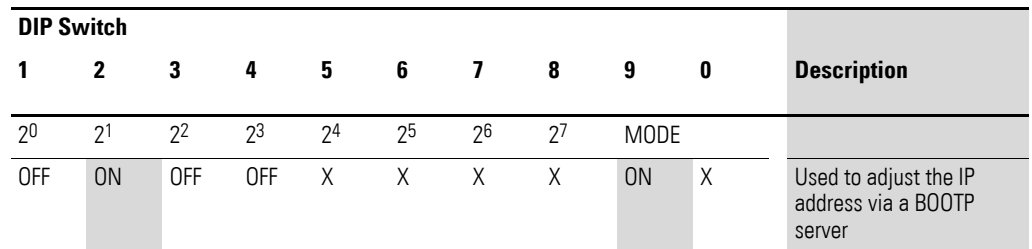

1) X means that the position of the corresponding dip switch will be ignored.

The BOOTP server will deliver the IP address, the subnet mask, and the default gateway address.

#### <span id="page-18-0"></span>**Address setting PGM**

"PGM" refers to a method used to obtain addresses from the gateway's nonvolatile memory.

The IP address, the subnet mask, and the default gateway address are entered under the "Ethernet parameters" tab when creating a project in the SWD-Assist planning program. After the project is downloaded using the SWD-Assist program, the values entered are transferred to the gateway, where they are stored in non-volatile memory. Once the project is downloaded, the corresponding addresses will take effect immediately.

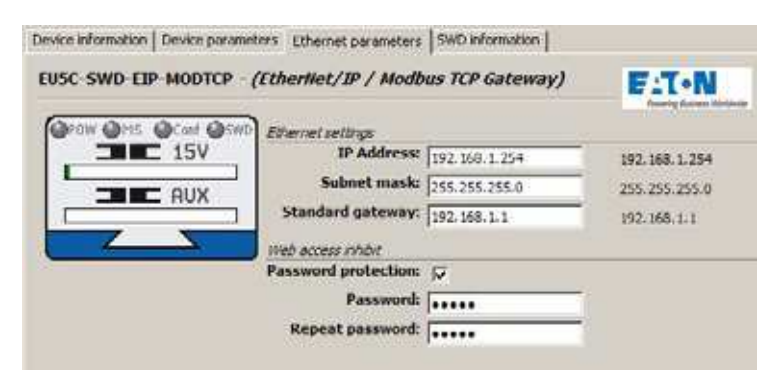

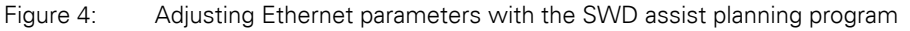

2.1 Setting the gateway's field bus address

To activate the PGM operating mode, set DIP switches 3 and 9 to "ON". Set DIP switches 1, 2, and 4 to OFF.

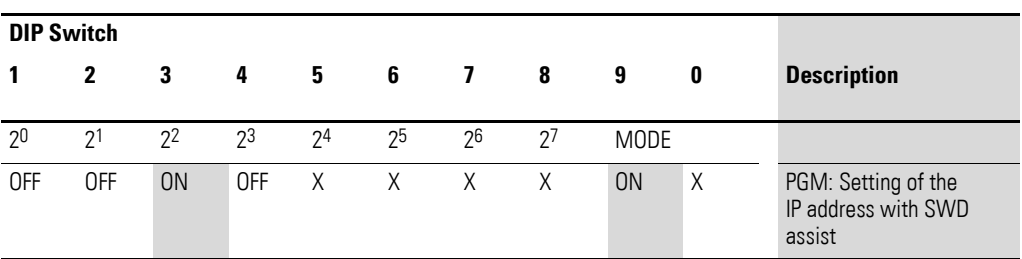

1) X means that the position of the corresponding dip switch will be ignored.

#### **Address setting PGM-DHCP**

In this case, an address is assigned once, via a DHCP server on the field bus, when the gateway is put into operation for the first time.

The addresses assigned by the DHCP server for the gateway's IP address, the subnet mask, and the default gateway address will be stored in the gateway's non-volatile memory. In addition, the gateway will use a flag bit to "remember" the fact that these addresses have already been assigned. Every time the gateway is turned on after this, it will first check the flag bit. If the flag bit is set, the gateway will obtain its addresses from its non-volatile memory. In other words, it will behave the same way as with the PGM operating mode.

SWD-Assist can be used to read and edit address information, as well as to store it in the gateway's non-volatile memory.

If you want to reset the gateway in the PGM-DHPC operating mode, you will have to reset the flag bit. To do this, select a different operating mode while the gateway is off and then start the gateway. If the gateway detects an operating mode other than DHCP-PGM when it is turned on, it will reset its flag bit. If you then select the DHCP-PGM operating mode, the gateway will request new addresses from the DHCP server just like when it is first put into operation.

To activate the DHCP-PGM operating mode, set dip switches 4 and 9 to "ON".

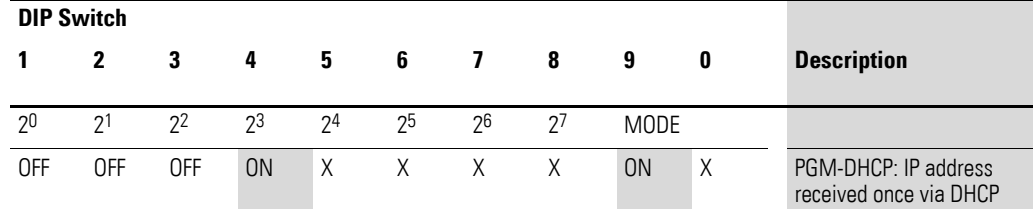

The dip switches 1, 2, 3 are set to  $n$ OFF".

1) X means that the position of the corresponding dip switch will be ignored.

Example:

Follow the example below in order to configure an address directly on the gateway - 18 (decimal) is used as an example in this case:

 $18_{\text{dec}}$  = 16 + 2 = 1 · 2<sup>4</sup> + 1 · 2<sup>1</sup>

The address is to be set at the dip switches.

for EU5C-SWD-EIP-MODTCP the following applies:

- First, use the DIP switches to select the source from which you want to acquire the Ethernet address. For the address setting example in which the address is set directly on the device, DIP switch 9 would be switched to OFF, for instance. The upper three bytes of the IP address are passed when the project is transferred from the SWD-Assist program.
- This way, the last byte of the field bus address can be set to an address of 18<sub>dec</sub> directly on the gateway.

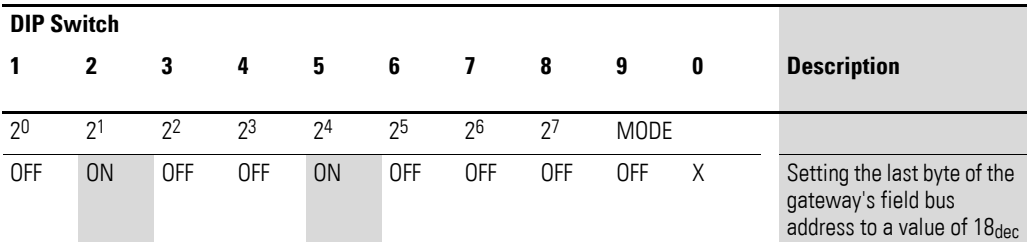

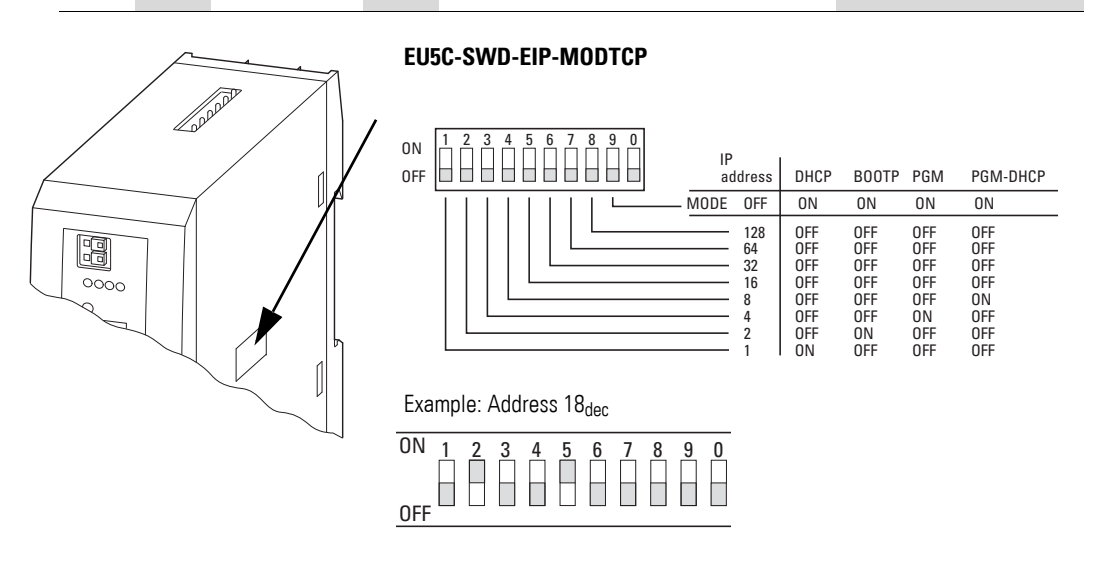

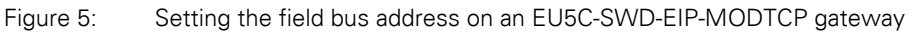

## <span id="page-20-0"></span>**2.1.3 Resetting the Ethernet address**

The gateway can be restored to its default settings at any time. To do this, set DIP switches 1 to 8, as well as the operating mode selector switch (DIP switch 9), to "OFF" and then power cycle the gateway (turn it off and then back on).

2.2 Mounting Considerations

#### <span id="page-21-0"></span>**2.2 Mounting Considerations**

Install the EU5C-SWD-EIP-MODTCP gateway in a control cabinet, a panelboard, or an enclosure in such a way that the power supply and terminal connections cannot be touched accidentally during operation. Snap the device onto an IEC/EN 60715 top-hat rail or fix it in place using fixing brackets. EU5C-SWD-EIP-MODTCP gateways can be mounted either vertically or horizontally.

For ease of wiring, leave a clearance of at least 3 cm between the device terminals and the wall or adjacent devices.

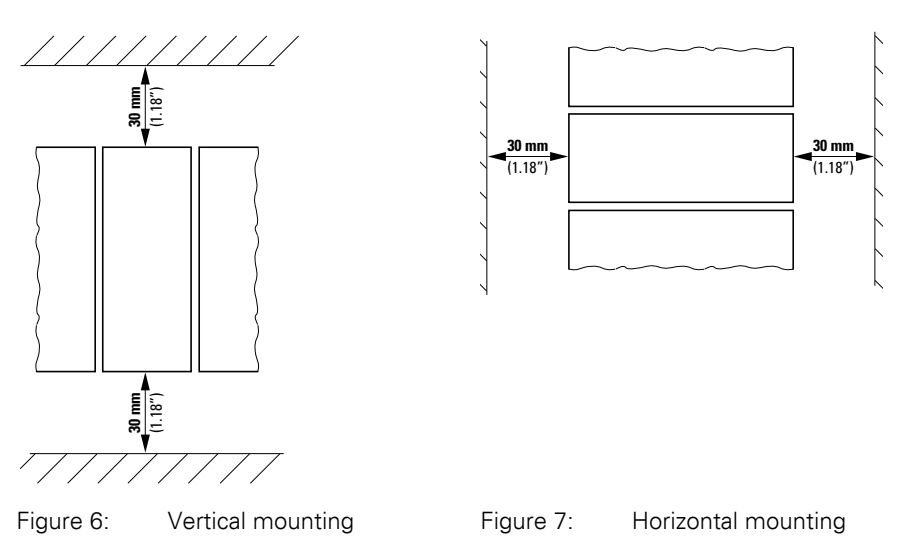

# <span id="page-21-1"></span>**2.2.1 Mounting the EU5C-SWD-EIP-MODTCP gateway on a top-hat rail**

Before mounting the device, make sure that you have set the device's field bus address.

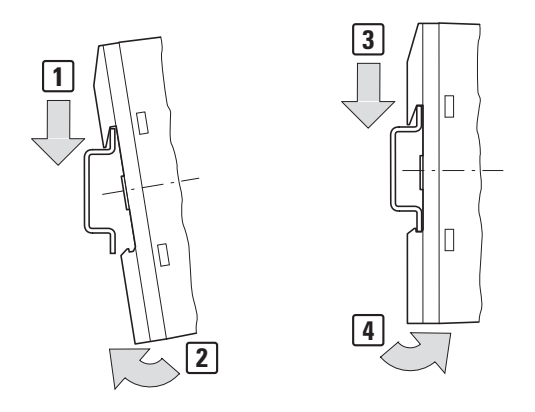

Figure 8: Mounting on top-hat rail

Place the EU5C-SWD-EIP-MODTCP gateway on the top-hat rail's upper edge in an inclined position. Lightly push the device down and against the top-hat rail until it snaps into place over the top-hat rail's lower edge. The spring mechanism will make the EU5C-SWD-EIP-MOD-TCP gateway automatically lock into place.

▶ Check that the gateway is seated firmly.

The device is mounted vertically on a top-hat rail in the same way.

#### <span id="page-22-0"></span>**2.2.2 Screwing the EU5C-SWD-EIP-MODTCP gateway into place**

For screw fixing, you will need two fixing brackets that can be used on the back of the EU5C-SWD-EIP-MODTCP gateway. Fixing brackets ZB4-101-GF1 are available as accessories.

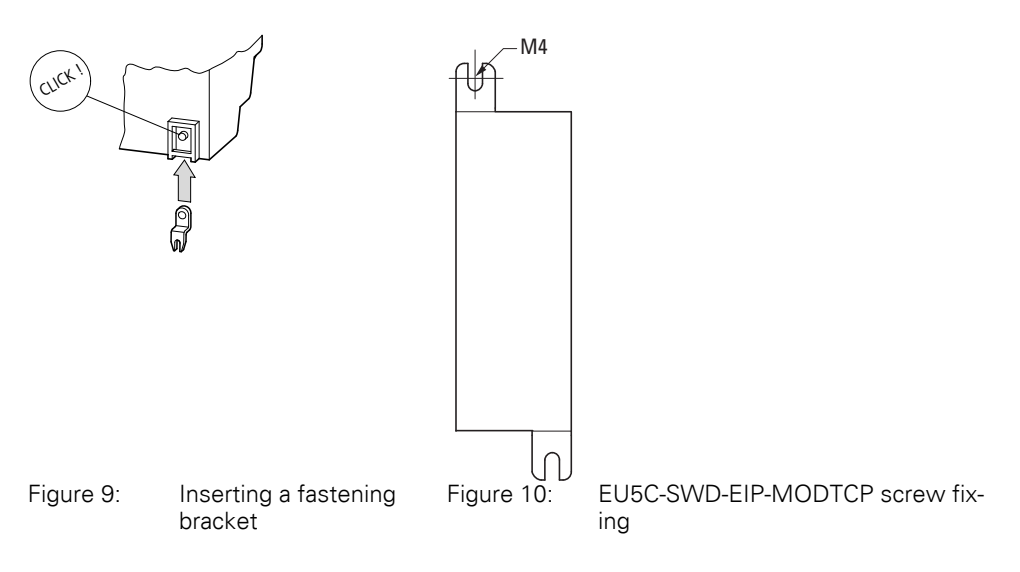

## <span id="page-22-1"></span>**2.3 Potential Relationship between the Components**

The entire SmartWire-DT system operates on a common supply voltage. Provide a common star point for the earth wiring. In this way the various modules in the SmartWire-DT system will not be electrically isolated from one another. The field bus and the SmartWire-DT system are electrically isolated from one another.

2.4 Connecting the power supply

#### <span id="page-23-0"></span>**2.4 Connecting the power supply**

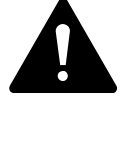

#### **DANGER**

In safety-relevant applications the power supply providing power to the SmartWire-DT system must feature a PELV power supply unit (protective extra low voltage).

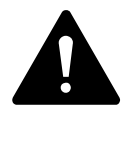

#### **DANGER**

The gateway has protection against polarity reversal for the 24- V-DC-POW supply. If, however, the gateway is connected to a grounded device, e.g., a computer, via the diagnostic interface, the gateway may be destroyed if the polarity of the power supply is reversed!

The gateway and the SmartWire-DT modules are powered via the POW terminals. The Gateway uses the voltage at POW to generate the 15-V supply voltage for the SmartWire-DT modules with a maximum output current of 0.7 A.

If loads or contactor modules are also connected via the SWD line, the 24- VDC control voltage for the loads must be supplied in addition to the device supply voltage. The AUX terminals are used for this purpose.

Take into account the total power consumption and the voltage drop in your SWD line and, if necessary, include additional supply units, such as power feeder modules, in your design. The SWD assist software program will provide support when you are carrying out the corresponding calculations. In addition, it will automatically let you know if additional power supply modules are required for your design.

The manual "SmartWire-DT The System", MN05006002Z-EN, contains detailed calculation examples.

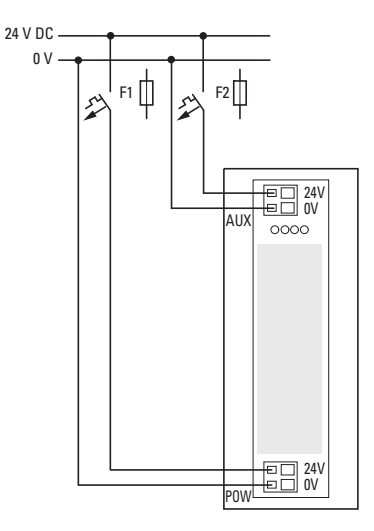

Figure 11: Connection of power supply

- ▶ Connect the 24 V DC voltage to the connection terminals POW on the front side of the gateway.
- ▶ If necessary, connect the 24 VDC voltage for the contactor coils to the AUX terminals.
- ▶ Connect the POW and AUX supply voltages via separate miniature circuit-breakers or fuses.

#### **Miniature circuit-breaker F1 for POW**

- Cable protection in accordance with DIN VDE 0641 Part 11, IEC/ EN 60898:
	- Miniature circuit-breaker 24 V DC rated operational current 3 A; trip type C or
	- Fuse 3 A, utilization class gL/gG
- Cable protection for cable AWG 24 in accordance with UL 508 and CSA-22.2 no. 14:
	- Miniature circuit-breaker 24 V DC rated operational current 3 A; trip type C or
	- Fuse 3 A

#### **Miniature circuit-breaker F2 for AUX**

- Cable protection in accordance with DIN VDE 0641 Part 11, IEC/ EN 60898:
	- Miniature circuit-breaker 24 V DC rated operational current 3 A; trip type Z or
	- Fuse 3 A, utilization class gL/gG
- Cable protection for cable AWG 24 in accordance with UL 508 and CSA-22.2 no. 14:
	- Miniature circuit-breaker 24 V DC rated operational current 2 A; trip type B or
	- $\bullet$  Fuse 2 A

2.5 Connect SmartWire-DT®

# <span id="page-25-0"></span>**2.5 Connect SmartWire-DT®**

- ▶ Grab the end of the SWD line that has an arrow pointing away from the blade terminal.
- ▶ Plug this blade terminal into the gateway's SmartWire-DT connection.

To do so use the SmartWire-DT cable SWD-4-100LF8-24 and the SWD-4- 8MF2 relevant blade terminal or prefabricated cables of type SWD-4-(3/5/ 10)F8-24-2S.

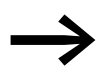

→ Detailed instructions explaining how to assemble a SmartWire-<br>DT external device plug (SWD4-8SF2-5) onto an 8-pin Smart-Wire-DT cable can be found in "SmartWire-DT The System", MN05006002Z-EN, in the "Assembling external device plug SWD4-8SF2-5" section.

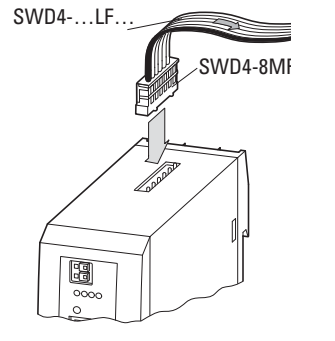

Figure 12: Connection SmartWire-DT

# <span id="page-26-0"></span>**2.6 Connect field bus**

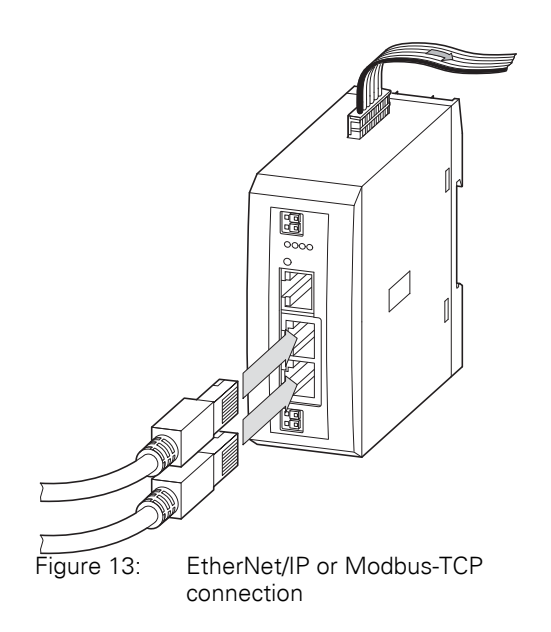

## **EtherNet/IP, Modbus-TCP**

▶ Connect the EU5C-SWD-EIP-MODTCP gateway to the field bus. To do so use the integrated Ethernet switch, marked with ETH1, ETH2.

In the case of EU5C-SWD-EIP-MODTCP, the operating system is updated using the field bus interface. → Section "5.4 Updating the operating system", page 54.

2.7 Connecting the diagnostics interface

# <span id="page-27-0"></span>**2.7 Connecting the diagnostics interface**

The EU5C-SWD-EIP-MODTCP SmartWire-DT gateway features a serial interface on the front. By using a programming cable, you can connect it to a computer and do the following with the corresponding software:

- Online SmartWire-DT line diagnostics using the SWD assist program
- Create a planned SWD configuration and load it into the gateway

You can use any of the following programming cables:

| <b>Device</b>       |  |                    | <b>Programming cable</b> | <b>Baud rate</b> |  |
|---------------------|--|--------------------|--------------------------|------------------|--|
| EU5C-SWD-EIP-MODTCP |  | EU4A-RJ45-CAB1     |                          |                  |  |
|                     |  | EU4A-RJ45-USB-CAB1 |                          | Ethernet         |  |
|                     |  |                    | Pin                      | <b>RS232</b>     |  |
|                     |  |                    |                          |                  |  |
| 8                   |  |                    | 8                        | RxD              |  |
| 7                   |  |                    | $\overline{7}$           |                  |  |
| 6                   |  |                    | $6\phantom{1}$           |                  |  |
| 5                   |  |                    | 5                        | <b>TxD</b>       |  |

Table 3: Programming cable for the connection to a PC

Figure 14: Configuration of the serial interface.

4 **4** GND 3 3 – 2 2 – 1 1 –

# 2 Installation 2.8 Wiring in accordance with EMC requirements

## <span id="page-28-0"></span>**2.8 Wiring in accordance with EMC requirements**

Undesired faults can occur on the field bus due to electromagnetic interference. This can be minimized beforehand by the implementation of suitable EMC measures. These include:

- **•** EMC-conformant system configuration,
- EMC compliant cable routing,
- $\bullet$  Measures designed to reduce potential differences
- the correct installation of the field bus system (cable, connection of the bus connectors, etc.),
- Using shielding

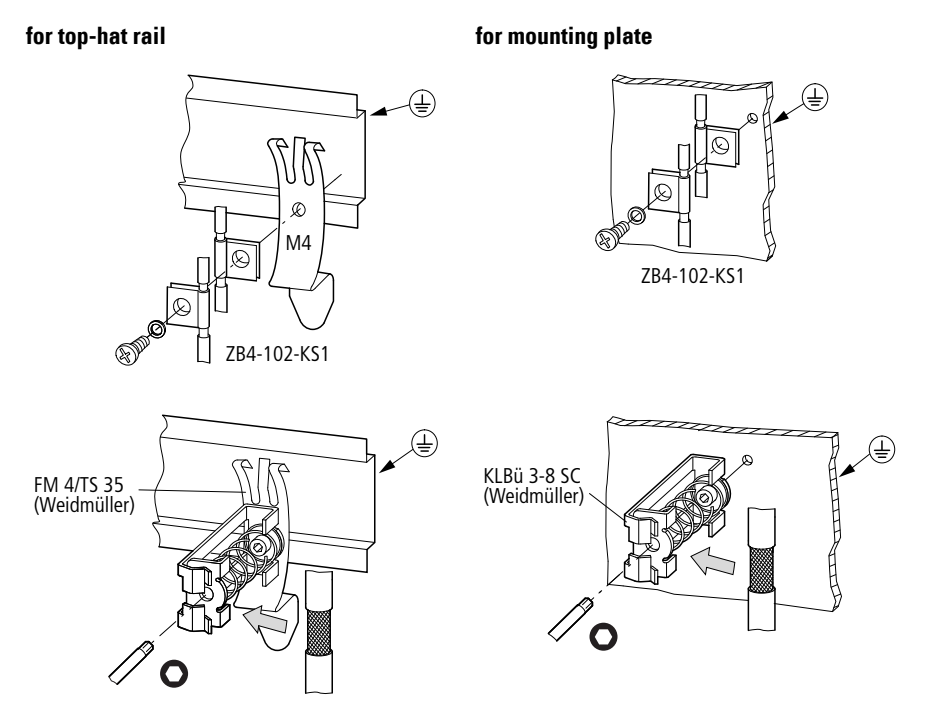

Figure 15: Field bus shielded by using a shield

2.8 Wiring in accordance with EMC requirements

# <span id="page-30-0"></span>**3 Commissioning**

Before switching on, check whether the power supply for the gateway is connected correctly. The configuration and installation of the SmartWire-DT line must also have been carried out correctly with all modules connected.

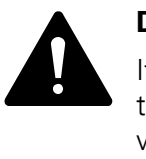

#### **DANGER**

If you already have integrated devices and equipment in a system, block off any parts of the system that are connected to the working area in order to prevent access. This will ensure that no one will be injured if the system behaves unexpectedly, e.g., motors start up unexpectedly.

Commissioning takes place in several steps:

- 1 Commissioning the SmartWire-DT line
- 2 Creating the project configuration and transferring it to the gateway.
- 3 Setting Ethernet communication parameters.
- 4 Create a connection to the field bus.
- 5 Load and start the PLC program.

#### **Rules for successfully commissioning an EU5C-EIP-MODTCP**

Make sure to follow the rules below in order to successfully commission the gateway:

In order to be able to run the device, the target configuration and the planned SWD configuration must be stored in it. Both must be identical. The device will only start properly if the actual configuration matches the target configuration when the device starts and the target configuration matches the planned SWD configuration.

## <span id="page-30-1"></span>**3.1 Putting the SmartWire-DT® into operation**

 $\rightarrow$  Chapter 8 "What you need to know about SmartWire-DT<sup>®</sup>", page 81 goes over the terms and basic knowledge related to SmartWire-DT.

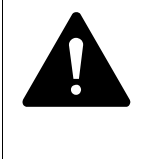

#### **DANGER**

Switch off the power supply whenever you are reconnecting modules in the SmartWire-DT system. The SmartWire-DT modules may be permanently ruined otherwise!

Before the gateway can exchange data with the PLC, the target configuration needs to be imported and stored in the gateway. The target configuration will be compared with the current actual configuration every time the gateway is started. During this process, the gateway will determine whether there are any SWD modules that cannot be reached or whether a wrong type of module is plugged into the SWD line. SmartWire-DT's response to any detected

# 3.1 Putting the SmartWire-DT<sup>®</sup> into operation

discrepancies will depend on how the device parameters for the SWD coordinator and the SWD modules have been configured  $\rightarrow$  Chapter 8 "What [you need to know about SmartWire-DT®", page 81.](#page-84-1)

If a SmartWire-DT module drops out, it will be possible to continue running the SmartWire-DT line with the remaining modules. This applies even after the gateway is restarted or switched on again later. Please note that the application program can always be used to diagnose cases in which a SWD module has dropped out.

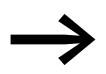

The target configuration should only be imported for SWD lines that have all the corresponding SmartWire-DT modules.

#### *NOTICE*

If you press the configuration button and a SWD module is missing or has dropped out from the SWD line, only the modules up to the device that dropped out will be assigned an address and stored. It will not be possible to use the remaining modules until the defective module is replaced and the configuration is imported again by pressing the configuration button.

Import the target configuration in the following cases:

- Initial Commissioning
- Replacement of a defective module
- Whenever the SWD module layout on the SWD line is changed

The online functions of the SWD assist software offer a wide range of options for the display and the diagnostics functions of the SmartWire-DT line even without the active PLC  $\rightarrow$  [Section "8.8 SWD assist", page 98.](#page-101-1)

#### <span id="page-31-0"></span>**3.1.1 Reading of target configuration**

The target configuration needs to be imported the first time the device is commissioned, whenever a module is replaced, and whenever the SWD module layout on the SWD line is changed.

Requirements that must be met in order to import the target configuration:

- All SmartWire-DT modules are connected to the SmartWire-DT line.
- The SmartWire-DT line is connected to the gateway.
- Voltage POW is applied to the gateway and the POW LED lights up.
- Configurated power feeder module are connected.
- The SmartWire-DT status LEDs of the SWD modules are on or are flashing.
- ▶ Press the configuration button on the gateway for at least two seconds. The SWD-LED on the gateway begins to flash orange. The SWD-LEDs on the SmartWire-DT modules also flash.

All modules are addressed in sequence, the complete configuration is stored retentively in the gateway as target configuration. After this the SWD-LED lights green, continuous light.

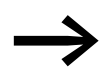

If the target configuration import process cannot be started and the SWD LED is showing an orange light, disconnect the Smart-Wire-DT gateway's field bus connection and try importing the target configuration again.

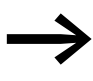

If the SWD LED shows a solid red light, no addresses have been assigned to any of the SWD modules. If this happens, check the SWD line - especially the SmartWire-DT connection.

# <span id="page-32-0"></span>**3.1.2 Switching on when the target configuration is stored**

If a target configuration is already stored in the gateway, the system will check, every time the gateway is switched on, whether the modules that are actually on the SWD line match the target configuration in the gateway. The SWD LED on the gateway will indicate the result of this check  $\rightarrow$  Section ["8.7 LEDs on the device", page 97](#page-100-1).

# <span id="page-32-1"></span>**3.1.3 Switching the gateway on when a planned SWD configuration is already stored**

If a planned SWD configuration is stored in the gateway, the system will check whether the stored target configuration matches the planned SWD configuration in the gateway. The Config LED on the gateway will indicate the result of this check  $\rightarrow$  [Section "8.7 LEDs on the device", page 97](#page-100-1).

If there is no planned SWD configuration stored in the gateway, or if the order of the modules on the SWD line has changed, follow the steps in the following description: → Chapter 4 "Creating a planned SmartWire-DT<sup>®</sup> con[figuration in SWD-Assist", page 33.](#page-36-2)

## <span id="page-32-2"></span>**3.2 Take the field bus into operation**

 If you are putting the field bus into operation for the first time, you will first have to commission the corresponding PLC programming environment  $\rightarrow$  Chapter 5 "Commissioning the PLC programming environment", page [43.](#page-46-3)

Generally speaking, the following basic initial commissioning steps need to be carried out:

- 1 Add function block libraries to the PLC programming environment.
- 2 Open or create the project in the PLC programming environment.
- 3 Search for the field bus master in the PLC programming environment (target system) and configure the corresponding network settings
- 4 Select the gateway as a field bus module.
- 5 Configure the gateway's and the SWD modules' parameters in the PLC programming environment

3 Commissioning

3.2 Take the field bus into operation

# <span id="page-33-0"></span>**3.2.1 Creating EthernetIP/Modbus-TCP field bus communication**

The green SWD LED on the gateway is used to indicate when the gateway and the SmartWire-DT line are successfully communicating. This is a prerequisite for communications between the gateway and the PLC via the field bus.

If the planned SWD configuration matches the target configuration stored on the gateway, the Config LED will show a solid green light

You will find the LEDs in → Section "Table 28: LED SWD coordinator", page [97](#page-100-2).

- ▶ Use the PLC programming environment to load the application program into the PLC.
- ▶ Start the PLC.

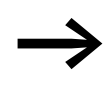

If a monitoring time has not been set in the Modbus-TCP operat-<br>ing mode and a Modbus connection was active beforehand, the MS LED on the gateway will continue to show a solid green light even after the Ethernet cables have been disconnected!

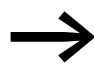

Changes to the project, to the modules, or to the parameters<br>will make it necessary to store the planned SWD configuration in the gateway once again.

If the fieldbus protocol has been changed (EtherNet/IP or Modbus-TCP), the change will only take effect after the gateway is restarted.

# <span id="page-34-0"></span>**3.2.2 MS-LED status display**

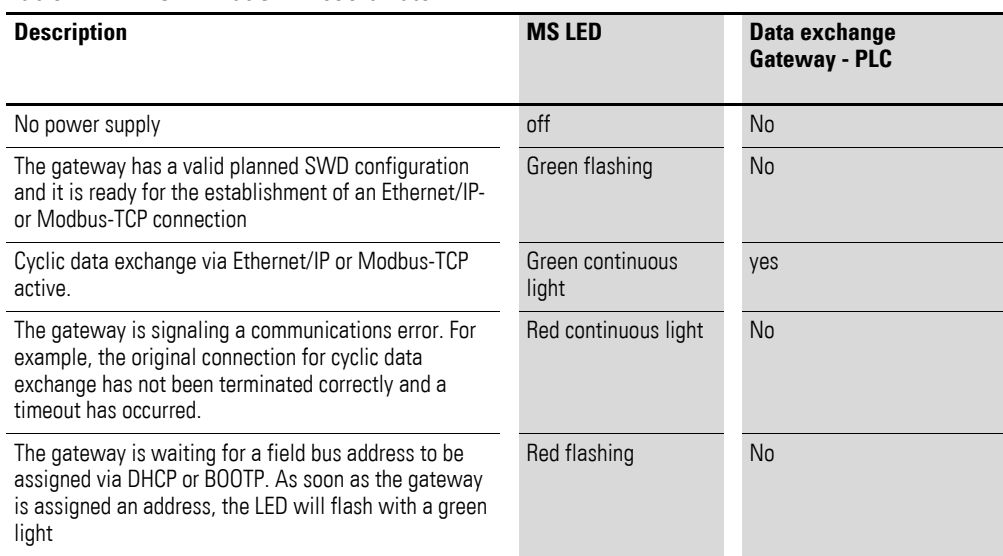

Table 4: MS-LED at SWD coordinator

If the SWD and Config LEDs show a solid green light and the MS LED is flashing with a green light, you have successfully completed the commissioning process.

# <span id="page-34-1"></span>**3.2.3 POW status display**

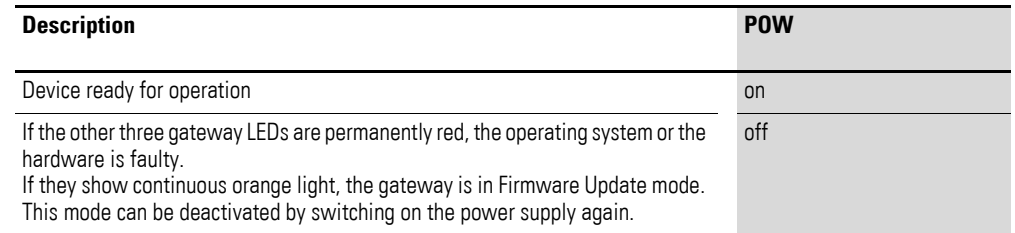

# 3 Commissioning

3.2 Take the field bus into operation
# **4 Creating a planned SmartWire-DT® configuration in SWD-Assist**

SWD lines that use an EU5C-SWD-EIP-MOD-TCP gateway are created with SWD-Assist version 1.40 or higher. SWD-Assist is used to select both the gateway and all required SmartWire-DT modules. It is also used to configure all the settings for the field bus, as well as the parameter settings for the individual SmartWire-DT modules, which are then loaded onto the gateway as a planned SmartWire-DT configuration.

To create an SWD line for an EtherNet/IP field bus using the SWD-Assist planning program, you will need to follow the steps below:

- 1 Select the EU5C-SWD-EIP-MODTCP gateway and configure its parameters
- 2 Select the SmartWire-DT modules you want and configure their parameters
- 3 Select the EtherNet/IP or Modbus/TCP field bus communications protocol
- 4 Specify the device names for the gateway and the modules
- 5 Transfer the planned SmartWire-DT configuration to the gateway
- 6 Export the input/output data to a CSV or text file

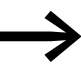

If any changes are made to the modules, parameters, or in<br>regard to the field bus protocol, the planned SmartWire-DT configuration will have to be transferred again.

# **4.1 Select gateway as field bus module**

- Start SWD-Assist and create a new project. An EU5C-SWD-DP PROFI-BUS gateway will be shown on the workspace by default.
- Select the EU5C-SWD-EIP-MODTCP gateway from the catalog of devices and drag it to the canvas.

The EU5C-SWD-DP gateway will be replaced with an EU5C-SWD-EIP-MODTCP gateway.

#### 4 Creating a planned SmartWire-DT® configuration in SWD-Assist

4.1 Select gateway as field bus module

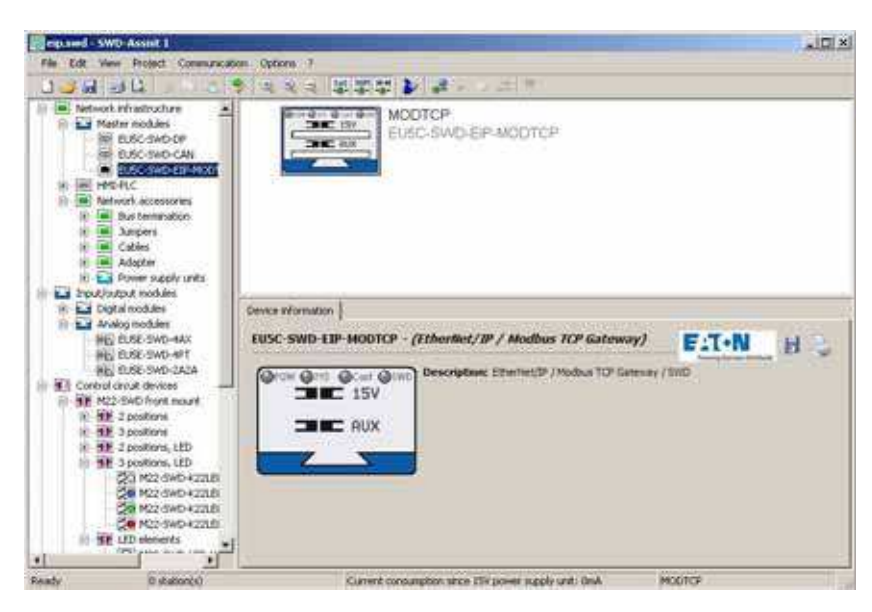

Figure 16: Selecting the EU5C-SWD-EIP-MODTCP gateway in SWD-Assist

#### **Specifying the device name for the gateway**

After this, it is important to enter a device name for the gateway and for the individual SmartWire-DT modules. The reason for this is that this information will be used to identify the gateway on the EtherNet/IP field bus and when naming the I/O data corresponding to the SmartWire-DT modules in the export file.

A device name is used for the gateway in SWD-Assist. "EIPSWD" will be the default name used by the program. The device name will be used later on when creating the EU5C-SWD-EIP-MOD-TCP EtherNet/IP gateway in the PLC programming environment's device configurator, as well as when creating the symbolic names used to identify I/O data.

The device name must be unique, i.e., it cannot be in use in the application program already. The maximum permitted length is 24 characters. The name can contain letters, numbers, and underscores (\_). Umlauts are not permissible, e.g., "ä," "ö."

4 Creating a planned SmartWire-DT® configuration in SWD-Assist 4.2 Select SWD module

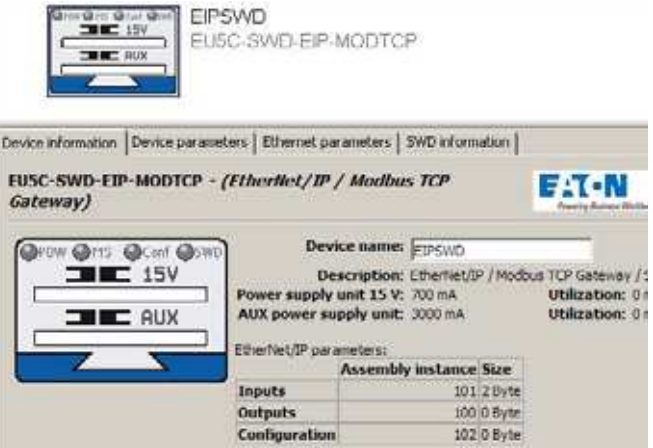

Figure 17: Specifying the device name for the gateway in SWD-Assist

#### **4.2 Select SWD module**

The device catalog will show its SmartWire-DT modules sorted according to various applications.

▶ Select the SmartWire-DT modules that you need for the SWD line and drag them to the workspace.

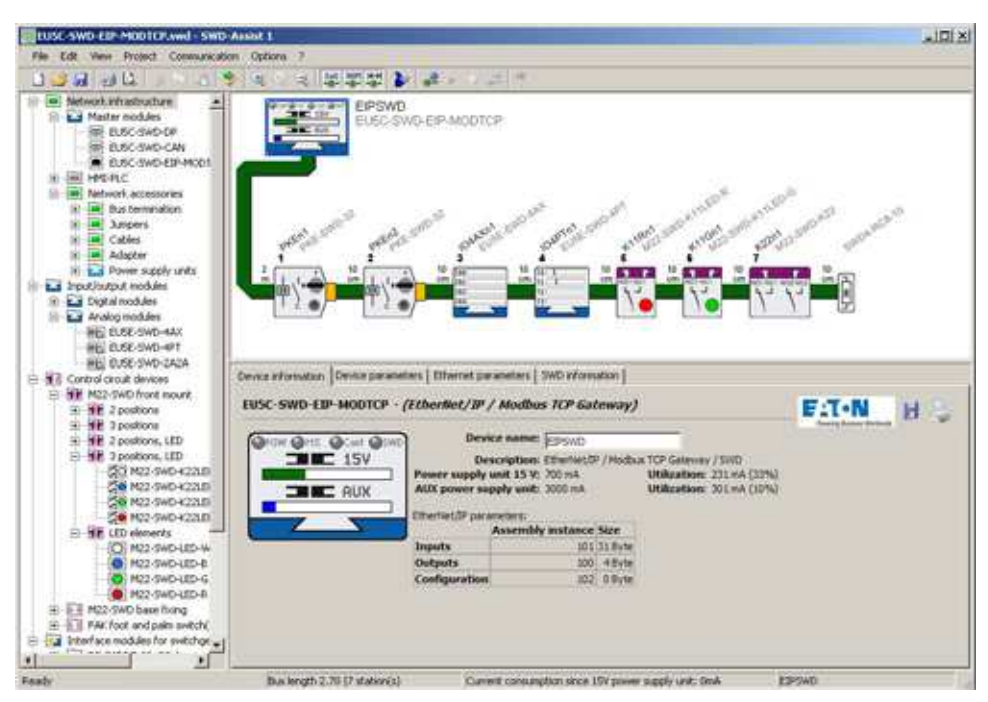

Figure 18: Selecting SmartWire-DT modules in SWD-Assist

▶ Finally, you can check the configuration you have entered. To do this, open the "Project" menu item and click on the "Plausibility check" option. Any errors–such as missing components–will be shown.

For more information regarding how to set up an SWD line, please consult the online Help for SWD-Assist.

#### 4 Creating a planned SmartWire-DT® configuration in SWD-Assist

4.3 Selecting a communications protocol

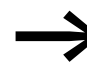

To open the online Help function, press the F1 function key while working with SWD-Assist.

#### **Specifying the device name for the SmartWire-DT modules**

Just like with the gateway, device names are also used for SmartWire-DT modules in the SWD-Assist planning program. A device name based on the module's type and position in the SWD line will be suggested by default. These device names are used to identify the modules and must be unique. They are used when generating symbolic names for I/O data.

The device name must be unique, i.e., it cannot be used for any other Smart-Wire-DT modules. The maximum permitted length is 24 characters. The name can contain letters, numbers, and underscores (\_). Vowels like "ä", "ö" are not permissible.

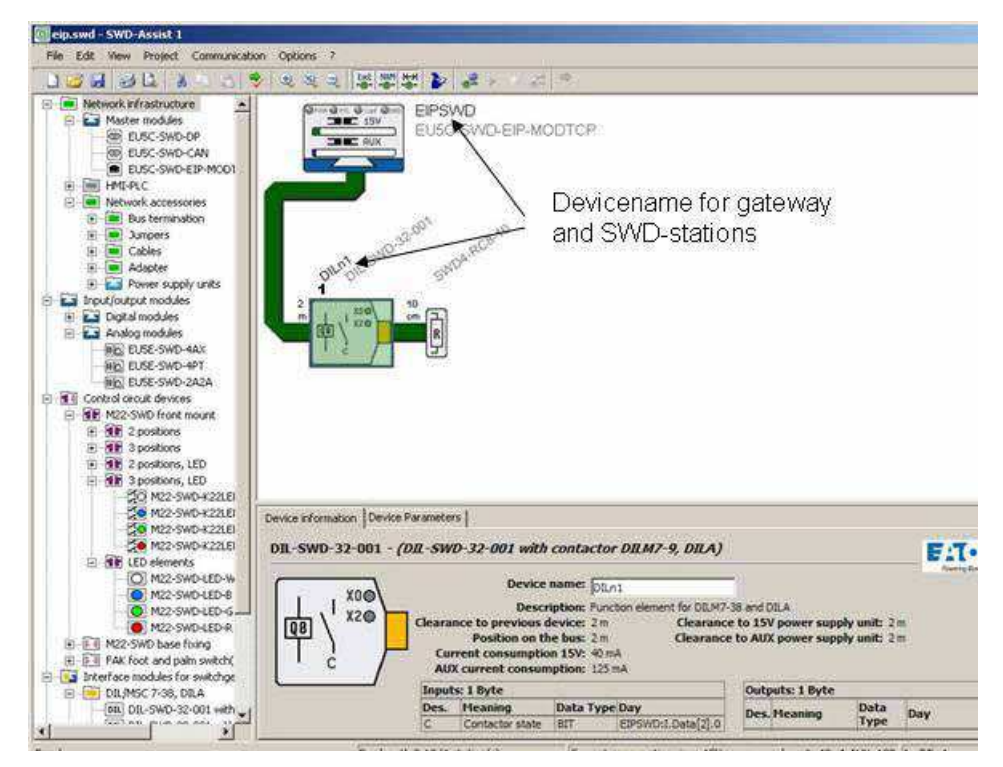

Figure 19: Specifying the device name for a SmartWire-DT module in SWD-Assist

#### **4.3 Selecting a communications protocol**

The gateway can work with either the EtherNet/IP orModbus/TCP field bus protocol in order to exchange data with higher-level PLCs. The default field bus protocol is EtherNet/IP.

The protocol that should be used is selected either through the web interface or in the project with SWD-Assist.

▶ Open the "Device parameters" tab and select the field bus protocol you want using the "Mode" setting.

# 4 Creating a planned SmartWire-DT® configuration in SWD-Assist 4.4 Ethernet parameters tab

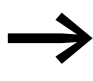

If you change the field bus protocol (EtherNet/IP or Modbus/<br>TCP), you will have to load the planned SmartWire-DT configuration into the gateway once again. The change will only take effect after the gateway is restarted.

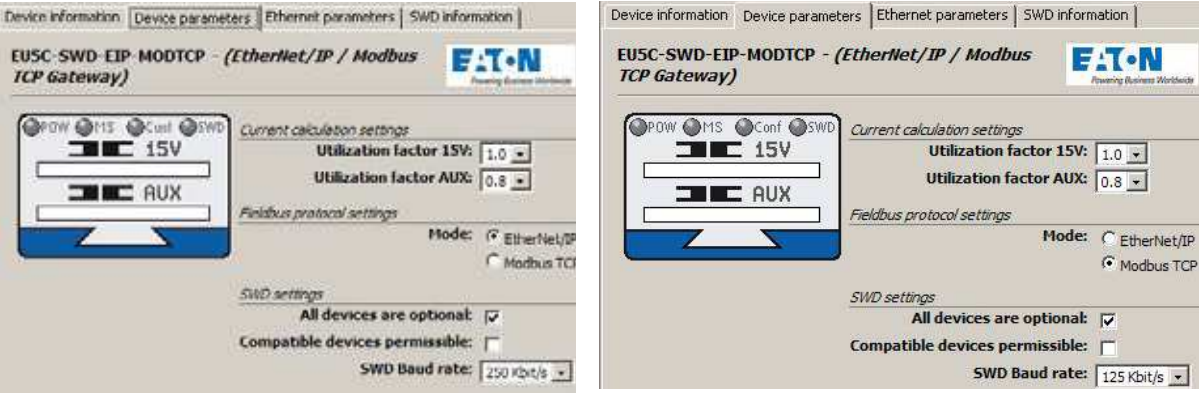

Figure 20: Selecting the field bus protocol in SWD-Assist: left - Ethernet/IP; right - Modbus/TCP

The field bus protocol you select will affect the way I/O allocation lists are created for the PLC programming environment during the planning phase.

#### **EtherNet/IP**

If you select EtherNet/IP as the mode, the I/O addresses (tags) will be defined according to the agreements for EtherNet/IP. The format of the export file created in SWD-Assist is designed to enable you to import these I/ O identifiers directly into the RSLogix 5000 PLC programming environment.

#### **Modbus-TCP**

If you select Modbus/TCP as the mode instead, the I/O data will be mapped to the relevant register data structure as per the specifications for Modbus/ TCP. The address assignments will then be provided in an export file so that they can be worked with further.

#### **4.4 Ethernet parameters tab**

The EU5C-SWD-EIP-MODTCP gateway will communicate with the higherlevel PLC via the Ethernet interface regardless of the field bus protocol you select. The gateway comes with the following default settings:

IP address: 192.168.1.254

Subnet screen: 255.255.255.0

Default gateway:192.168.1.1

- Open the "Ethernet parameters" tab.
- Change the setpoint values for the field bus address as necessary.

4.5 Set device parameter of the gateway

After the project is transferred to the gateway, the settings and the configuration data will be saved in a retentively and will be applied immediately.

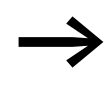

→ The DIP switches can be used to restore the default settings at any time (→ Section "2.1.1 Default settings Ethernet address", page 15).

The way the network settings in the SWD-Assist "Ethernet parameters" tab will affect the system will depend on how the DIP switches on the device have been set.

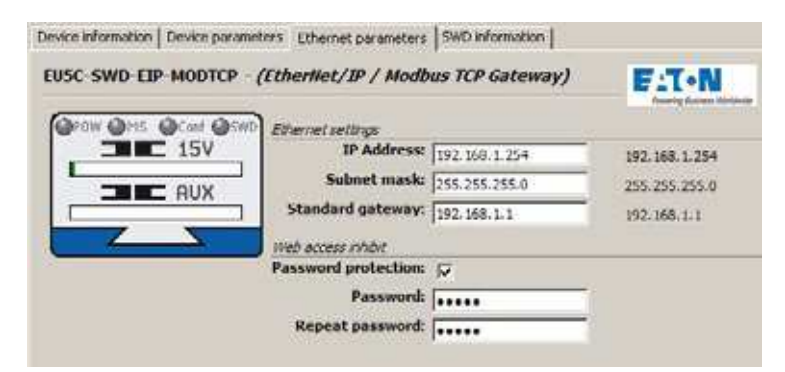

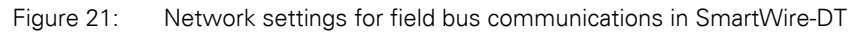

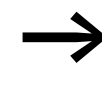

Please note that these settings will only take effect if the DIP<br>switches have been used to set the "Address setting directly on the device," "PGM," or "PGM-DHCP" address-setting method.

The corresponding setting options can be found on  $\rightarrow$  Section "Table 26: Device parameter SWD coordinator", page 92.

#### **4.5 Set device parameter of the gateway**

All "Device information," "Device parameters," etc. tabs refer to the gateway or to the SmartWire-DT modules. The specific device to which they refer will depend on the device you clicked on previously on the workspace.

- ▶ On the workspace, click on "EU5C-SWD-EIP-MODTCP."<br>▶ Open the "Device parameters" tab.
- Open the "Device parameters" tab.

The program will show the SmartWire-DT coordinator's device parameters.

To configure the SmartWire-DT coordinator's device parameters, use the settings in the "SWD settings" section. These settings will define the coordinator's behavior when the SmartWire-DT modules on the SWD line do not match the planned SmartWire-DT configuration in the gateway.

4 Creating a planned SmartWire-DT® configuration in SWD-Assist 4.6 Set the device parameters of the SWD modules

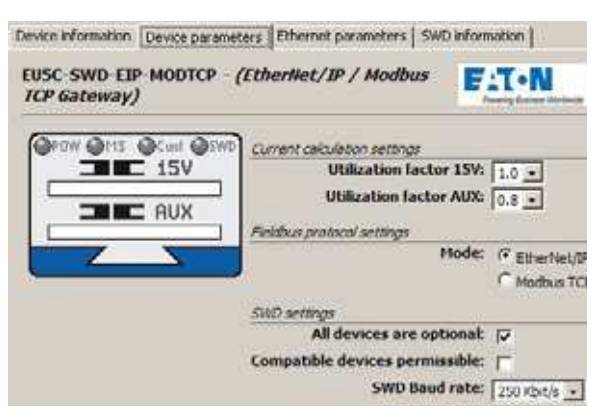

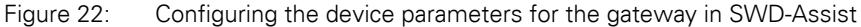

The device parameters are described in → [Section "Table 26: Device param](#page-95-0)[eter SWD coordinator", page 92.](#page-95-0)

#### **4.6 Set the device parameters of the SWD modules**

All "Device information," "Device parameters," etc. tabs refer either to the gateway or to the SmartWire-DT modules. The specific device to which they refer will depend on the device you clicked on previously on the workspace.

- Select the SmartWire-DT module you want, e.g., "PKEn2".
- ▶ Open the "Device parameters" tab.<br>▶ Adiust the settings e.g. "Required
- Adjust the settings, e.g., "Required module," as needed.

→ [Section "Table 27: Device parameters of SWD modules", page 93](#page-96-0)

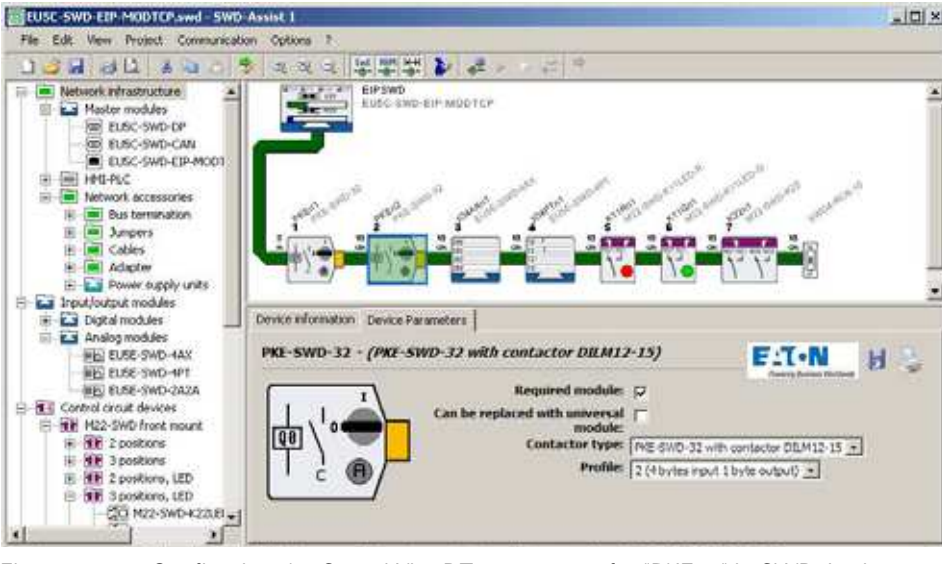

<span id="page-42-0"></span>Figure 23: Configuring the SmartWire-DT parameters for "PKEn2" in SWD-Assist

#### **4.7 Setting specific device parameters for SmartWire-DT® modules**

Certain SmartWire-DT modules make it possible to set additional device-specific parameters.

### 4 Creating a planned SmartWire-DT® configuration in SWD-Assist

4.8 Storing the planned SmartWire-DT<sup>®</sup> configuration

These include, for example, "Contactor model" and "Profile" for the PKE-SWD-32 device model; see example → [Figure 23](#page-42-0).

Likewise, various data profiles that define the scope of I/O data that is transmitted cyclically can also be defined.

Device-specific parameters for the EU5C-SWD-4PT analog module include, for example, selecting the analog sensor that must be connected, which can be selected using the "T0" and "T1" drop-down menus, and scanning time specifications, which can be selected using the "Refresh" drop-down menu. These settings are found in the "Device parameters" tab for the module.

For information regarding the parameter configuration options available for individual SmartWire-DT modules, please consult the "SmartWire-DT Modules", MN05006001Z-EN.

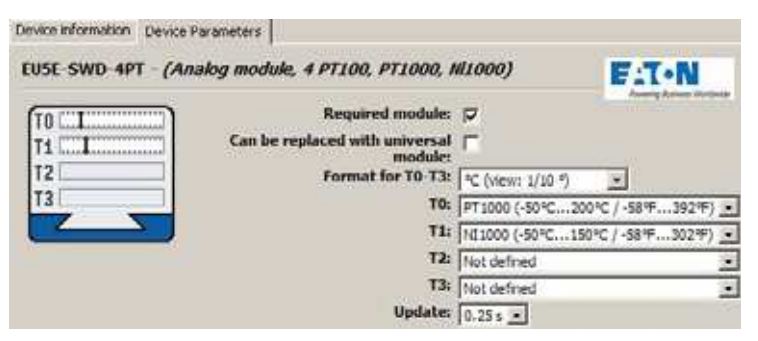

Figure 24: Device parameters of EU5E-SWD-4PT SmartWire-DT temperature module in SWD-Assist

# **4.8 Storing the planned SmartWire-DT® configuration**

- In order to establish a connection to the device, first switch to the Communication view by clicking on the "View" > "Communication view" buttons.
- ► Click on the "Connection setup" button and then on the "Online" button.<br>► Click on the "Configurations in device" button.
- $\triangleright$  Click on the "Configurations in device" button<br> $\triangleright$  Linder "Planned configuration" click on "PC-
- Under "Planned configuration," click on "PC=>Device"

The planned SmartWire-DT configuration is now stored in the gateway. The Config LED will show a solid green light.

# 4 Creating a planned SmartWire-DT® configuration in SWD-Assist 4.9 Exporting the SmartWire-DT® modules' I/O data

### **4.9 Exporting the SmartWire-DT® modules' I/O data**

The units' I/O addresses will be mapped to the corresponding field bus I/O objects based on the field bus protocol that has been selected, i.e., EtherNet/ IP or Modbus/TCP. The SWD-Assist planning program performs this mapping, which is shown for every SmartWire-DT module.

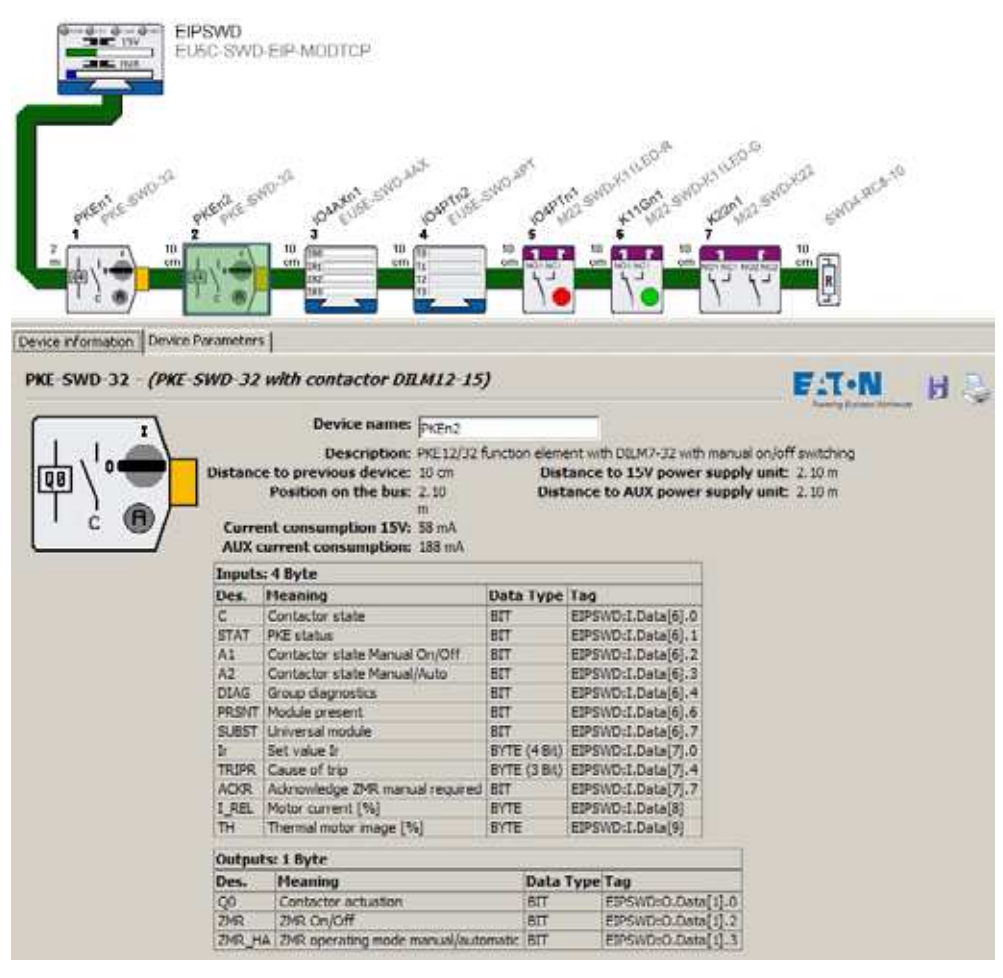

Figure 25: I/O addresses for the "PKE-n2" SmartWire-DT module: EtherNet/IP protocol in SWD-Assist

The process of providing access to the SmartWire-DT modules' I/O data in the PLC programming environment is made much easier by exporting this data in a file format that is compatible with the programming environment.

To export the SmartWire-DT modules' I/O data to a CSV or text file, proceed as follows:

- ▶ Start the SWD-Assist planning program.
- ▶ Make sure that the right field bus protocol is selected.
- Open the "Project" menu and click on the "Export configuration" option.

This will store all required information in a CSV or text file.

# 4 Creating a planned SmartWire-DT® configuration in SWD-Assist

4.9 Exporting the SmartWire-DT® modules' I/O data

# EtherNet/IP

When using the EtherNet/IP operating mode, this data can be exported as a CSV file for the RSLogix 5000 PLC programming environment and can then be imported into RSLogix 5000 PLC programming environment V17.0 or higher.

Modbus-TCP

In the case of Modbus-TCP applications, the data can be exported in a text file format.

Chapter → [Chapter 5 "Commissioning the PLC programming environment"](#page-46-0)  describes how the CSV file for the EtherNet/IP communications protocol is used.

5.1 For Ethernet/IP, using RSLogix 5000 as an example

# <span id="page-46-0"></span>**5 Commissioning the PLC programming environment**

Two things are required in order to be able to create a PLC application:

- Creating the planned SmartWire-DT configuration with the SWD-Assist planning program, regardless of the protocol that you want to use.
- Creating the corresponding user program with the PLC programming environment for the PLC being used.
	- An example for EtherNet/IP would be the Allen-Bradley RSLogix 5000 PLC programming environment in conjunction with a Compact Logix PLC
	- An example for Modbus/TCP would be the XSoft-CoDeSys-2 PLC programming environment in conjunction with an Eaton XC20x or XV20x PLC.

#### **5.1 For Ethernet/IP, using RSLogix 5000 as an example**

In order to use the EU5C-SWD-EIP-MODTCP gateway in the RSLogix 5000 PLC programming environment, you will have to follow the steps below:

- 1 Configure and set the parameters for the EtherNet/IP EU5C-SWD-EIP-MODTCP module
- 2 Import the SmartWire-DT modules' I/O data (tag list) and use it in the application program

#### **5.1.1 Selecting the EU5C-SWD-EIP-MODTCP gateway**

In order to be able to use an EU5C-SWC-EIP-MODTCP gateway, you will need a controller with an EtherNet/IP interface. The PLC programming environment's "Controller Organizer" pane will show the Ethernet interfaces under "I/O Configuration."

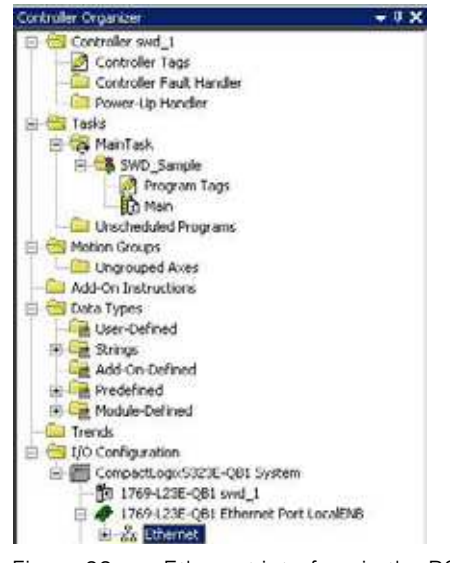

Figure 26: Ethernet interface in the RSLogix 5000 V19.01.00 controller I/O configuration

5.1 For Ethernet/IP, using RSLogix 5000 as an example

- ▶ Select the Ethernet interface to which you want to connect the Smart-Wire-DT gateway.
- ▶ Open the context menu and select the "New modules" option.

The "Select modules" dialog box for selecting available Ethernet module groups will appear.

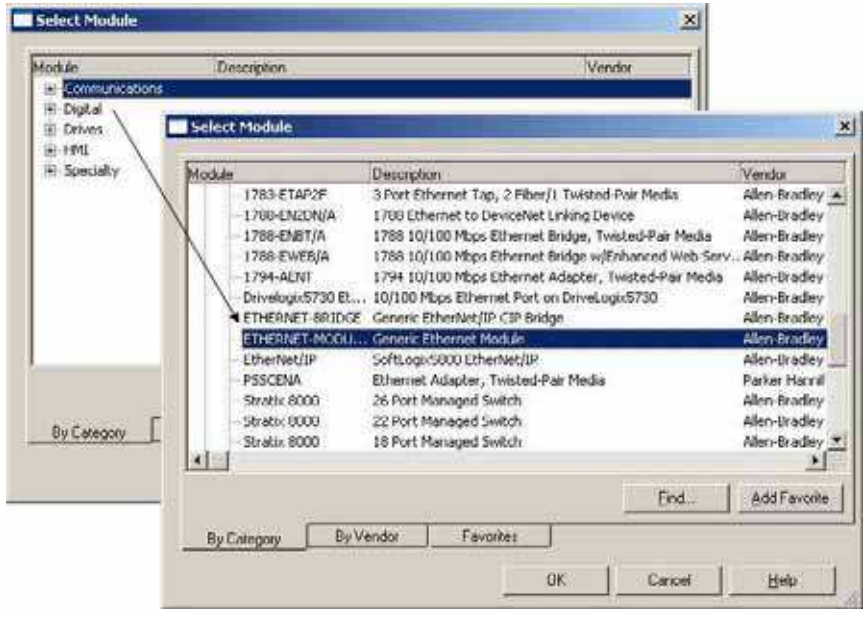

Figure 27: Selecting the gateway as a "Generic Ethernet module" in RSLogix 5000 V19.01.00

- ▶ In the "Select modules" dialog box, select the "Communications" group.
- ▶ Under "Communications," select the "Generic Ethernet module" device and confirm your selection by clicking on "OK."

5.1 For Ethernet/IP, using RSLogix 5000 as an example

#### **5.1.2 Configuring the gateway's communication parameters**

The dialog box that follows, "Module properties...,"→ [Figure 28](#page-48-0) is used to configure important properties that are required in order to ensure that the controller and the gateway will be able to communicate successfully. One one hand, these include information regarding the relevant Ethernet connection parameters, such as the IP address and information regarding the type and volume of I/O data.

I/O data is provided by the gateway in byte format.

▶ Accordingly, make sure to first select the "SINT" data type for the "Communication format" parameter.

You will need the project file that you created with the SWD-Assist planning program in order to enter the additional necessary information manually.

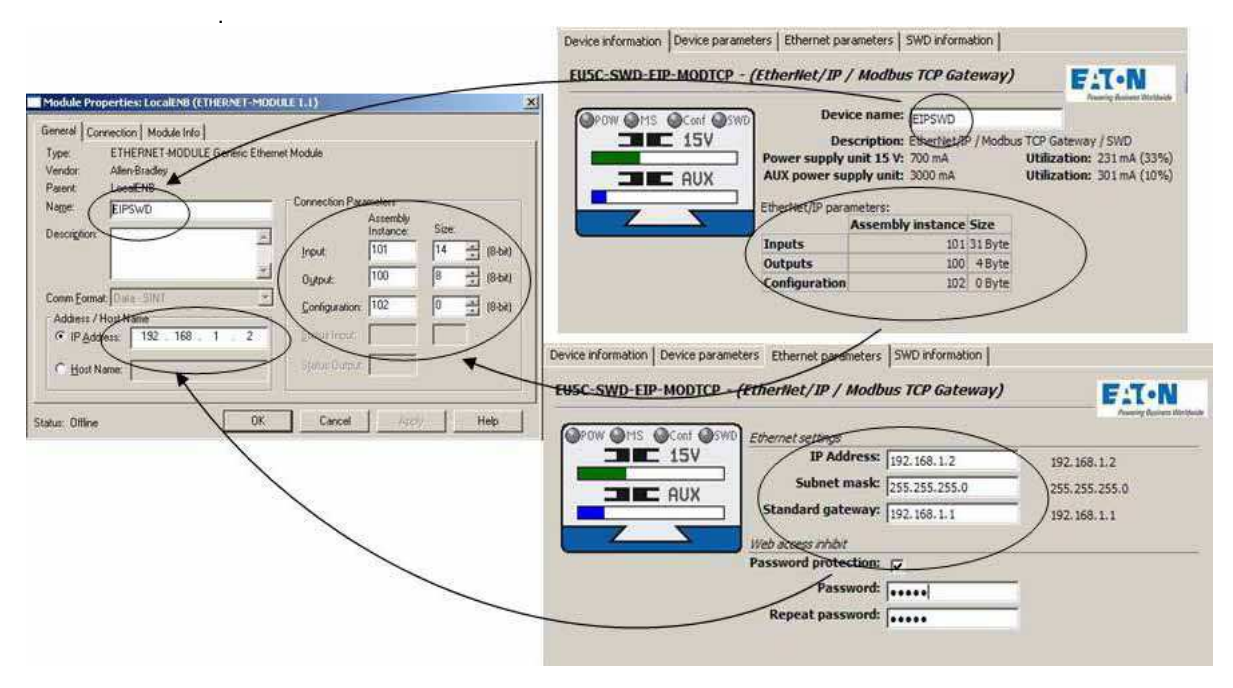

<span id="page-48-0"></span>Figure 28: Entering the gateway parameters found in the SWD-Assist planning program into the RSLogix 5000 V19.01.00 PLC programming environment

- ▶ Use SWD-Assist to open your SmartWire-DT project file, e.g., "Example.swd".
- Select the EU5C-SWD-EIP-MODTCP gateway and open the "Device" information" tab.
- Now copy the values for the inputs', outputs', and configuration data volumes found in SWD-Assist to the corresponding fields in the RSLogix 5000 parameter dialog box by hand  $\rightarrow$  [Figure 28.](#page-48-0)
- After doing so, open the "Ethernet parameters" tab in SWD-Assist.
- Now copy the Ethernet address values for the gateway to the RSLogix 5000 PLC programming environment's parameter dialog box.

This will ensure that the PLC programming environment will recognize and know the gateway, together with its important communication parameters, as well as the corresponding data and configuration volumes.

5.1 For Ethernet/IP, using RSLogix 5000 as an example

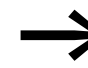

Modifying the SWD line may affect the aforementioned data<br>volumes. Differences between the actual line and the specified volumes will be indicated with the red Config LED on the gateway if, for example, the gateway detects that there are errors after performing a configuration comparison. If this happens, transfer the modified SmartWire-DT project to the gateway again and update the values in the above dialog box if necessary.

### **5.1.3 What the SWD-Assist CSV file looks like**

The table below shows how device names are used in I/O addresses and symbolic names in the CSV file (CSV = Comma-Separated Value).

The I/O address ("Specifier" column) is made up of:

- The device name of the EtherNet/IP fieldbus module (the EU5C-SWD-EIP-MODTCP gateway); "EIPSWD" in this particular case
- A code used to indicate whether the address is for an input (I) or an output (Q)
- The address information for the specific I/O data within the data space

The symbolic name ("Name" column) is made up of:

- The device name of the field bus module (the EU5C-SWD-EIP-MODTCP gateway); "EIPSWD" in this particular case
- The device name ("PKEn1" in this particular case) of the module for connecting a contactor to SmartWire-DT
- A code used to indicate whether the address is for an input (I) or an output (Q)
- An individual name for the specific I/O data, e.g., "C" for the feedback signal for the contactor's position

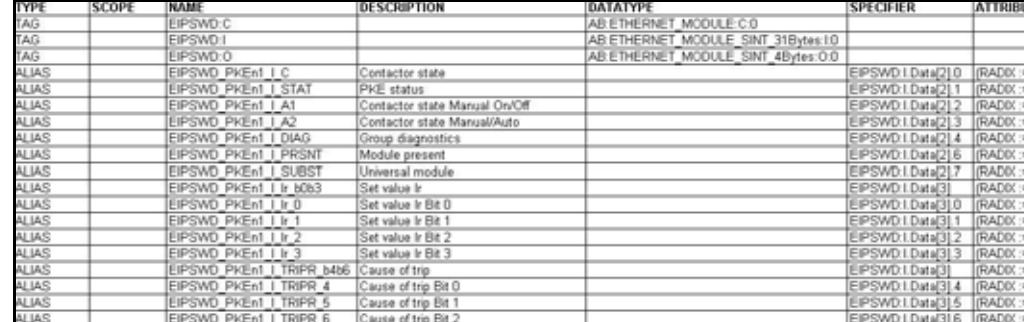

Figure 29: Example: Extract from a CSV file with EtherNet/IP I/O data for RSLogix 5000 V19.01.00

5.1 For Ethernet/IP, using RSLogix 5000 as an example

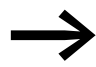

You can change the device names for the gateway and the<br>SmartWire-DT modules in SWD-Assist at any time. The corresponding I/O addresses (tags) and symbolic names will be updated immediately. You can also change these names in the PLC programming environment.

### **5.1.4 Importing the SmartWire-DT® modules' I/O data**

The next step after entering the information for the EU5C-SWD-EIP-MODTCP gateway into the PLC programming environment is to transfer the SmartWire-DT modules' existing I/O data so that it can be used in the programming environment. To do so, the CSV file previously exported in SWD-Assist needs to be imported into the RSLogix 5000 programming system.

- ▶ Open the "Extras" menu item and select the "Import" option.<br>▶ Now select "Tags and logic comments "
- ▶ Now select "Tags and logic comments."<br>▶ In the dialog box that appears, select the
- In the dialog box that appears, select the CSV file that you previously created with the SWD-Assist planning software and confirm your selection by clicking on "Import".

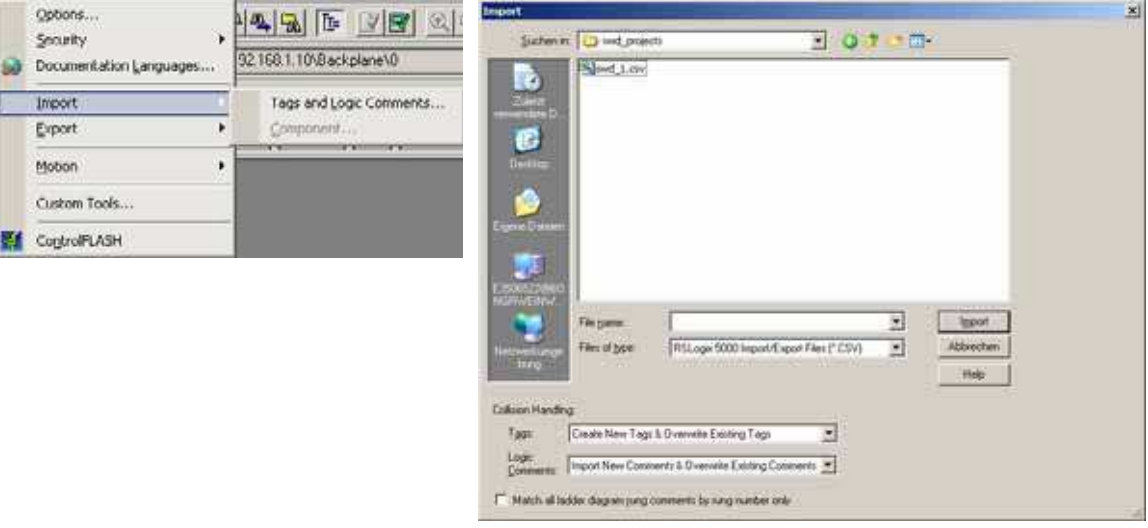

Figure 30: Importing the SmartWire-DT modules' I/O data into the RSLogix 5000 V19.01.00 PLC programming environment

Once you are done with these steps, the programming system will have the I/O data and you will be able to use this data for your user program as usual.

5.1 For Ethernet/IP, using RSLogix 5000 as an example

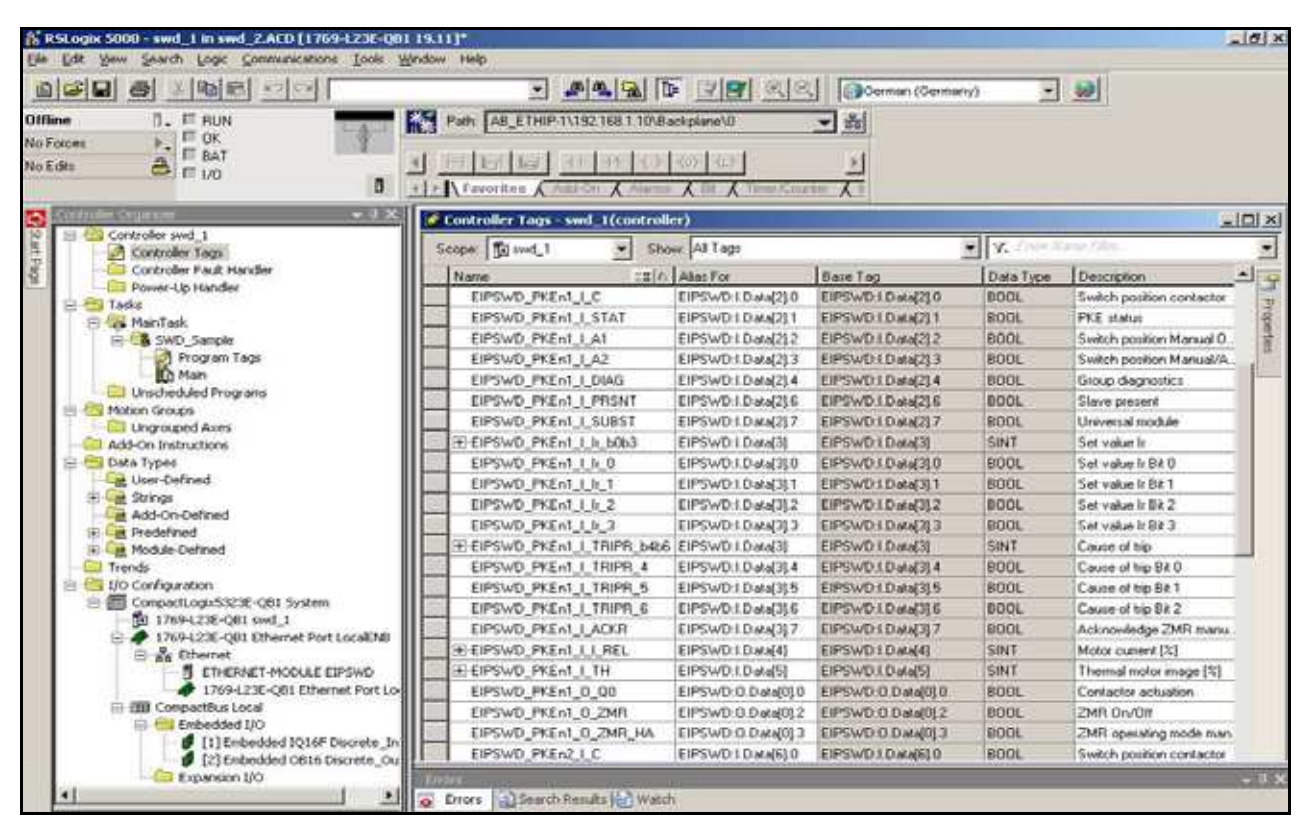

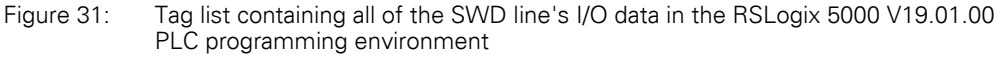

# **5.2 For Modbus/TCP**

### **5.2.1 What the SWD-Assist text file looks like**

The SmartWire-DT I/O data is mapped to 16-bit Modbus registers→ Chapter 7 "Modbus/TCP – SmartWire-DT® implementation", [page 72](#page-75-0).

In order to make it easier to identify the I/O data in the PLC programming environment, SWD-Assist generates a TXT file with all I/O data for the corresponding Modbus/TCP information. This information is stored in the form of a table in a TXT file. It can be edited further directly in a PLC programming environment or in a spreadsheet program such as Microsoft Excel.

The table below shows how device names are used in I/O addresses and symbolic names in the TXT file.

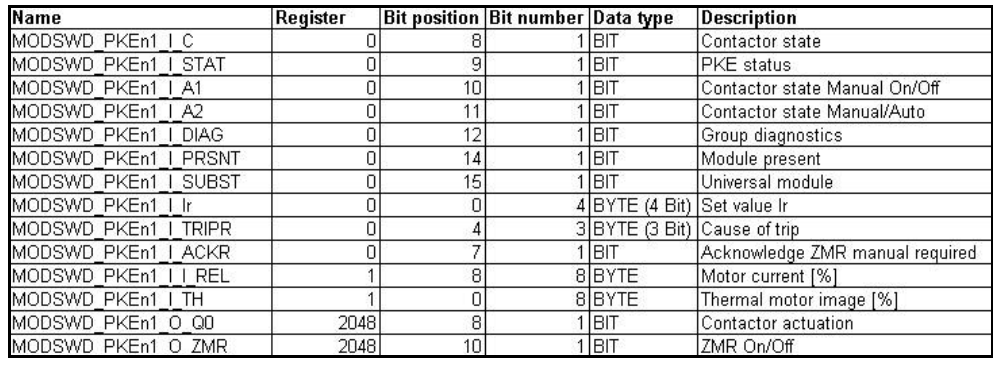

Figure 32: I/O data for Modbus/TCP; sample extract from a TXT file

The following information is included:

- The symbolic name -in the "Name" column, made up of:
	- $\bullet$  The gateway's device name ("ModTCP" in this example)
	- The module's device name; "PKEn1" for the SmartWire-DT-PKE connection in this example
	- **A** code used to indicate whether the address is for an input (I) or an output (Q)
	- An individual code for the specific I/O data,
		- e.g., "C" for the feedback signal for the contactor position
	- The name of the input/output
- The address of the Modbus register
- The bit position within the word and the bit length of the specific input/output data
- The specific input/output data's data type
- A description of the specific input/output data

If this information is used in order to generate input/output variables, the various definition access methods of the PLC programming environment being used must be taken into account.

5.2 For Modbus/TCP

# **5.2.2 Using gateways with ELC/Modicon controllers**

Depending on the controller system being used, it is possible that the system will not be able to process all the data with one single Modbus request. If this is the case, please use multiple read/write requests in order to make sure that all data is processed.

# **5.2.3 Using gateways with Eaton controllers**

Eaton controllers (XC20x) and HMI displays with a PLC runtime functionality can be used as Modbus-TCP servers and clients. The library required for this purpose must be imported into the XSoft-CoDeSys-2 programming software's library manager. Please read application note AN2700K22, "Modbus/ TCP Master/Slave for XControl Controllers." This application note contains not only the corresponding documentation, but also the required library.

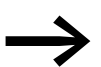

The application note can be downloaded on the Internet at:

ftp://ftp.moeller.net/AUTOMATION/APPLICATION\_NOTES/Index.html

### **5.3 Web-Interface**

The web interface can be used to access the EU5C-SWD-EIP-MODTCP gateway.

The following functions are supported via the WEB interface:

- Showing the gateway's device parameters
- Showing the gateway's and SWD line's statuses
- Showing all connected SmartWire-DT modules with their serial numbers, statuses, etc.
- Showing and changing network settings
- Showing and changing password protection
- Updating the operating system

To establish a connection to the gateway using the web interface, follow the steps below:

- Open one of the following browsers: Internet Explorer 6 or higher or Mozilla Firefox 3 or higher
- ▶ Enter the gateway's IP address as the URL. The default address is: 192.168.1.254.

The homepage, showing the most important information concerning the gateway, will appear.

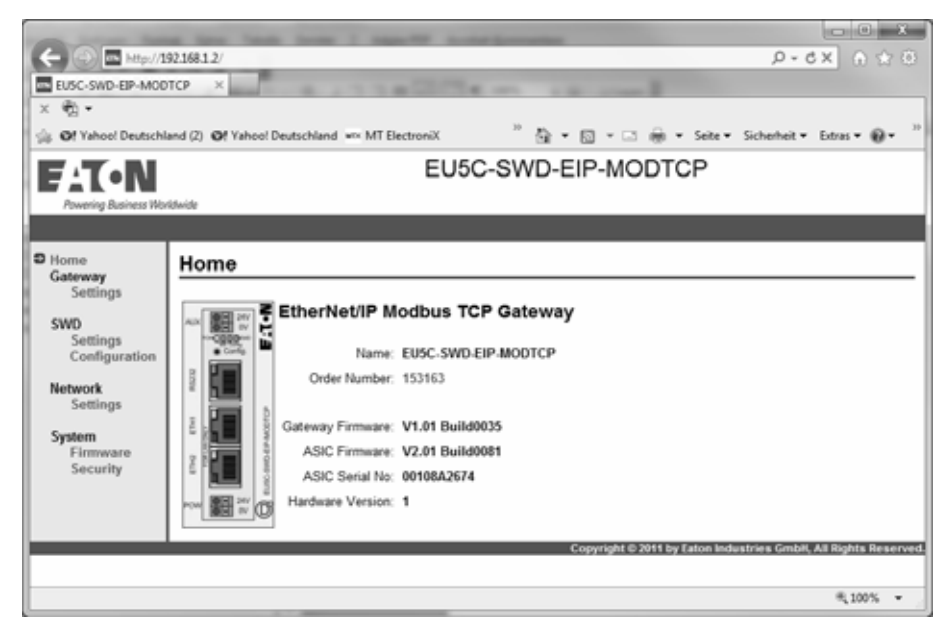

Figure 33: Web interface homepage

5.4 Updating the operating system

#### **5.4 Updating the operating system**

In order to be able to update the operating system, you must first have downloaded the latest version from our Support Center. To do so, follow the steps below:

- ▶ Go to the Support Center and enter "SWD" into the quick search field.<br>► Select the "Operating system for the FU5C-SWD-FIP-MODTCP Fther-
- Select the "Operating system for the EU5C-SWD-EIP-MODTCP Ethernet/IP-MOD-BUS-TCP-SmartWire-DT Gateway" software and click on "Download."
- ▶ Once on the FTP server, click on directory "V1.0."
- ▶ Then click on "EU5C-SWD-EIP-MODTCP\_V1.03\_Build0051.bin" to start downloading the file.
- ▶ Save the binary file in a folder of your choice.

To update the operating system on the gateway, follow the steps below:

- ▶ On the web interface, click on the "Browse..." button and select the "EU5C-SWD-EIP-MODTCP..." binary file from the folder where you saved it.
- Click on "Transfer to Device."

The binary file will be transferred to the gateway.

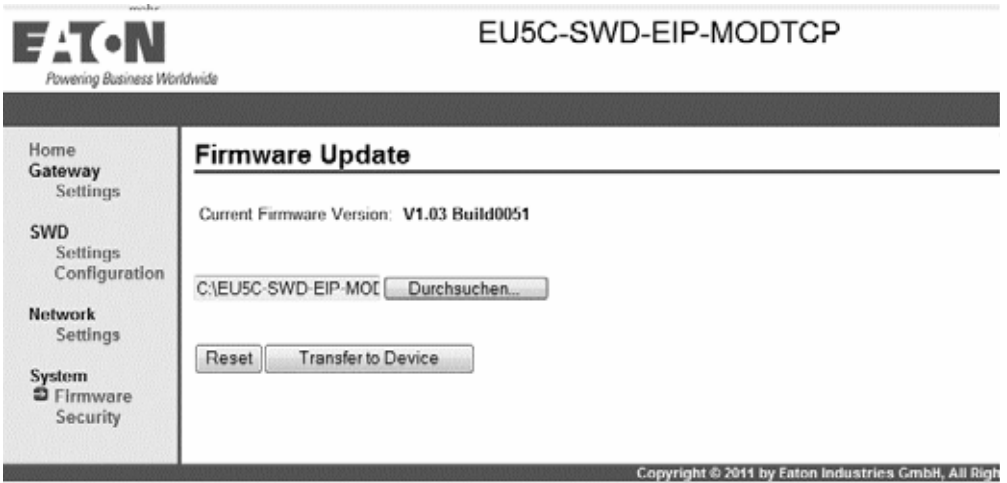

Figure 34: Updating the operating system with the web interface

▶ Power cycle the gateway by turning it off and then back on.

The operating system is now updated.

# **6 Implemented EtherNet/IP objects**

This device has been developed and certified in accordance with the Open DeviceNet Vendors Associ-ation's (ODVA) specifications. The EtherNet/IP protocol relies on the Common Industrial Protocol (CIP) in order to transfer data.

CIP is a media-independent protocol that is implemented in the upper layers of the OSI layer model. It is based on the producer-consumer communications model and is strictly object-oriented. Every CIP object has attributes (data), services (commands), connections, and behaviors (relationships between attribute values and services). CIP features an extensive object library designed to support general network communications, network services, and typical automation functions.

It supports the following types of communication:

- Point-to-point or multicast implicit I/O messaging
- Unconnected explicit messaging (UCMM)
- Connected explicit messaging

The EtherNet/IP protocol provides access to the gateway's and SmartWire-DT modules' data via the following object classes:

- Standard object classes; all CIP object classes are implemented; CIP = Common Industrial Protocol
- Vendor-specific object classes, VSC object classes; VSC = Vendor Specific Class

The following pages provide a detailed description of the most important CIP object classes. This detailed description indicates which standard services  $\rightarrow$  [Table 6](#page-57-0) have been specifically implemented.

VSC object classes contain information concerning specific properties of individual SmartWire-DT modules, including, for example, diagnostic and parameter information. Vendor-specific objects are described in → Section "6.2 [Manufacturer-specific object classes", page 63.](#page-66-0)

# 6 Implemented EtherNet/IP objects

6.1 Standard CIP object classes

# **6.1 Standard CIP object classes**

The values for the individual class and instance attributes found on the table are based on the current version of the operating system, version 1.02.

The following standard CIP object classes are supported:

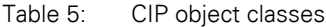

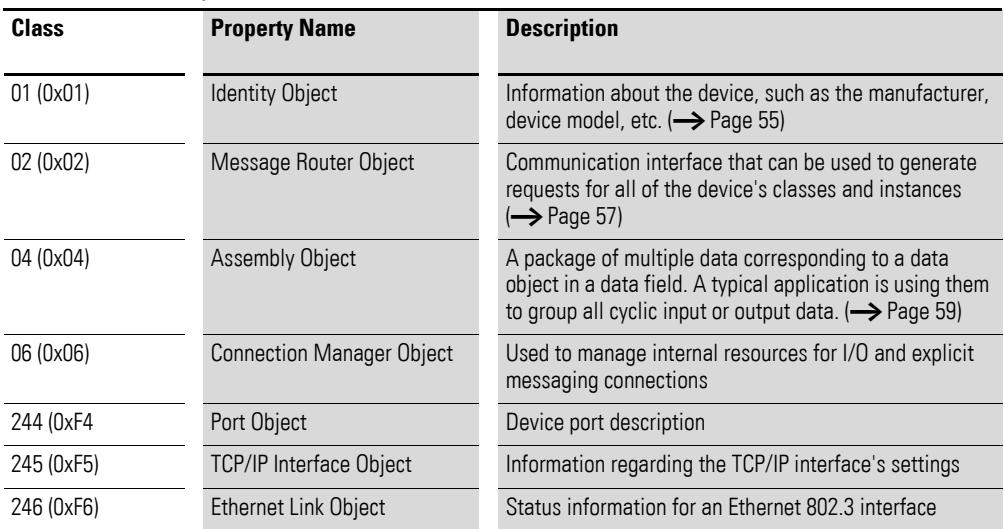

The following chapters describe the most important CIP object classes in greater detail.

#### **Service Codes**

The following standard EtherNet/IP service codes are used in accordance with the CIP Specification:

<span id="page-57-0"></span>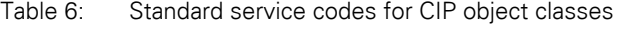

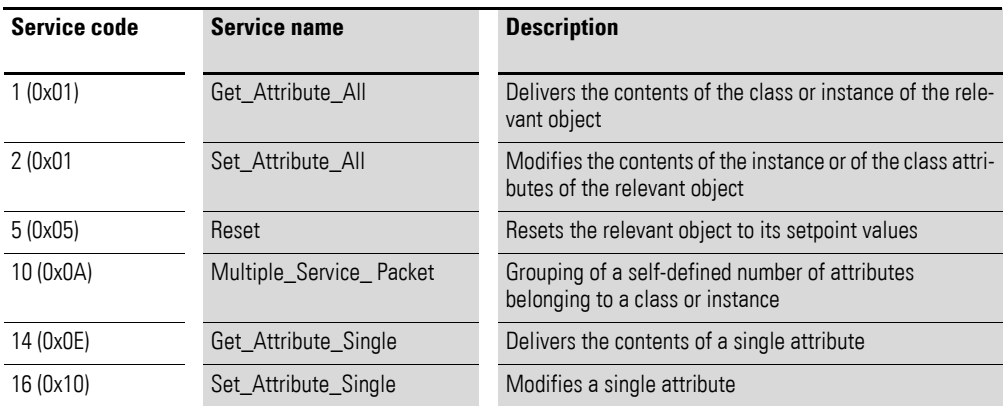

# <span id="page-58-0"></span>**6.1.1 Identity object 0x01**

Identity object 0x01 delivers information via the EU5C-SWD-EIP-MODTCP SmartWire-DT gateway. This includes information regarding the device name, the device version, the serial number, and version information.

#### **Overview of functions**

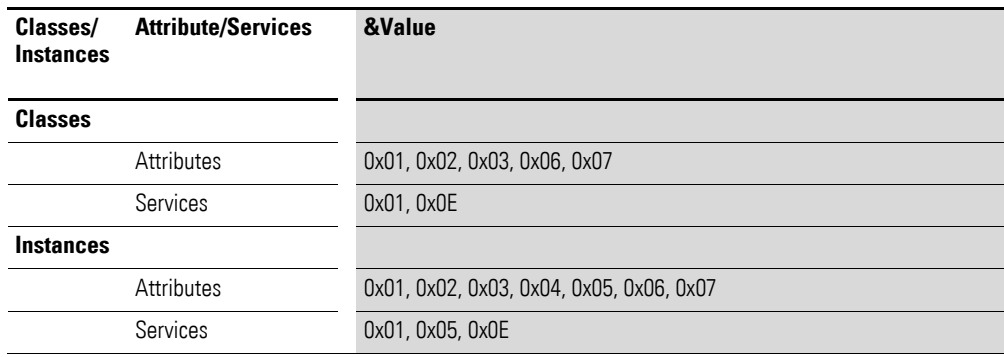

#### **Class Attributes**

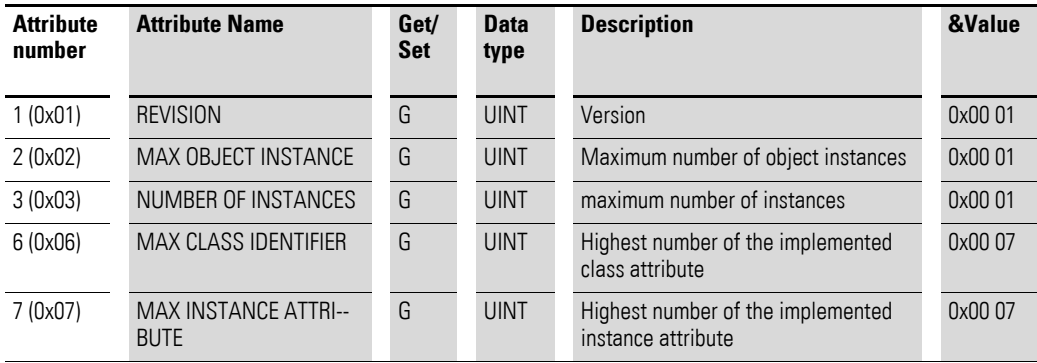

#### **Instance attributes**

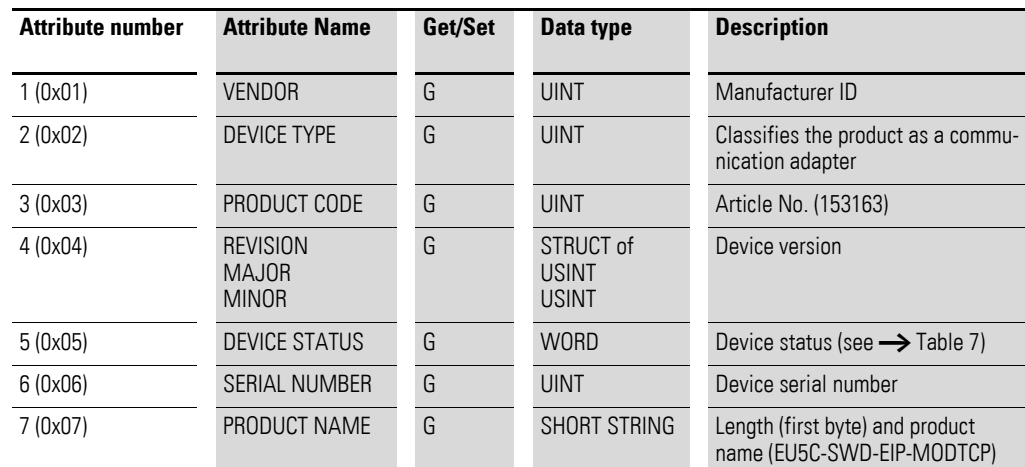

6.1 Standard CIP object classes

# **Gateway device status**

#### <span id="page-59-0"></span>Table 7: Gateway device status

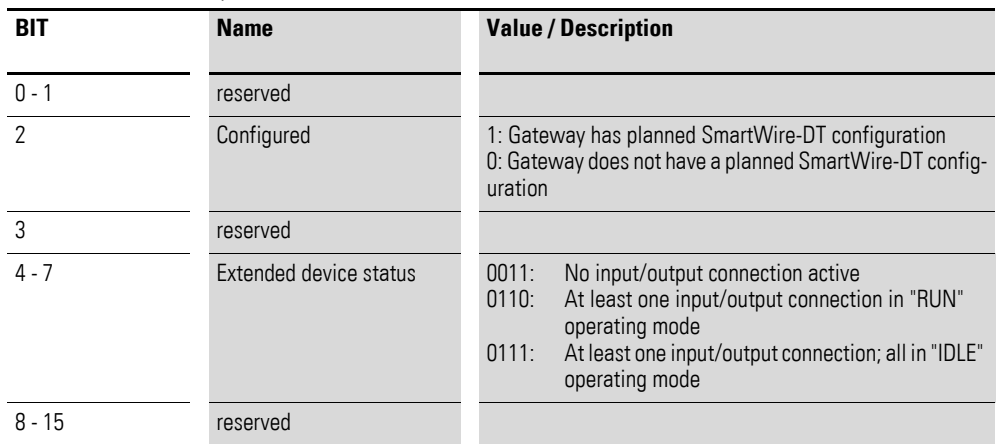

#### **Common Services**

Table 8: Common Services

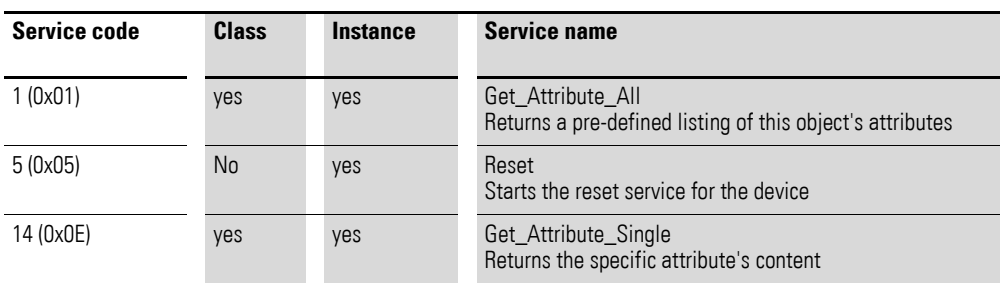

# <span id="page-60-0"></span>**6.1.2 Message Router Object 0x02**

This object establishes a connection to a class object or to an instance of the gateway

#### **Overview of functions**

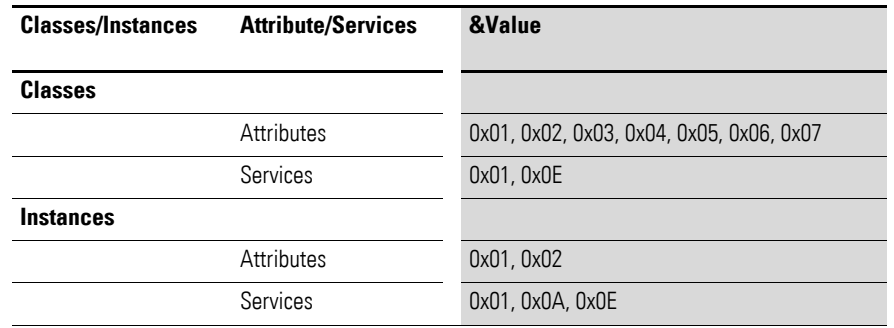

#### **Class Attributes**

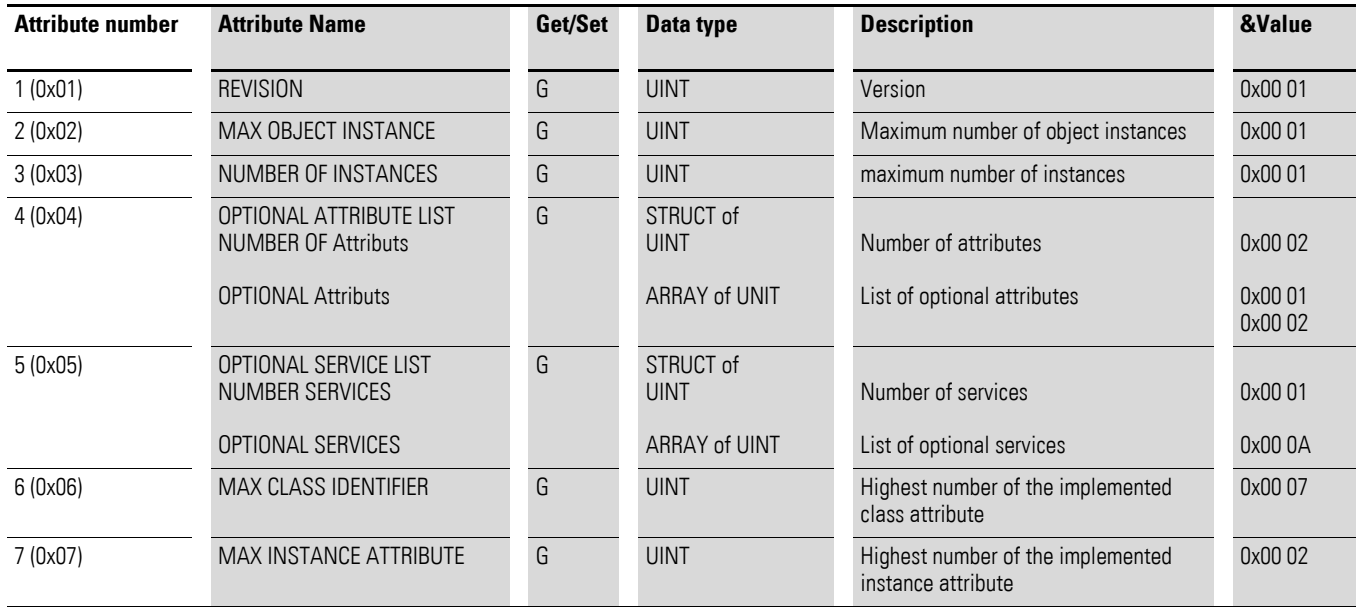

# 6 Implemented EtherNet/IP objects

6.1 Standard CIP object classes

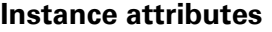

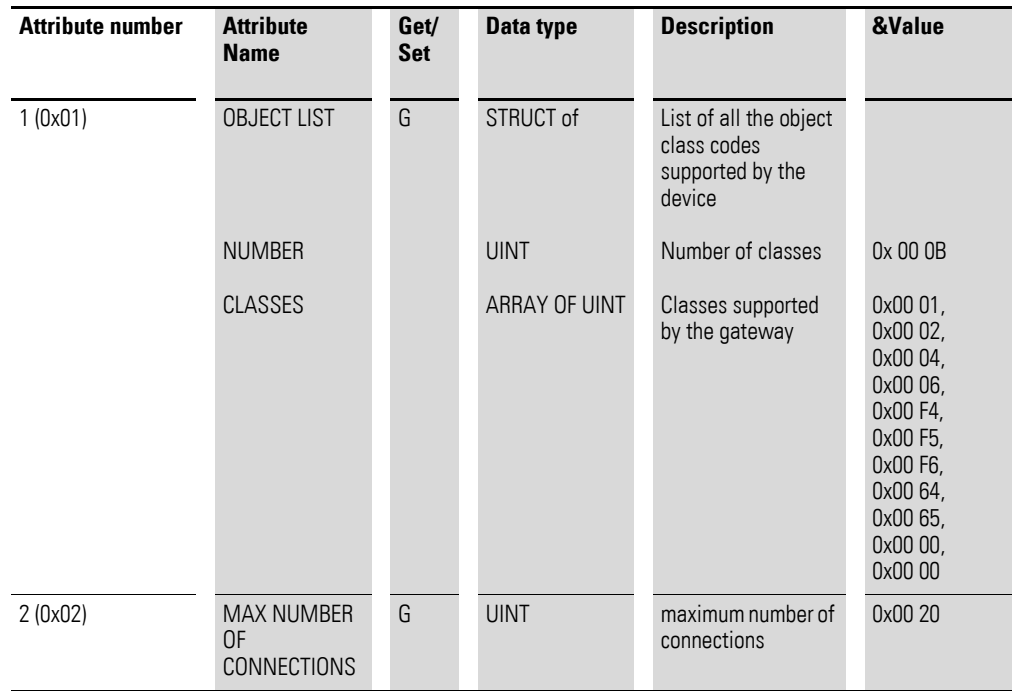

### **Common Services**

Table 9: Common Services

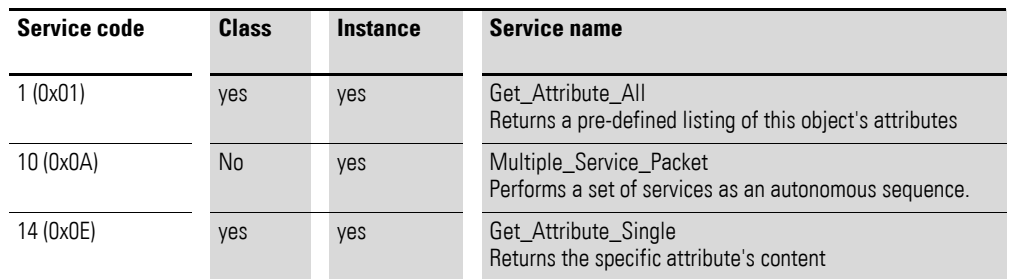

#### <span id="page-62-0"></span>**6.1.3 Assembly object 0x4**

The assembly object is used to group input or output data in order to be able to easily read and write large volumes of data using a single connection. The output data to all SmartWire-DT modules is grouped in instance 100. The inputs of all SmartWire-DT modules are grouped in instance 101. The object length varies and depends on the number of SmartWire-DT modules and their data volumes. The maximum object length is 496 bytes for each instance.

#### **Overview of functions**

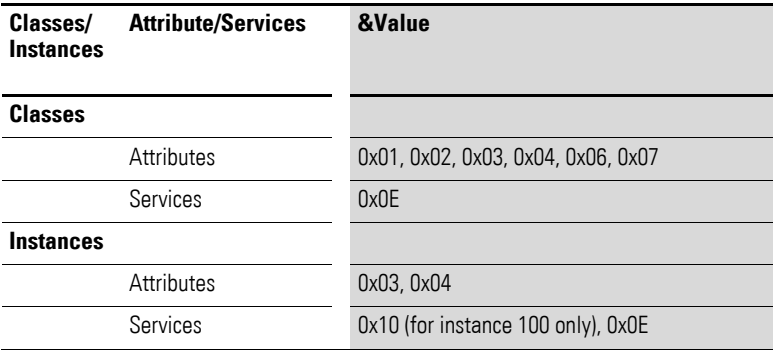

For explanations regarding the services, see [Tabelle 6](#page-57-0)

#### **Class Attributes**

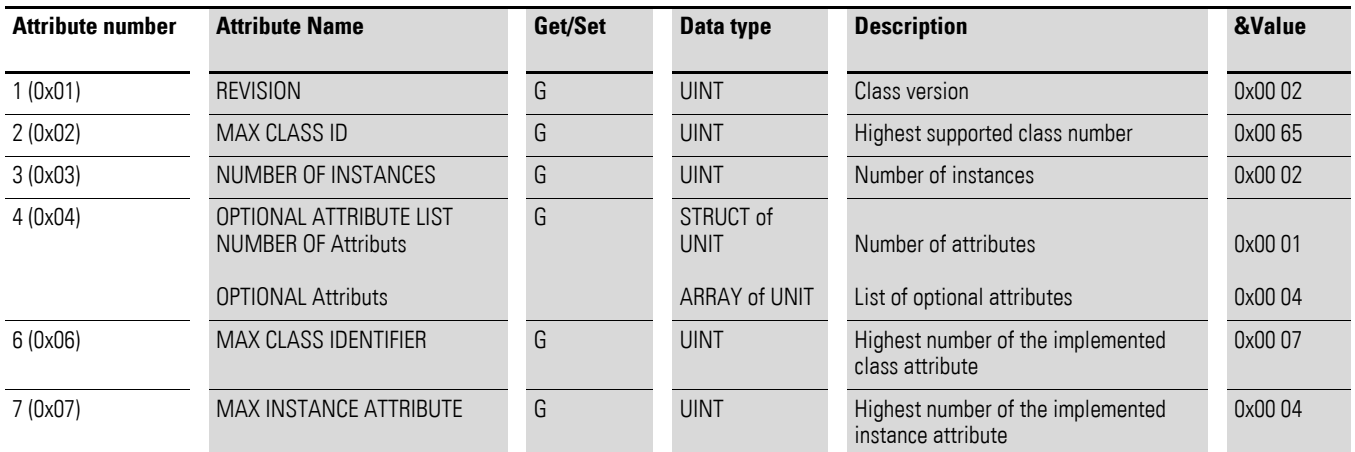

#### **Common Services**

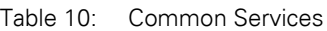

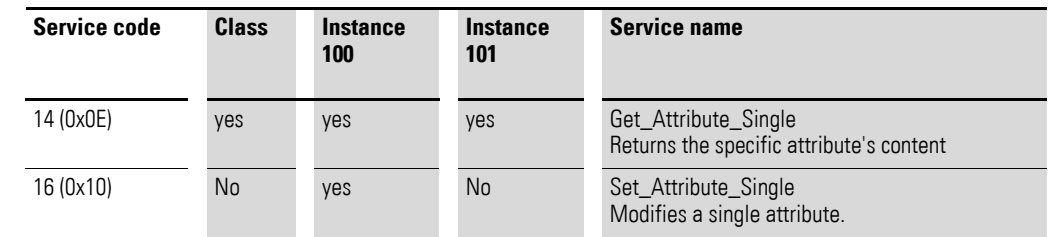

6.1 Standard CIP object classes

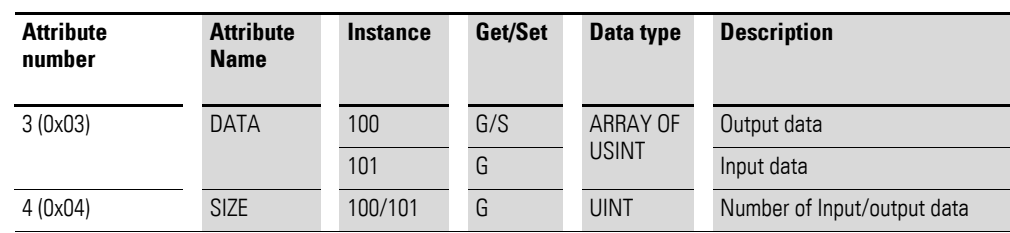

#### **Instance attributes of instance 100 and instance 101**

#### **How the data from instance 100 is mapped to the SmartWire-DT modules' outputs**

All the output data of the PLC programming environment for the SmartWire-DT modules is stored in the data storage area for instance 100. The size of the data storage area depends on the number of configured SmartWire-DT modules and their type. When creating an SWD line with SWD-Assist, the total size of all output data is specified. This is equal to the size of the assembly object. The SmartWire-DT modules' output data is arranged continuously within the instance's data storage area. The beginning and the length of the individual output data for each module are also specified individually in SWD-Assist.

#### **How the SmartWire-DT modules' input data is mapped to instance 101**

The first two bytes of the data field contain the gateway's status  $\rightarrow$  Table 7, [page 56](#page-59-0); the remaining bytes contain all of the SmartWire-DT modules' input data, including the corresponding status information. The size of the data storage area depends on the number of configured SmartWire-DT modules and their type. When creating an SWD line with SWD-Assist, the total size of all input data is specified. This is equal to the size of the assembly object. The SmartWire-DT modules' input data is arranged continuously within the instance's data storage area. The beginning and the length of the individual input data for each module are also specified individually in SWD-Assist.

# **6.1.4 Example: I/O data mapping**

The following sample configuration will be used to show how data is mapped in instances 100 and 101 of the assembly object.

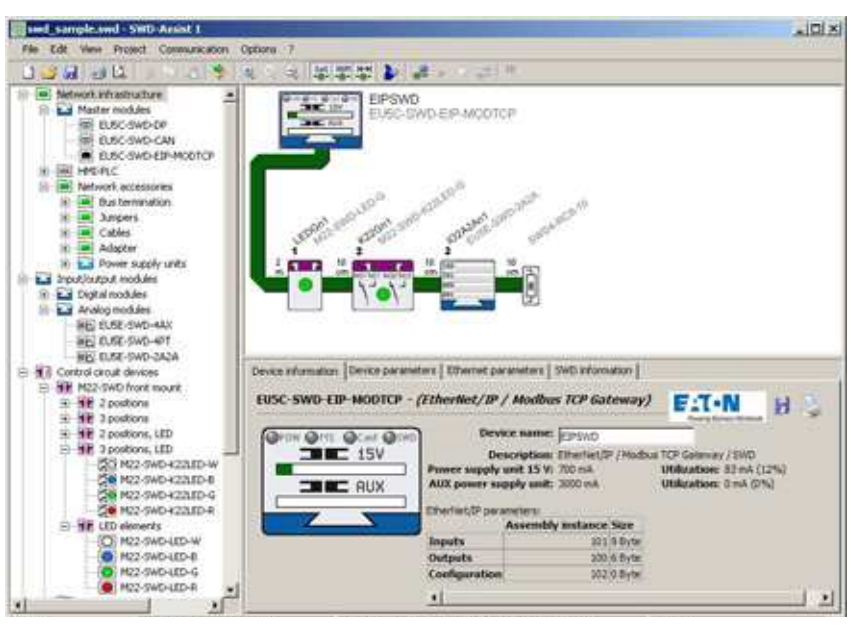

Figure 35: Sample configuration in SWD-Assist

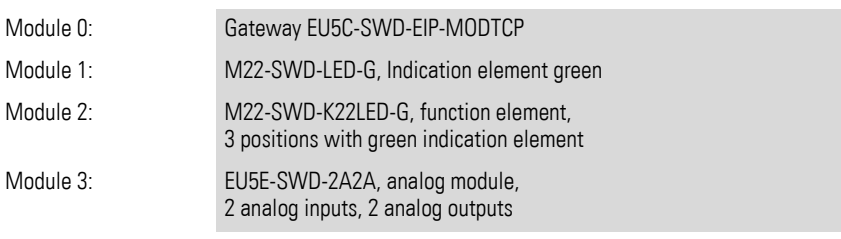

SWD-Assist shows the length of the instances of the assembly object for this configuration

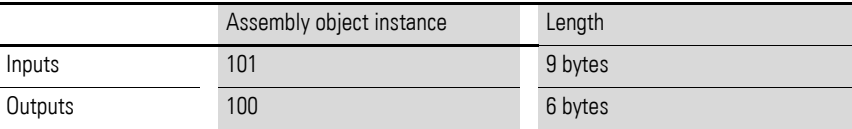

# 6 Implemented EtherNet/IP objects

6.1 Standard CIP object classes

[Tabelle 11](#page-65-0) and [Tabelle 12](#page-65-1) show how the assembly object's instances are made up of the corresponding input/output data.

| Byte 0:                  | 1 Byte                      | Byte 2                                          | bytes3                                           | Byte 4                                          | Byte 5                                           |
|--------------------------|-----------------------------|-------------------------------------------------|--------------------------------------------------|-------------------------------------------------|--------------------------------------------------|
|                          |                             |                                                 |                                                  |                                                 | High byte of<br>analog output 2<br>EU5E-SWD-2A2A |
|                          |                             |                                                 |                                                  | Low Byte of<br>analog output 2<br>EU5E-SWD-2A2A |                                                  |
|                          |                             |                                                 | High Byte of<br>analog output 1<br>EU5E-SWD-2A2A |                                                 |                                                  |
|                          |                             | Low Byte of<br>analog output 1<br>EU5E-SWD-2A2A |                                                  |                                                 |                                                  |
|                          | Output M22-<br>SWD-K22LED-G |                                                 |                                                  |                                                 |                                                  |
| Output M22-<br>SWD-LED-G |                             |                                                 |                                                  |                                                 |                                                  |

<span id="page-65-0"></span>Table 11: Output data of SmartWire-DT modules in instance 100 of the assembly object

<span id="page-65-1"></span>Table 12: Gateway status and input data of SmartWire-DT modules in instance 101 of the assembly object

| Byte 0:                    | 1 Byte                      | Byte 2                  | bytes3                      | Byte 4                   | Byte 5                                      | Byte 6                                                | Byte 7                                       | Byte 8                                        |
|----------------------------|-----------------------------|-------------------------|-----------------------------|--------------------------|---------------------------------------------|-------------------------------------------------------|----------------------------------------------|-----------------------------------------------|
|                            |                             |                         |                             |                          |                                             |                                                       |                                              | High Byte analog<br>input 2 EU5E-<br>SWD-2A2A |
|                            |                             |                         |                             |                          |                                             |                                                       | Low Byte analog<br>input 2 EU5E-<br>SWD-2A2A |                                               |
|                            |                             |                         |                             |                          |                                             | High Byte analog<br>input 1 EU5E<br>EU5E-SWD-<br>2A2A |                                              |                                               |
|                            |                             |                         |                             |                          | Low Byte analog<br>input 1EU5E-<br>SWD-2A2A |                                                       |                                              |                                               |
|                            |                             |                         |                             | Status EU5E-<br>SWD-2A2A |                                             |                                                       |                                              |                                               |
|                            |                             |                         | Status M22-<br>SWD-K22LED-G |                          |                                             |                                                       |                                              |                                               |
|                            |                             | StatusM22-<br>SWD-LED-G |                             |                          |                                             |                                                       |                                              |                                               |
|                            | High Byte<br>Gateway status |                         |                             |                          |                                             |                                                       |                                              |                                               |
| Low Byte<br>Gateway status |                             |                         |                             |                          |                                             |                                                       |                                              |                                               |

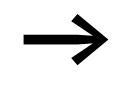

"Gateway status" is described in → Section "Table 7: Gateway [device status", page 56.](#page-59-0)

The "SmartWire-DT Modules", MN05006001Z-EN describes the SmartWire-DT modules' input data.

### <span id="page-66-0"></span>**6.2 Manufacturer-specific object classes**

In addition to standard object classes, there are also vendor-specific classes (VSC = Vendor-Specific Class) that make it possible to access individual properties corresponding to the EtherNet/IP gatewayand the SmartWire-DT modules. Object classes 0x64 and 0x65 are used for this purpose.

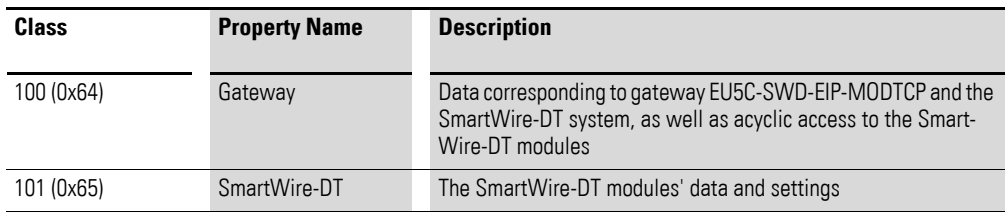

#### **6.2.1 Gateway object 0x64**

Gateway object 0x64 makes it possible to access the data corresponding to the EU5C-SWD-EIP-MODTCP gateway and the SmartWire-DT system. In addition, acyclic access to the SmartWire-DT modules' data is also available.

#### **Overview of functions**

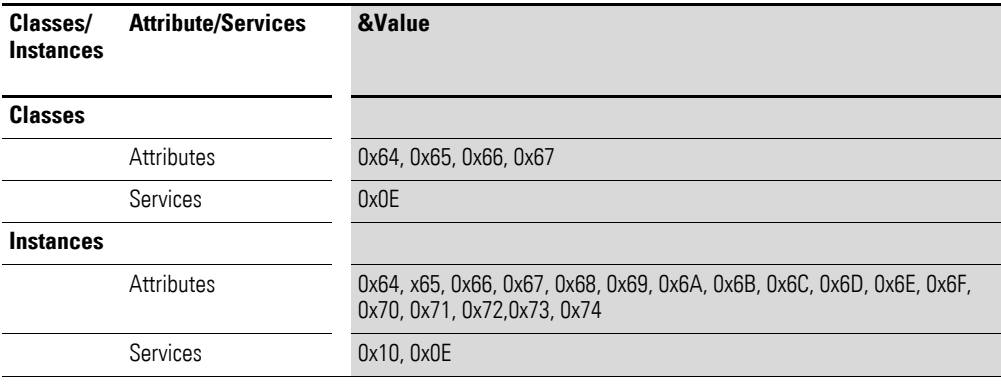

For explanations regarding the services, see [Tabelle 6](#page-57-0)

#### **Class attributes of gateway object**

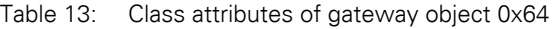

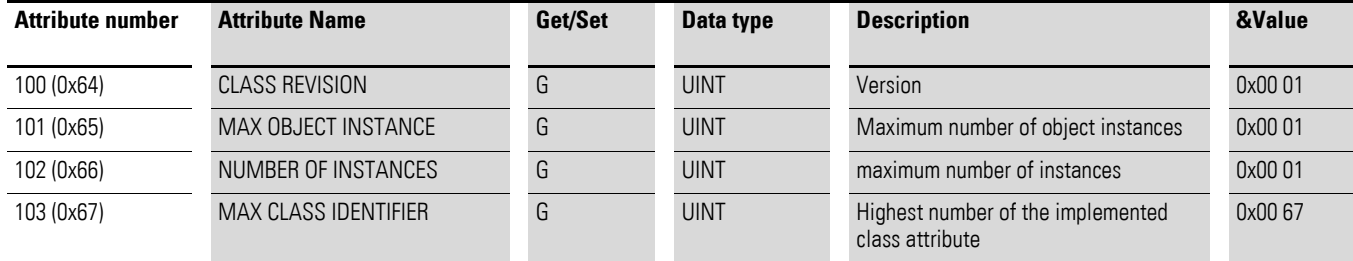

# 6 Implemented EtherNet/IP objects

6.2 Manufacturer-specific object classes

# <span id="page-67-0"></span>**Instance attributes of gateway object**

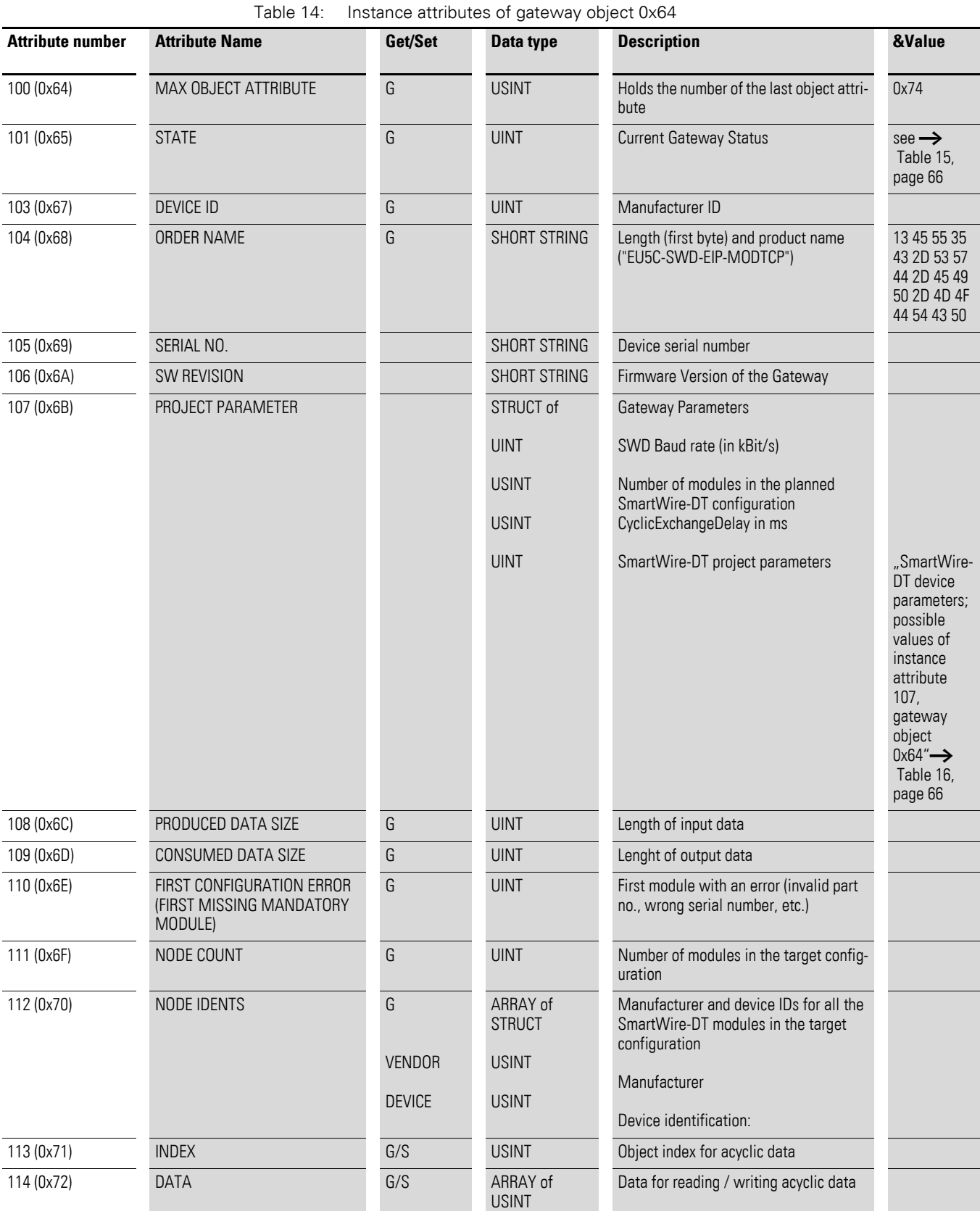

# 6 Implemented EtherNet/IP objects 6.2 Manufacturer-specific object classes

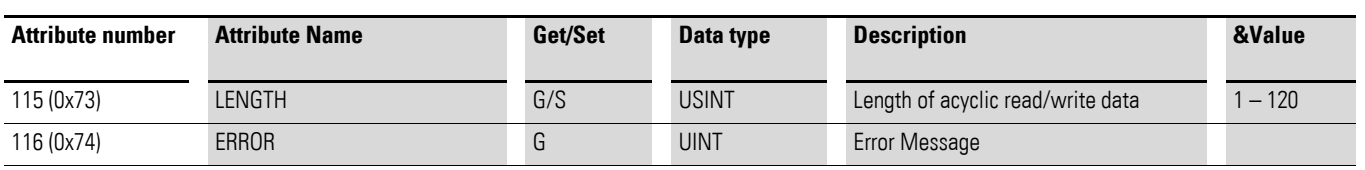

# 6 Implemented EtherNet/IP objects

6.2 Manufacturer-specific object classes

# **Gateway status**

#### <span id="page-69-0"></span>Table 15: Gateway status; possible values of instance attribute 101, gateway object 0x64

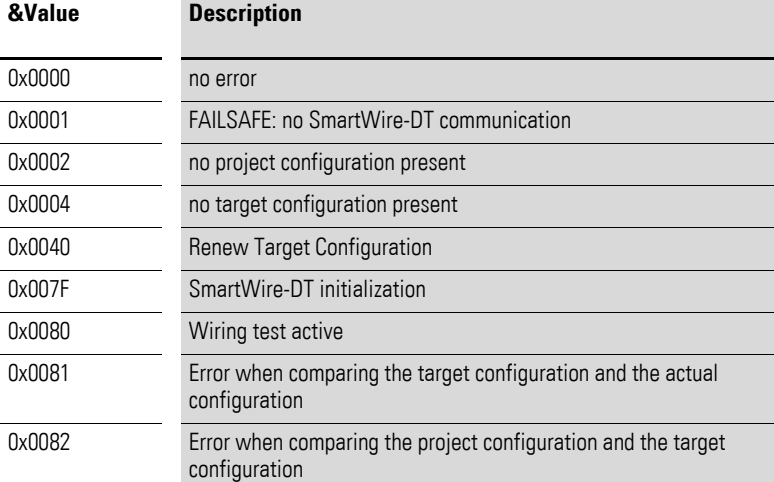

# **SmartWire-DT® project parameters**

<span id="page-69-1"></span>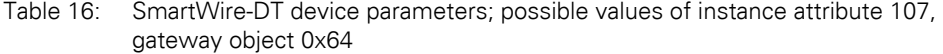

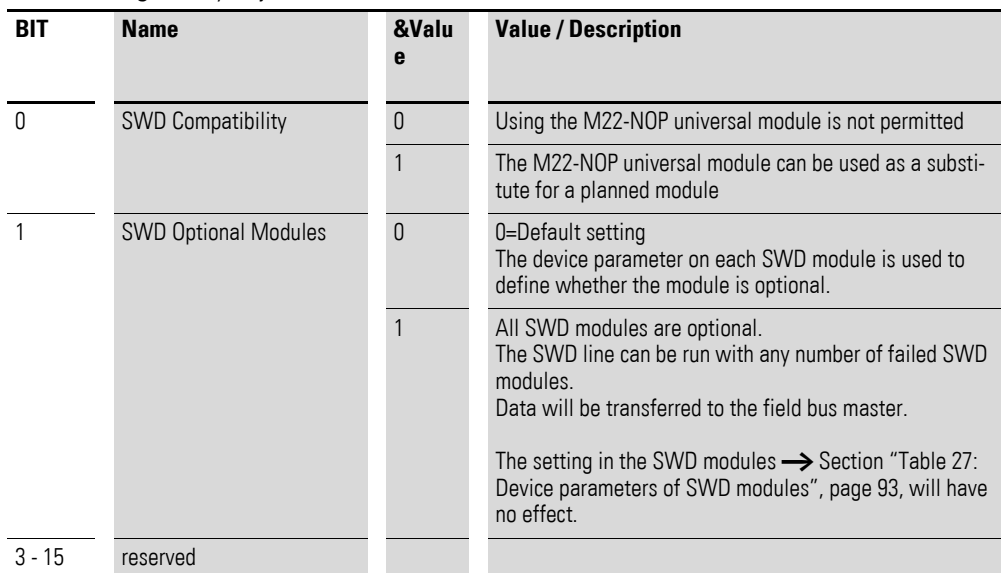

#### **Acyclic data transfer**

Gateway object 0x64 is also used to acyclically access the data of individual SmartWire-DT modules. Instance attributes 0x71 to 0x74 are used for this purpose.

#### **Instance attributes**

Table 17: Instance attributes of gateway object 0x64; extract from  $\rightarrow$  [Table 14](#page-67-0)

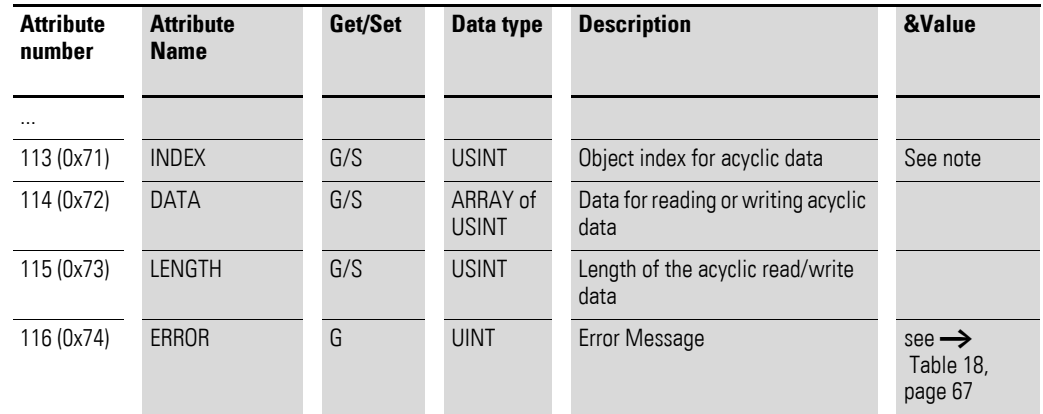

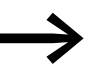

The number and meaning of the available object indexes are<br>described in the "SmartWire-DT Modules", MN05006001Z-EN manual.

#### **Error messages for acyclic data communications**

<span id="page-70-0"></span>Table 18: Error messages; possible values of instance attribute 0x74, gateway object 0x64

| &Value        | <b>Status</b>         | <b>Description</b>                                                                                                    |
|---------------|-----------------------|----------------------------------------------------------------------------------------------------|
| 0x0000        | 0K                    | no error                                                                                                    |
| 0x00BB        | Pending               | Acyclic data transfer running                                                                                                    |
| <b>OxFExx</b> | Error                 | Oxfe 3e : SmartWire-DT module address invalid<br>Oxfe aO : Read error<br>Oxfe a1 : Write error<br>Oxfe a2: SmartWire-DT module error<br>Oxfe b1 : invalid length<br>$0$ xfe b $2$ : invalid index<br>Oxfe b6, Unallowed access<br>Oxfe b7 : invalid area<br>Oxfe b8 : invalid part no. |
| 0xFFF2        | <b>Busy</b>           | Acyclic channel is busy                                                                                                    |
| 0xFFF3        | TimedOut              | Communications monitoring time has elapsed<br>(timeout)                                                                                                    |
| 0xFFF4        | Com error             | Communication fault                                                                                                    |
| 0xFFF5        | Not present           | SmartWire-DT module not available                                                                                                    |
| 0xFFF6        | Permission denied     | Access prohibited                                                                                                    |
| 0xFFF7        | Buffer size too small | Buffer size (attribute 0x73) is too small for data                                                                                                    |

6 Implemented EtherNet/IP objects

6.2 Manufacturer-specific object classes

### **Acyclic read request example**

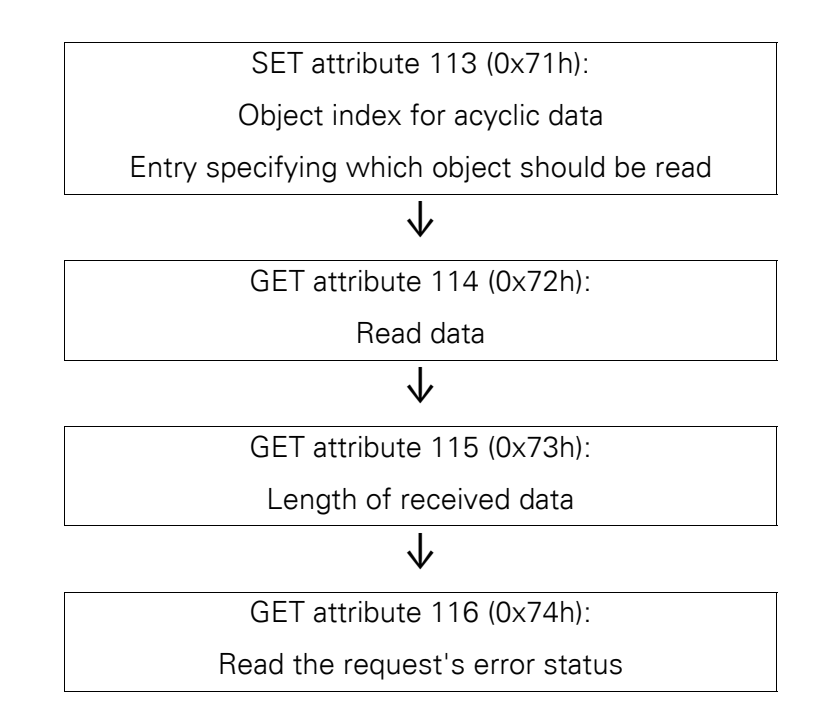

#### **Acyclic write operation example**

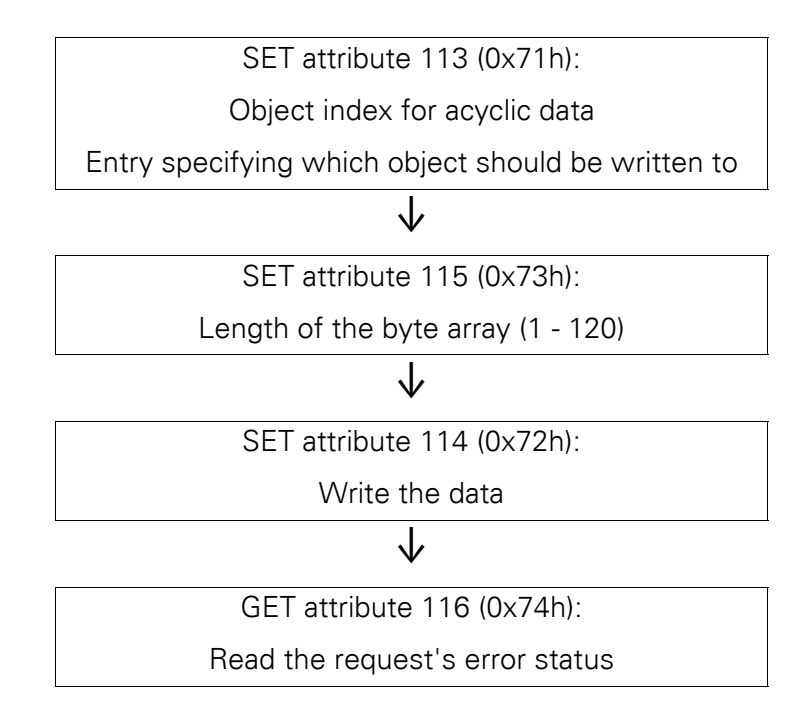
### **6.2.2 SWD modules object 0x65**

#### **Overview of functions**

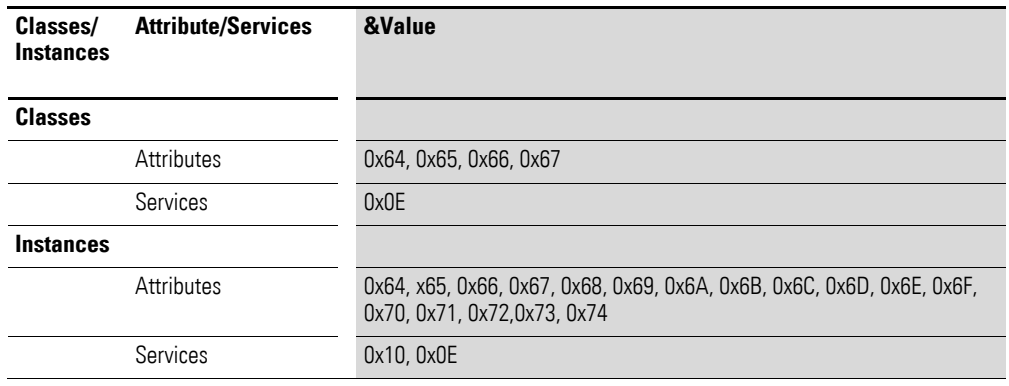

For explanations regarding the services, see [Tabelle 6](#page-57-0)

#### **Class Attributes**

A maximum of  $0x0063_{hex}$ , i.e.,  $99_{dec}$ , instances can be created for the Smart-Wire-DT module object. This corresponds to the maximum number of 99 modules on a single SWD line.

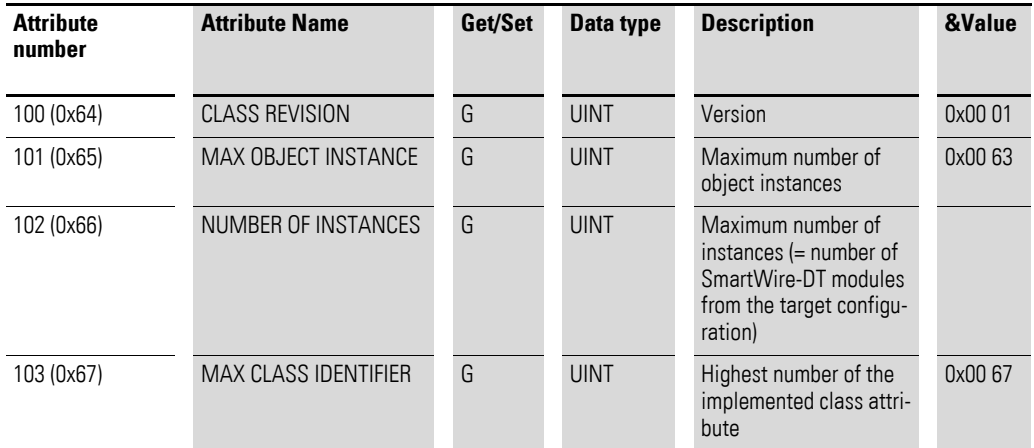

#### **Instance attributes for instances 1 to 99 (SmartWire-DT module address)**

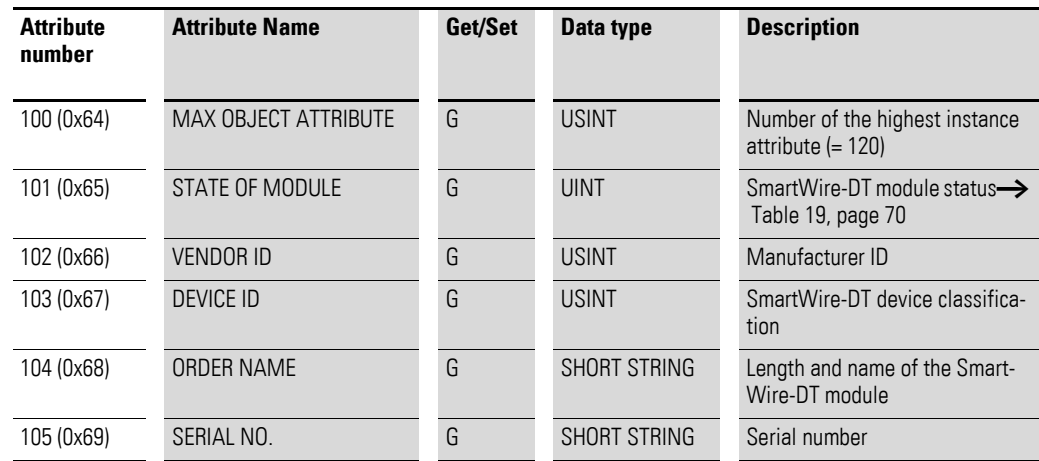

### 6 Implemented EtherNet/IP objects

6.2 Manufacturer-specific object classes

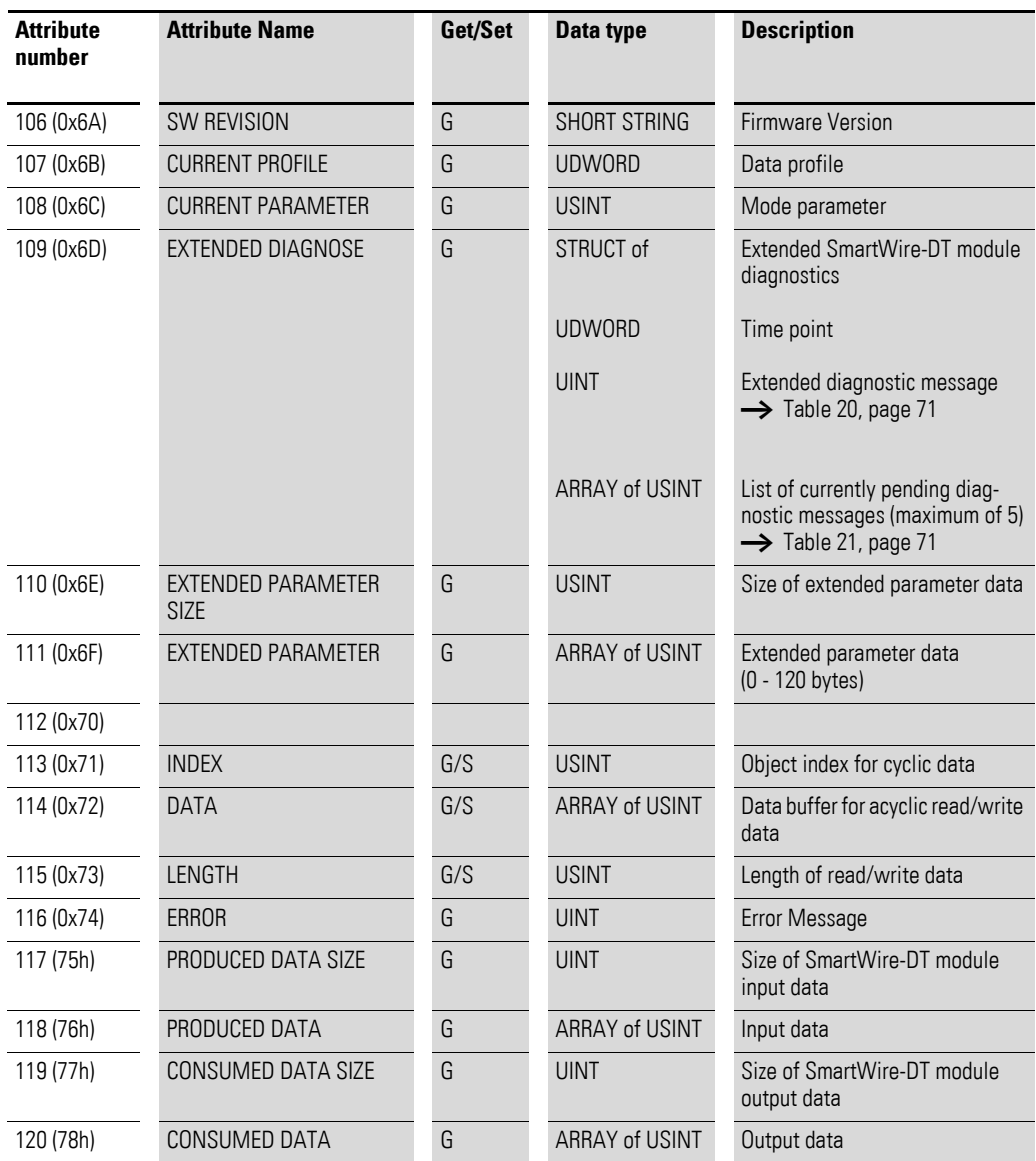

### **SmartWire-DT module device status**

<span id="page-73-0"></span>Table 19: Cyclic input data concerning the SmartWire-DT module's device status

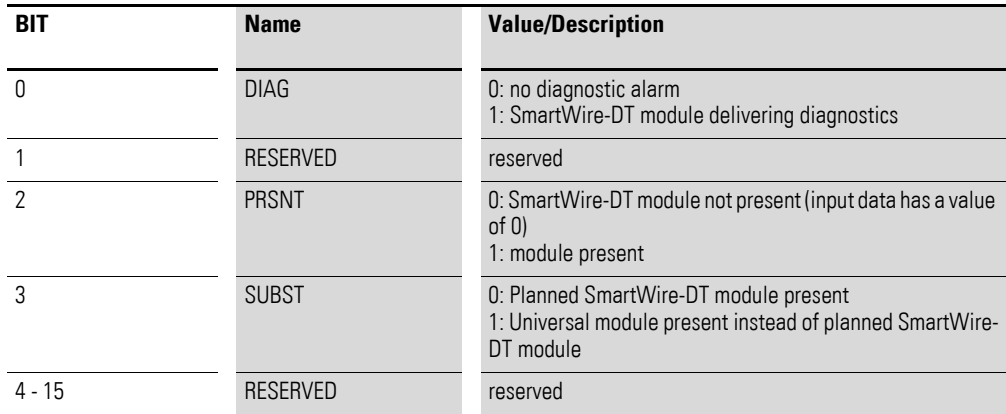

#### **Extended SmartWire-DT module diagnostics**

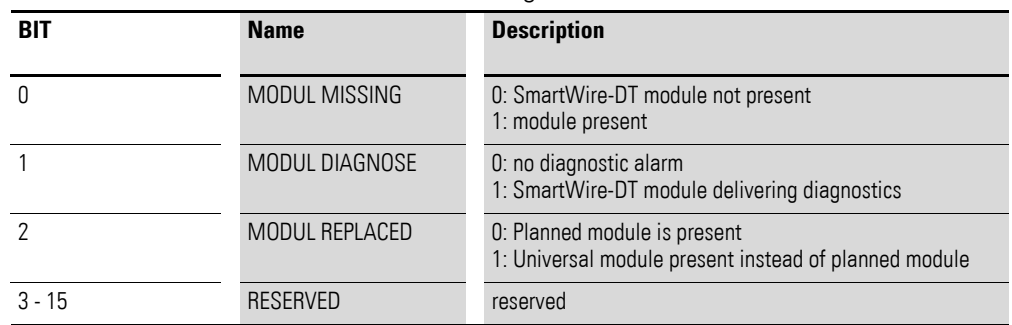

<span id="page-74-0"></span>Table 20: Extended SmartWire-DT module diagnostic data

The table below lists the error causes (in currently available SmartWire-DT modules) that can be queried if the diagnostics bit is set. The "SmartWire-DT Modules", MN05006001Z-EN, documents the various errors for each module (in the "Diagnostics" section).

#### **Meaning of possible error values**

If there is a diagnostic message for a SmartWire-DT module, instance attribute 0x6D of the corresponding SmartWire-DT module instance will contain a list of the diagnostic messages currently pending. A maximum of 5 error values will be stored in this list. The following table describes the possible error values.

| <b>Error value</b> | <b>Description</b>                    |
|--------------------|---------------------------------------|
| 0x01               | Overtemperature                       |
| 0x02               | Supply voltage too low                |
| 0x03               | No connection to basic device         |
| 0x10               | M22 contact position undefined        |
| 0x11               | M22 Contact to short-circuit          |
| 0x13               | (Overload or short-circuit)           |
| 0x14               | Internal error                        |
| 0x15               | Manual/Auto switch position undefined |
| 0x16               | S0 interface error                    |
| 0x17               | Value exceeds measuring range         |
| 0x18               | Value falls below measurement range   |

<span id="page-74-1"></span>Table 21: Meaning of error values in the list of currently pending diagnostic messages

7 Modbus/TCP – SmartWire-DT® implementation

6.2 Manufacturer-specific object classes

# **7 Modbus/TCP – SmartWire-DT® implementation**

The Modbus-TCP communication system is based on the TCP/IP protocol being used. All data and parameters are entered into the TCP/IP frame's useful information data range. This data is integrated into a special MBAP frame that ensures that the data will be interpreted unambiguously. "MBAP" stands for ModBus Application Protocol. Special function codes are used to access the data (function codes 1 - 255).

Communications between Modbus modules are based on the client/server principle. The client, e.g., the PLC, uses function codes to transmit a request to the server, e.g., the EU5C-SWD-EIP-MODTCP gateway. The server responds to the request and returns the requested data to the client. If an error occurs during the communication request, e.g., because a request is not permitted, the client will receive an error message.

#### **Data model and Modbus registers**

In principle, Modbus differentiates between bit data and word data. Each of these is further subdivided into two available types:

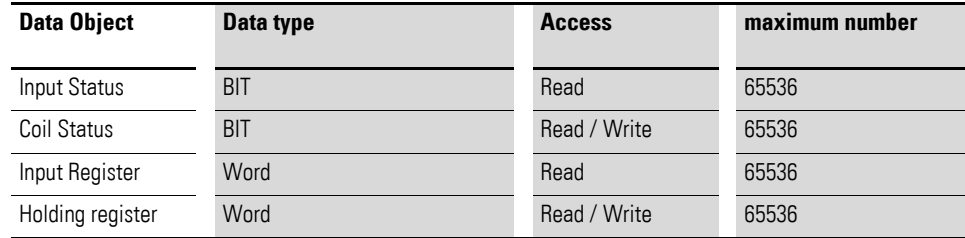

These data structures are provided from the Modbus server side. The scope of the data access functions and the maximum number of data objects are both independent of the specific implementation being used.

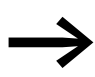

The EU5C-SWD-EIP-MODTCP gateway only supports access to input and output registers.

In the case of Modbus, there are multiple addressing methods that can be used to access the data in the PLC. Their use depends on the selected PLC and the corresponding programming system. For example, when using the 5-digit addressing method, the PLC will work with an offset of 40001 and the entire data storage area will be offset by this number.

All references in this documentation are specified as hexadecimal values.

### 7 Modbus/TCP – SmartWire-DT® implementation 6.2 Manufacturer-specific object classes

[Tabelle 22](#page-76-0) lists the various addressing methods, together with their corresponding limits, for the EU5C-SWD-EIP-MODTCP gateway.

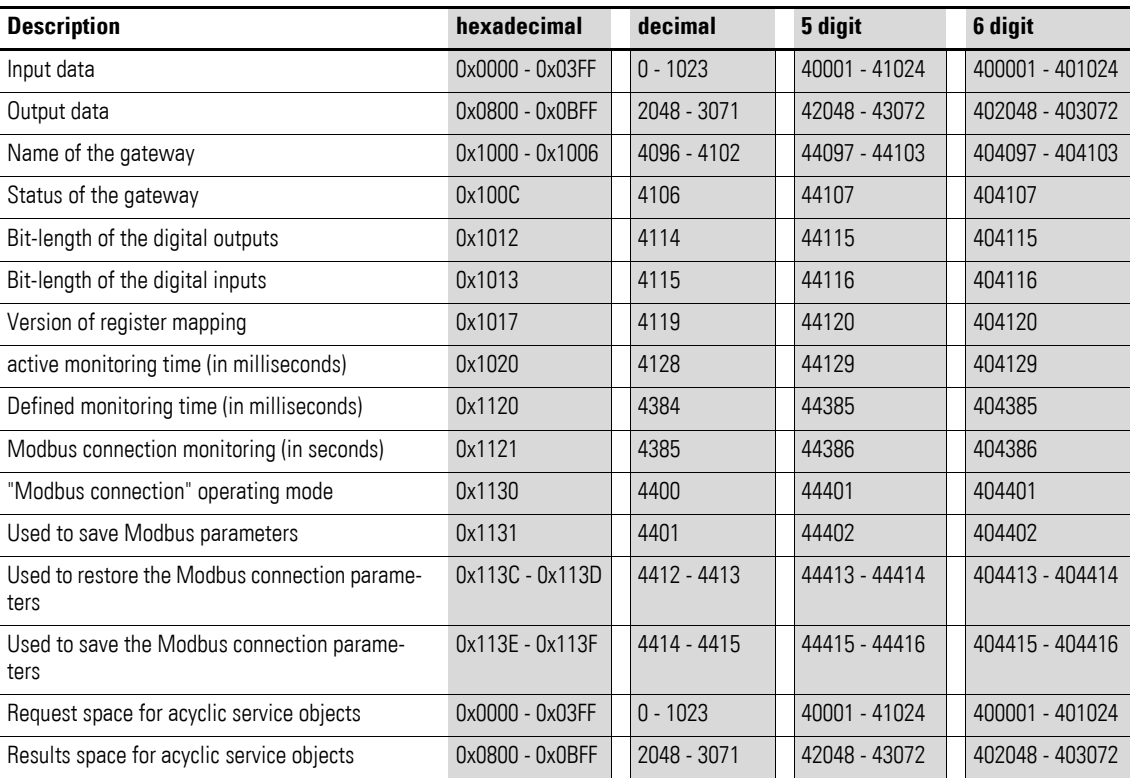

<span id="page-76-0"></span>Table 22: Addressing modes for Modbus

#### More specifically, it supports the following functions:

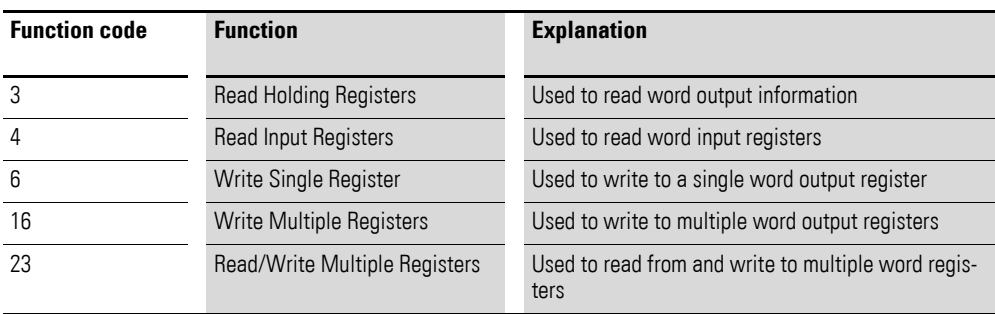

### 7 Modbus/TCP – SmartWire-DT® implementation

### 7.1 Overview of Modbus registers

### **7.1 Overview of Modbus registers**

The input and output register space makes it possible to access the gateway's data in a structured manner. [Tabelle 23](#page-77-0) below lists the available registers, together with their contents and address ranges. A detailed description of the registers is provided afterwards.

<span id="page-77-0"></span>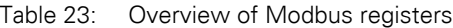

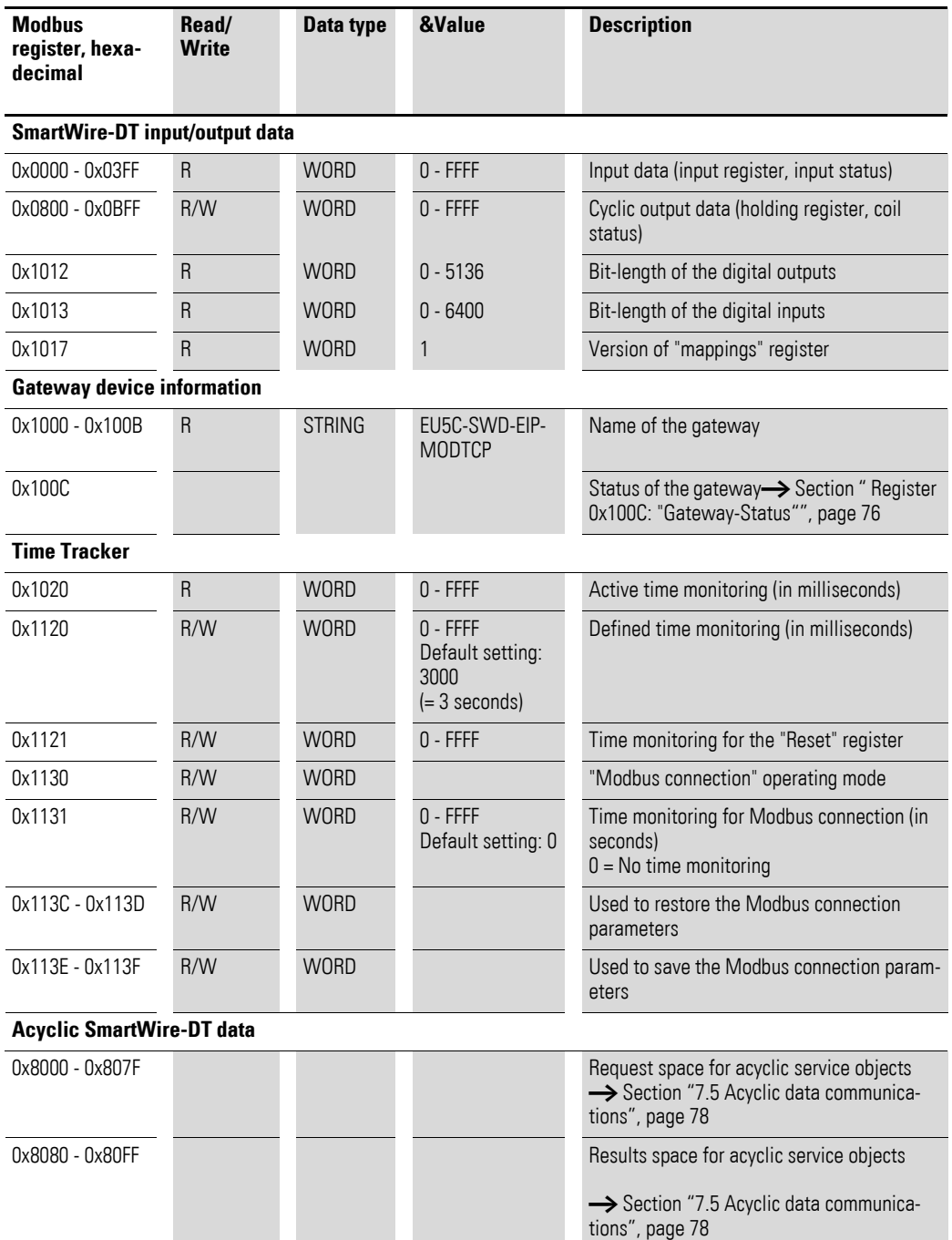

#### **7.2 SmartWire-DT® input/output data**

Registers 0x1012 and 0x1013 on  $\rightarrow$  [Table 23, page 74](#page-77-0) contain the length of the SmartWire-DT modules' input/output data. This length is defined in bits. Padding bytes are included.

The gateway mapping assignment version is provided via access to register 0x1017.

The SmartWire-DT modules' data is transferred to the Modbus registers for cyclic input/output data after the byte data. The volume and description of the input/output data depend on the specific characteristics of the Smart-Wire-DT modules being used. These characteristics are described in the "SmartWire-DT Modules", MN05006001Z-EN.

The input data consists of status information regarding the modules, as well as process data. Status information includes, for instance, information concerning the validity of data. Process data, meanwhile, can include data such as the contactor state of an M22 control device or analog values corresponding to a SmartWire-DT module. The SmartWire-DT modules' data (byte or word format) is allocated to Modbus registers in the SWD-Assist planning program.

Normally, the modules' data is allocated continuously to the word registers. When there are byte variables, the first byte is stored in the (word) Modbus register's high byte, while the second byte is stored in the low byte.

#### **Rules for distributing SmartWire-DT module data across Modbus registers**

If input data of data type "byte" is followed by additional input data of data type "WORD," an additional padding byte will be inserted before the last data type if the number of "byte" data types is odd. This is in order to make it possible to store word variables completely in a Modbus register.

#### **Examples**

3 input data instances of data type "byte" and 1 input data instance of data type "word"

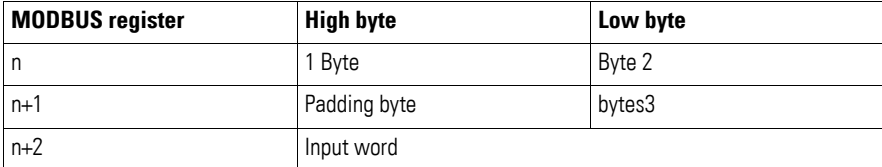

2 input data instances of data type "byte" and 1 input data instance of data type "word"

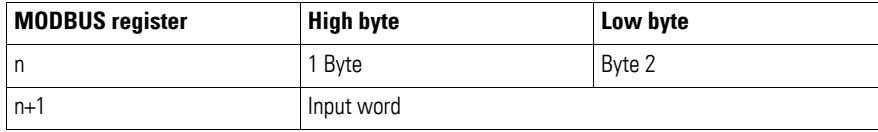

7.3 Device informations Gateway

A similar rule applies to output data. If a module's data storage area ends in a high byte (odd number of data bytes), a padding byte will be inserted in this case as well so that the word data of the following module will start in a new Modbus register.

Take the information in the SWD-Assist planning program into account. The information used to assign addresses to data is found in the export file.

### **7.3 Device informations Gateway**

The gateway's device name can be found in register  $0x100 - 0x100B \rightarrow$ [Table 23, page 74.](#page-77-0)

#### <span id="page-79-0"></span>**Register 0x100C: "Gateway-Status"**

Register 0x100C holds information regarding the SmartWire-DT gateway's device status. This information is described in greater detail below:

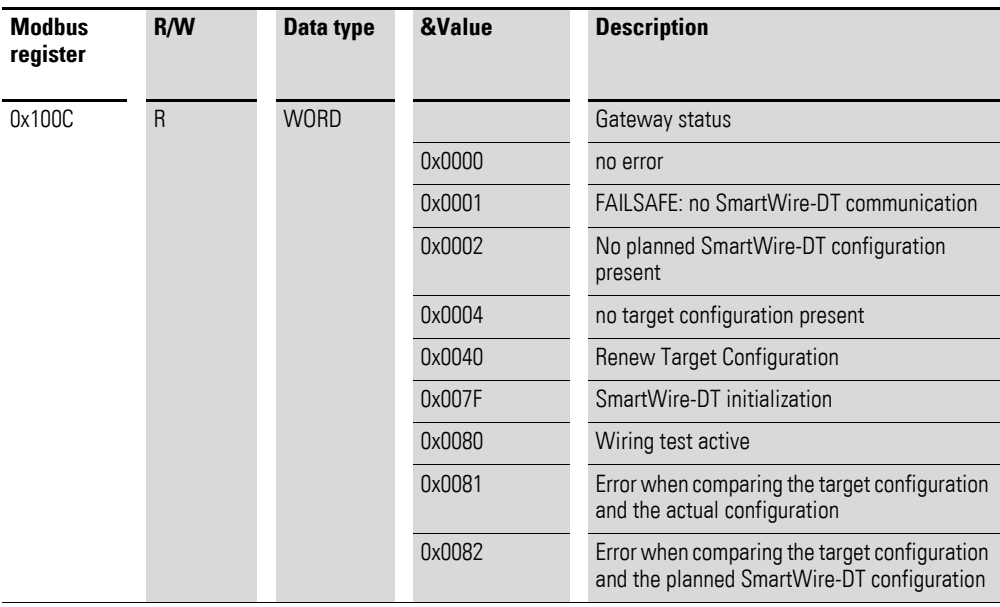

### **7.4 Time monitoring and Modbus-TCP operating mode**

The following registers affect important Modbus-TCP communication behaviors, such as the response when a communications connection is lost, the operating mode of the Modbus connection, and saving these parameters as new default parameters for the gateway.

#### **Registers 0x1020, 0x1120, 0x1121: "Time monitoring"**

These registers are used to define the behavior of the SmartWire-DT modules' outputs when communications are lost on the Modbus connection. Register 0x1120 can be used to specify a time, in milliseconds, after which the outputs will be switched off if any of the following conditions are met:

- The controller switches from "Run" to "Stop"
- The Ethernet cable that is connected to the gateway is disconnected
- No Modbus-TCP communications between the PLC and the gateway

The setpoint value is 3000 (3000 milliseconds  $= 3$  s). This means that the outputs will be switched off after 3 seconds in any of the above situations.

This needs to be taken into account when communications between the PLC and the gateway are based on an integrated firmware driver without cyclic access. If you are only using a user program to communicate, there may be extended pauses between communications operations. If, for example, you are working with the Master.Lib and ModbusSlave.Lib application libraries together with XControl PLCs, the following must be taken into account:

- Addressing between the PLC and the gateway is not cyclic, but sporadic instead (time  $>$  3 s)
- Single-step operation during testing and commissioning

In these cases, change the value as required.

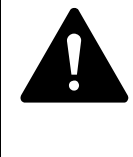

#### **DANGER**

Setting the timeout value in register 0x1120 to a value of "0" can result in dangerous situations, since set outputs will remain on even if there are no communications between the PLC and the gateway.

If time monitoring has been configured, the active time monitoring status can be read from register 0x1020. The time monitoring time is reset every time a Modbus/TCP frame is transmitted.

If there are no cyclic data transfers that will automatically reset the time monitoring time, the monitoring time can also be reset with write access to register 0x1121. This can also be done with any other Modbus/TCP frame.

#### **Registers 0x1113C, 0x1113D: "Restore Modbus-TCP connection parameters"**

Registers 0x113C and 0x113D are used to restore the parameters in register 0x1120 to their setpoint values. To do this, a value of "0x6C6F" is first written to register 0x113C. In order to enable the reset, a value of "0x6164" ("LOAD") is then written to register 0x113D. This must be done within 30 seconds of writing to register 0x113C.

It is also possible to write to both registers with a single operation by using function codes FC16 and FC23 The parameters will be enabled, but will not be saved in a non-volatile manner yet. To save them in a non-volatile manner, it is necessary to use the "Save Modbus-TCP connection parameters" service.

#### **Registers 0x113E, 0x113F: "Save Modbus-TCP connection parameters"**

Registers 0x113E and 0x113F are used to store the Modbus-TCP connection parameters held in register 0x1120 in a non-volatile manner. To do this, a value of "0x7361" is first written to register 0x113E. However, the data is not actually stored until command "0x7665" ("SAVE") is written to register

7.5 Acyclic data communications

0x113F. This must be done within 30 seconds of writing to register 0x113E. It is also possible to write to both registers with a single operation by using function codes FC16 and FC23

#### <span id="page-81-0"></span>**7.5 Acyclic data communications**

In addition to cyclic data, acyclic information can also be exchanged between a Modbus-TCP master and a SmartWire-DT module. There are specific Modbus registers and services for assigning requests and for receiving the requested data for this purpose.

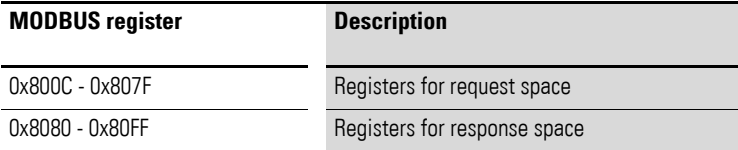

When acyclic services are used, the data is stored in these Modbus registers. The Modbus client will then wait until the request has been processed. This is indicated by means of a request acknowledgment. Once this acknowledgment is received, the response can be read. If acyclic communication requests for various modules are being processed at the same time, the PLC will manage them. The following table describes the detailed structure of these register spaces.

#### **Registers 8000h - 807Fh: "Acyclic service objects, request space"**

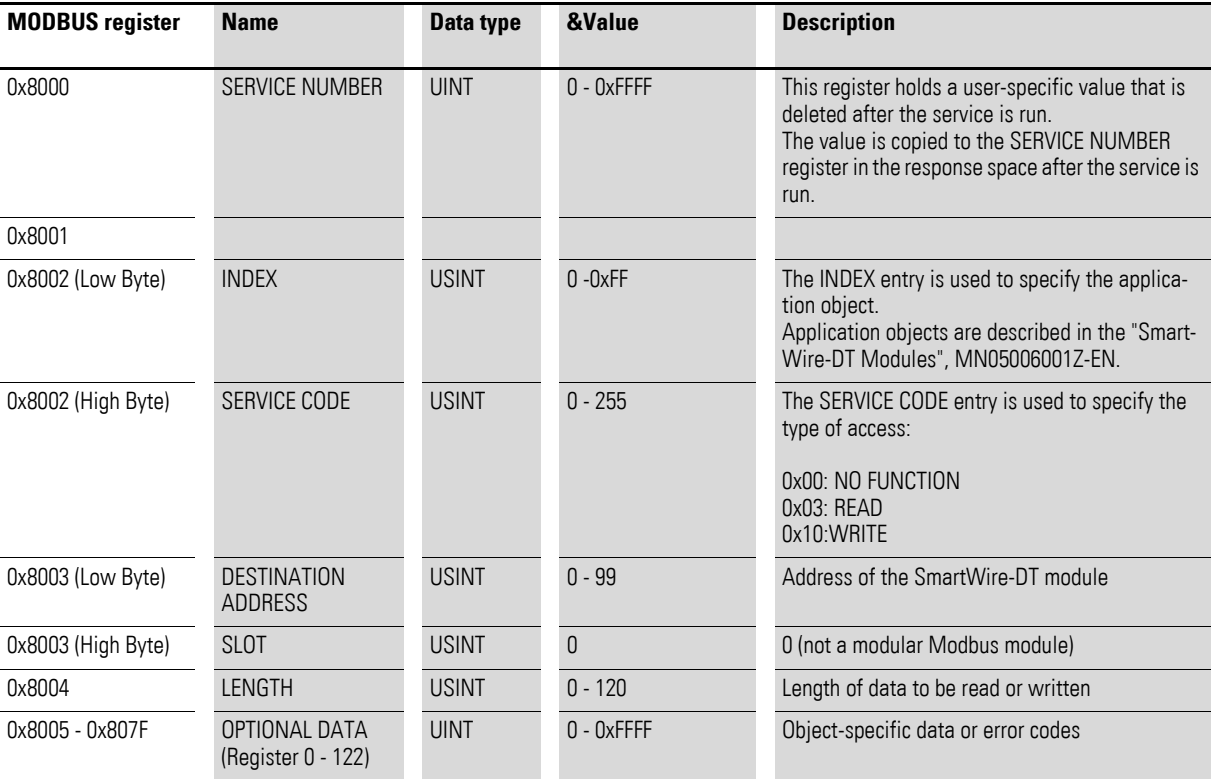

#### **Registers 0x8080 - 0x80FF: "Acyclic service objects, response space"**

Once an acyclic communication request has been transmitted, the SERVICE NUMBER, INDEX, SERVICE CODE, DESTINATION ADDRESS, and SLOT information will be copied to the response space.

The SERVICE NUMBER parameter is used for a simple handshake in the PLC program. The request is in progress until the SERVICE NUMBER in the response space matches the SERVICE NUMBER in the request space.

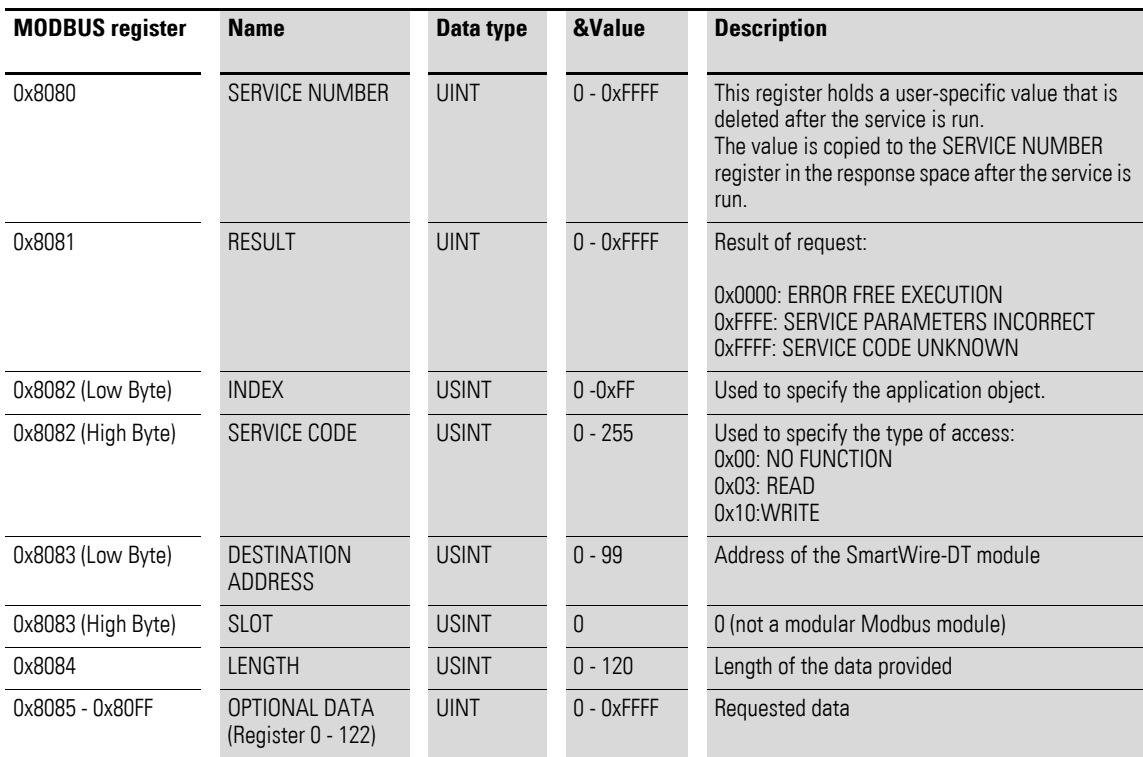

#### **Registers 0x1300 - 0x137F "Status of SmartWire-DT modules"**

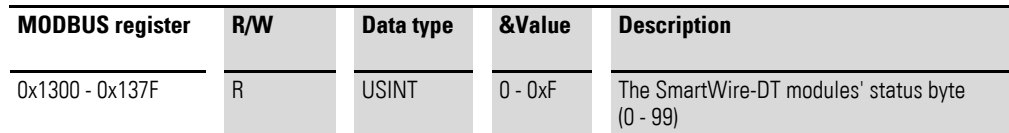

The status data provides information regarding the SmartWire-DT modules' status. It is found in bits 4 to 7 of the first input byte of the cyclic data of each SmartWire-DT module:

Table 24: SmartWire-DT module status

|                        |              | a |             |  |  |  |
|------------------------|--------------|---|-------------|--|--|--|
| <b>Diagnostic data</b> |              |   |             |  |  |  |
| <b>SUBST</b>           | <b>PRSNT</b> |   | <b>DIAG</b> |  |  |  |

# 7 Modbus/TCP – SmartWire-DT® implementation

7.5 Acyclic data communications

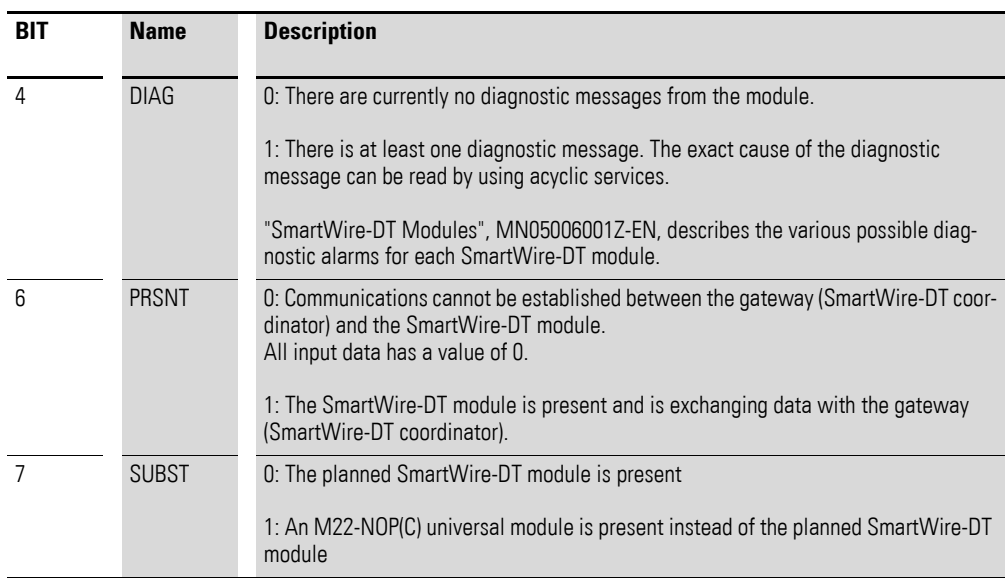

# **8 What you need to know about SmartWire-DT®**

This chapter provides a general overview of SmartWire-DT (SWD). For more detailed descriptions, please refer to the following manuals:

- "SmartWire-DT The System", MN05006002Z-EN
- ï "SmartWire-DT Modules", MN05006001Z-EN

With SmartWire-DT you can interconnect up to 99 modules very quickly in simple steps. Modules can consist of switchgears as well as I/O components.

The ribbon cable with the SWD modules and all components required for connecting them is called the SWD line. The SWD line starts at the blade terminal as a possible connection to the control relay and then ends at the bus termination.

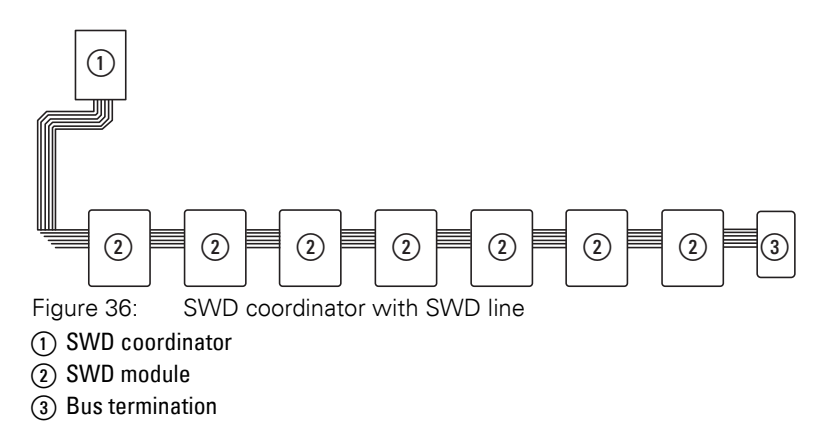

#### **Wiring assignment**

An 8-core connecting cable is used by SWD coordinator to feed the SWD modules with power and exchange data. SmartWire-DT is self-configuring and addresses its modules at the push of a button.

Table 25: Configuration of the SmartWire-DT ribbon cable

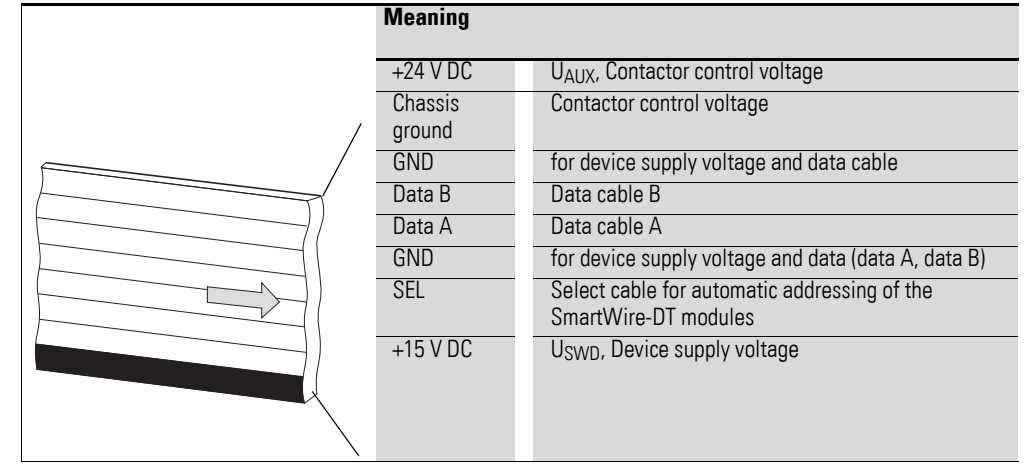

The power supply for SWD coordinator and the SWD modules is connected via the POW terminals. The 15 V power supply of the SWD modules U<sub>SWD</sub> is generated from POW.

If you wish to use contactors, circuit-breakers or motor starters in the installation with SmartWire-DT, a 24 V DC voltage U<sub>AUX</sub> must be fed in at AUX.

#### **Definition of terms: components - elements - modules**

The SWD components consist of SWD modules and SWD elements.

SWD modules are all those SWD components that respond to a request from the SWD coordinator, i.e. can exchange data. They are assigned an SWD module address.

SWD elements are passive SWD components that do not exchange data but are required for operating the SmartWire-DT network. SWD elements are, for example, the power feeder modules, SWD cables, adapters etc. SWD elements are not given an SWD module address.

#### **SWD universal module**

If functions have to be retrofitted on an installation, modifications in the hardware configuration and program extension are normally very labor-intensive. The use of a universal module enables you to initially replace the SWD modules that are required at a later time. If the installation is then extended later, the planned modules are then installed instead of the universal modules. In this way, you will be able to retain all module addresses.A detailed description on connecting the universal modules is provided in the "SmartWire-DT Modules", MN05006001Z-EN.

#### **Power feeder module**

The number and the types of SWD modules determine the volume of data to be transferred and the current consumption.

You can use power feed modules if your application has a higher power consumption than the device provides, or if the cable length of the SWD line causes an increased voltage drop. Calculation examples are provided in the "SmartWire-DT The System", MN05006002Z-EN.

Power feeder modules are power supply units that are connected additionally to the SmartWire-DT when there is an increased current consumption or increased voltage drop. Being a passive SWD element, a power feeder module does not have a module address.

The EU5C-SWD-PF1 power feeder module feeds the 24 V DC supply voltage for contactors on the SWD line.

The EU5C-SWD-PF2 power feeder module feeds both the 24 V DC supply voltage for contactors as well as the 15 V DC supply voltage for other SWD modules on the SWD line.

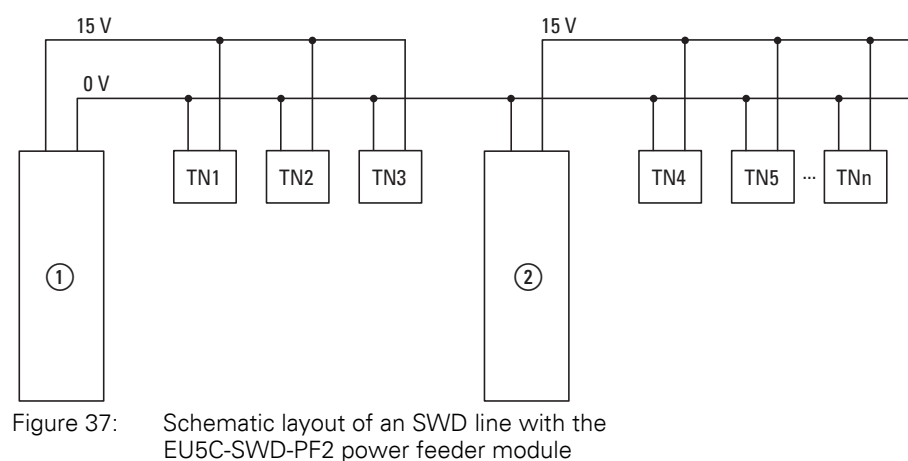

a EU5C-SWD-EIP-MODTCP

 $(2)$  EU5C-SWD-PF2

8.1 Configurations

### **8.1 Configurations**

The following different SWD configurations are possible:

1 Planned SWD configuration

Before the SWD coordinator can start running, the device must know which SWD modules are present and how their parameters have been configured. This collected information is found in the planned SWD configuration.

Depending on the field bus protocol that you will be using, you will be creating the planned SWD configuration in the PLC programming environment or in SWD assist.

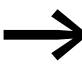

Please note that the planned SWD configuration and the project configuration are not the same thing.

While the planned SWD configuration describes the parameters and the layout of the modules on the SWD line, the project configuration is the description for the controller as such.

2 Target configuration

Pressing the "Config" configuration button on the device will make the system determine the actual configuration and store it as a target configuration in the SWD coordinator.

3 Actual configuration

By this is meant the actual physical configuration present on the SWD line. Every Every time SWD coordinator is started, the actual configuration is determined and compared with the stored target configuration.time SWD coordinator is started, the actual configuration is determined and compared with the stored target configuration.

### **8.2 Changing the planned SWD configuration in SWD assist**

To change the configuration of the SWD line, e.g., to add a new module or replace an existing one, you will have to change the planned SmartWire-DT configuration and import the target configuration again. Proceed as described in  $\rightarrow$  Section "3.1.1 Reading of target configuration", page 30.

Example: Changing or replacing a module on the SWD line

Module M22-SWD-K11LED-W has one changeover contact and one white LED. This module is to be replaced with an M22-SWD-K22LED-W module, which features two changeover contacts and one white LED. In order to change the module, you would proceed as follows:

- $\triangleright$  Switch the power supply off at the device.
- ▶ Pull the M22-SWD-K11LED-W out of the external device plug.
- ▶ Plug the M22-SWD-K22LED-W into the external device plug.
- $\blacktriangleright$  Switch on the power supply.

The SWD LED will show a red light, indicating that, as expected, the modules on the SWD line do not match the target configuration stored on the device.

▶ Press the "Config" configuration button on the front of the device.

The device will detect all the modules currently on the SWD line and store them in the device as a target configuration.

The SWD LED will show a green light, as the modules on the SWD line will match the target configuration.

The Config LED will show a red light, as the modified target configuration will no longer match the planned SWD configuration. You will now have to make them match again by using SWD assist or the PLC programming environment.

In order to modify the planned SWD configuration in SWD assist, you would proceed as follows:

- ▶ Start SWD assist.
- $\triangleright$  Open the "\*.swd" application file with File -> Open
- ▶ Switch to the Project view or turn off the Communication view by clicking on the "View" -> "Communication view" button.
- ▶ Replace the M22-SWD-K11LED-W module in the Project view. To do so, go to the device catalog and drag M22-SWD-K22LED-W to drop it where M22-SWD-K11LED-W is located on your workspace.

The SWD line will show the symbol for M22-SWD-K11LED-W instead of the original module.

- $\blacktriangleright$  Save the changed project file  $\mathbb{R}^*$  swd" in the PC.
- ▶ In order to establish a connection to the device, first switch to the Communication view by clicking on the "View" > "Communication view" buttons.
- ▶ Click on the "Connection setup" button and then on the "Online" button.

The device information in SWD assist will show that the planned SWD configuration and the target configuration in the device still do not match. Because of this, the planned SWD configuration in SWD assist will have to be transferred to the device.

Store the modified planned SWD configuration on the device. To do this, click the "Configurations

in the device" button and then the "PC=>device" button.

The device information will show the STOP device status.

The Config LED will show a green light. This indicates that the target configuration and the planned SmartWire-DT configuration match. The device can now run.

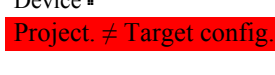

Device:

SWD status: STOP

8.3 SWD cycle time

#### **8.3 SWD cycle time**

The SWD cycle time is the time required for the cyclic exchange of data between the coordinator and all modules using a common data frame on the SWD line.

The SWD gateway is the coordinator.

The SWD cycle time does not depend on the number of modules on the SWD line as much as it does on the amount of payload data that the summation frame needs to transmit. Within this context, "payload data bytes" refers to the number of input and output bytes of a module.

There are commonplace modules, such as switches, that transmit little payload data. However, there are also modules with multiple settings and readout values, such as motor-protective circuit-breakers.

To calculate the SWD cycle time, each byte is counted as 10 bits, since a start bit and a stop bit are required for each byte for synchronization purposes. The SWD cycle time can be calculated using the following formula:

```
n =Number of user data bytes.
C = Baud rate [k\text{Bit/s}]n_{TN} = number of modules
  SWD cycle time t<sub>p</sub> [ms] = 1 | n · 10 bit + 2 bit · n<sub>TN</sub> + 30 bit · 10
                              C
```
#### **Example:**

The following values are given:

Input bytes  $= 13$  bytes

Output bytes  $= 8$  bytes

Modules: 9

Baud rate  $= 125kBit/s$ 

 $n =$  Number of user data bytes  $= 21$ 

SWD cycle time t<sub>p</sub> [ms] = 
$$
\frac{1}{125 \text{ kBit/s}}
$$
 21 · 10 bit + 2 bit · 9 + 30 bit · 10 = 4.224 ms

8 What you need to know about SmartWire-DT<sup>®</sup> 8.3 SWD cycle time

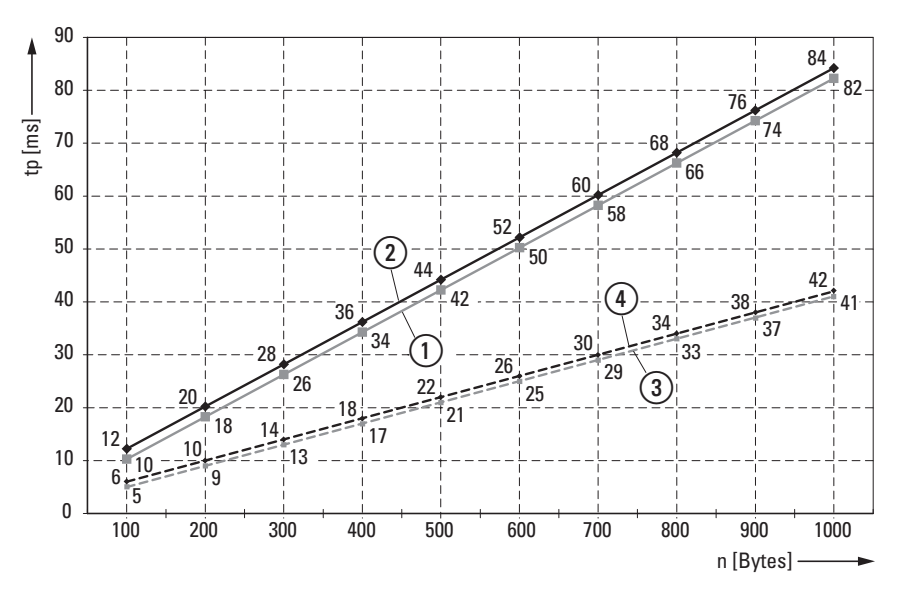

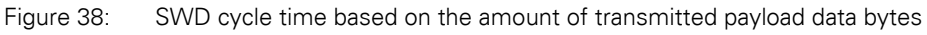

a 125 kBit/s: 1 SmartWire-DT module with n user data bytes

b 125 kBit/s: 99 SmartWire-DT module with n user data bytes

c 250 kBit/s: 1 SmartWire-DT module with n user data bytes

d 250 kBit/s: 99 SmartWire-DT module with n user data bytes

When the baud rate doubles, the SWD cycle time is cut in half. In the example above, the SWD cycle time goes from 4,224 ms at 125 kbit/s to 2.112 ms at 250 kbit/s.

8.4 Cyclical input and output data of the SWD modules

#### **8.4 Cyclical input and output data of the SWD modules**

All the inputs and outputs of the SWD modules that are present are stored in a data storage area inside the SWD coordinator. This data storage area is referred to as the "process image. " The input data can have a maximum size of 800 bytes, while the output data can have a maximum size of 642 bytes. In total, the data area must not exceed 1000 bytes. The cyclic exchange of data between the SWD coordinator and the SWD modules takes place in a common data frame.The input data can consist of several bytes, depending on the module. This input data contains information such as switch positions and diagnostic information.

The modules' input and output data is available to the PLC programming environment. To find out more about how it can be accessed, please refer to → [Section "6.2 Manufacturer-speci](#page-66-0)fic object classes", page 63.

#### **Diagnostics possibilities**

The SWD coordinator can provide the following diagnostic information:

- Cyclic diagnostic information
- Extended diagnostics information

#### **Cyclic diagnostics information**

SmartWire-DT provides you with cyclical diagnostic information. This information can be evaluated in the program and used for further control tasks.

This basic diagnostic information is coded in the normal process image of each SWD module. The information about whether the SWD module is exchanging data normally or whether diagnostic alarms are currently present is provided on all SWD modules in the first input byte (byte 0) at bit positions 4 and 6.

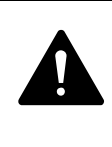

#### **DANGER**

Persons, systems and machines may be put at risk if an N/C contact is misinterpreted. When using N/C contacts always evaluate the PRSNT and DIAG diagnostic bits of this module.

#### **Example of input and diagnostic data**

The M22-SWD-K11-LED-R function element has a red LED for illuminated pushbuttons and the two switch states 0 and 1. With cyclical input data of one byte, it contains information on switch position and diagnostic information.

Byte 0:

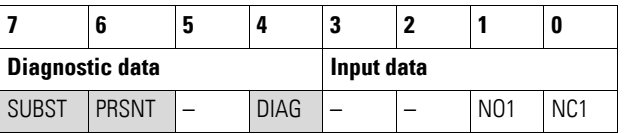

8.4 Cyclical input and output data of the SWD modules

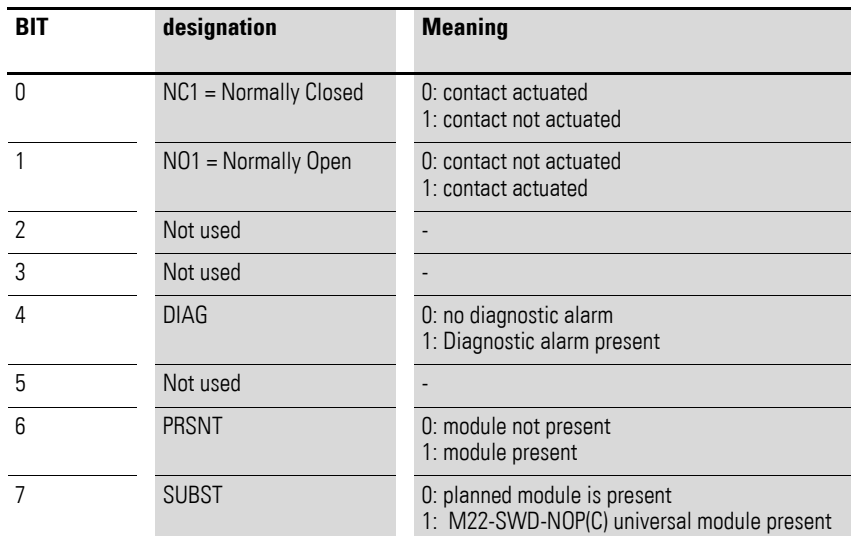

The diagnostic bits of the individual SWD modules can be looked up in the "SmartWire-DT Modules", MN05006001Z-EN.

#### **Example for output data:**

The M22-SWD-K11-LED-R function element has a red LED for illuminated pushbuttons and the two switch states 0 and 1. With cyclical output data of one byte, it contains information on switch position and diagnostic information.

Byte 0:

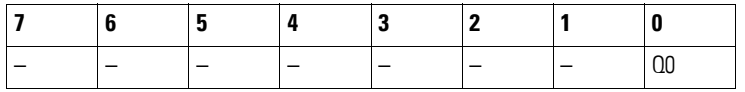

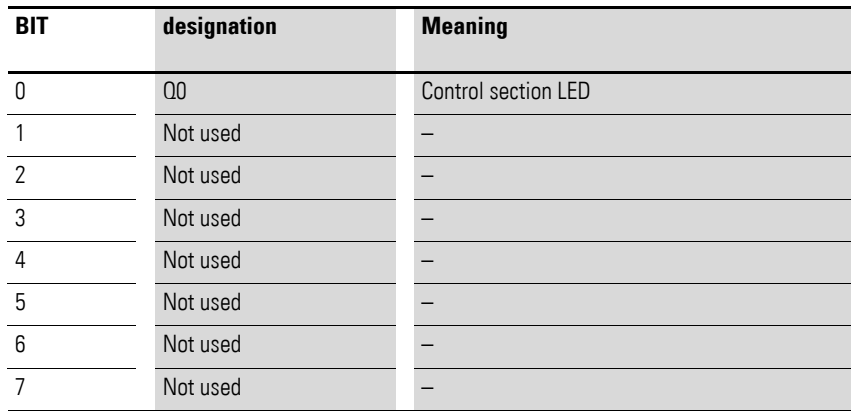

#### **Extended diagnostic services**

If a SWD module is signaling "Diagnose," i.e., if bit 4 of input byte 0 is set to 1, the corresponding details can be obtained by evaluating the extended diagnostic services.

8.4 Cyclical input and output data of the SWD modules

If you were to determine the detailed states for an M22-SWD-K11-LED-R function element as an example of a SWD module, you would be able to get information on the following:

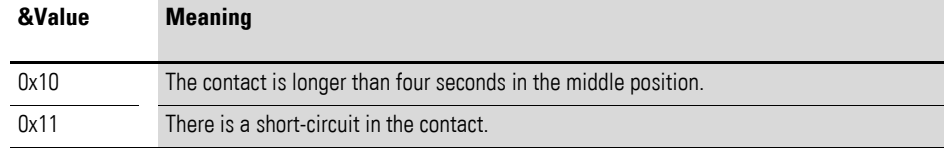

If there is a diagnostic alarm present for an SWD module, this means that there is a fault on this module. Using the SWD assist software you can display the extended diagnostic alarms to identify the faults more closely.

Proceed as follows for SWD assist to display the extended diagnostic alarms:

- ▶ In SWD-Assist, switch to the Communication View by clicking on the "View" -> "Communication View" menu option.
- ▶ Connect to the SWD coordinator by clicking on the "Connection establishment" button -> "Online."
- $\blacktriangleright$  In the workspace, click on the module that you want to diagnose.
- ▶ In the Properties field choose the "Diagnostics buffer" tab.

The table in the Properties field shows you the extended diagnostic alarms. The alarms are logged and displayed with a time stamp. The time stamp is based on the system time of your PC. The code is displayed in decimal notation. Diagnostic alarms can be categorized as follows:

 $\bullet$  Code < 1000:

Alarm comes directly from the module; the code is the same as a fault on field bus systems. These fault messages are described in the "Smart-Wire-DT module" manual. The error codes stated there are in hexadecimal notation.

 $Code \geq 1000$ :

Alarm was generated by SWD coordinator as the SWD module can no longer send.

The extended diagnostic alarms are not retentive in the SWD assist. If SWD coordinator is switched off, the diagnostics buffer is cleared.

Further information on extended diagnostics is provided in the Online Help of SWD assist.

For more information on how to evaluate the extended diagnostic messages in the PLC programming environment, please refer to  $\rightarrow$  [Section "6.2 Manu](#page-66-0)[facturer-specific object classes", page 63.](#page-66-0)

#### **8.5 SWD device parameters**

 For EU5C-SWD-EIP-MODTCP all device parameters are adjustable via SWD assist.

A "required module" is a module for which the "Required module" device parameter = "1" so that it is enabled.

The "All devices are optional" and "Required module" device parameters define whether there is a SmartWire-DT error when the actual configuration is different from the target configuration.

The "Compatible devices permissible" and "Can be replaced with universal module" device parameters define whether there is a SmartWire-DT error when the target configuration is different from the planned configuration.

#### **"Replacement during operation permissible" device parameter**

The "Replacement during operation permissible" device parameter makes it possible to hot swap SWD modules block by block. In addition, the"All devices are optional" parameter must be set to "1". Otherwise, the entire line will be disabled if communications with one or more SmartWire-DT modules are lost.

#### *NOTICE*

Hot swapping modules on the SWD line is only allowed in conjunction with the SWD4-FFR-PF1-1 power supply module and SWD4-FFR-ST1-1 cable adapter SmartWire-DT components.

When "Replacement during operation permissible" is enabled, the Smart-Wire-DT coordinator will perform an automatic addressing routine if it detects any differences between the target configuration and the actual configuration when comparing them. The comparison between the planned SmartWire-DT configuration and the target configuration will continue to be performed.

#### Examples

Remember that if "All devices are optional" is set to "1"and is enabled, the SWD line will continue to run even if a module on the line drops out - regardless of whether "Replacement during operation permissible" is enabled or disabled.

When "Replacement during operation permissible"="0", this means that the device parameter is not enabled. If the module is replaced with an identical module while the power is off, the target configuration will have to be imported again after the power is turned back on. The SWD line will not start running. In other words, the user is required to intervene.

When "Replacement during operation permissible"="1", this means that the device parameter is enabled. If the module is replaced with an identical module while the power is off, a new target configuration will be automatically imported. If this imported target configuration matches the planned Smart-Wire-DT configuration, the SWD line will start running. The SWD line will also

8.5 SWD device parameters

start running if the new modules are compatible with the planned Smart-Wire-DT configuration and the "Compatible devices permissible" device parameter for these SmartWire-DT modules = "1", is enabled.

### **8.5.1 Device paramters of the SWD gateway**

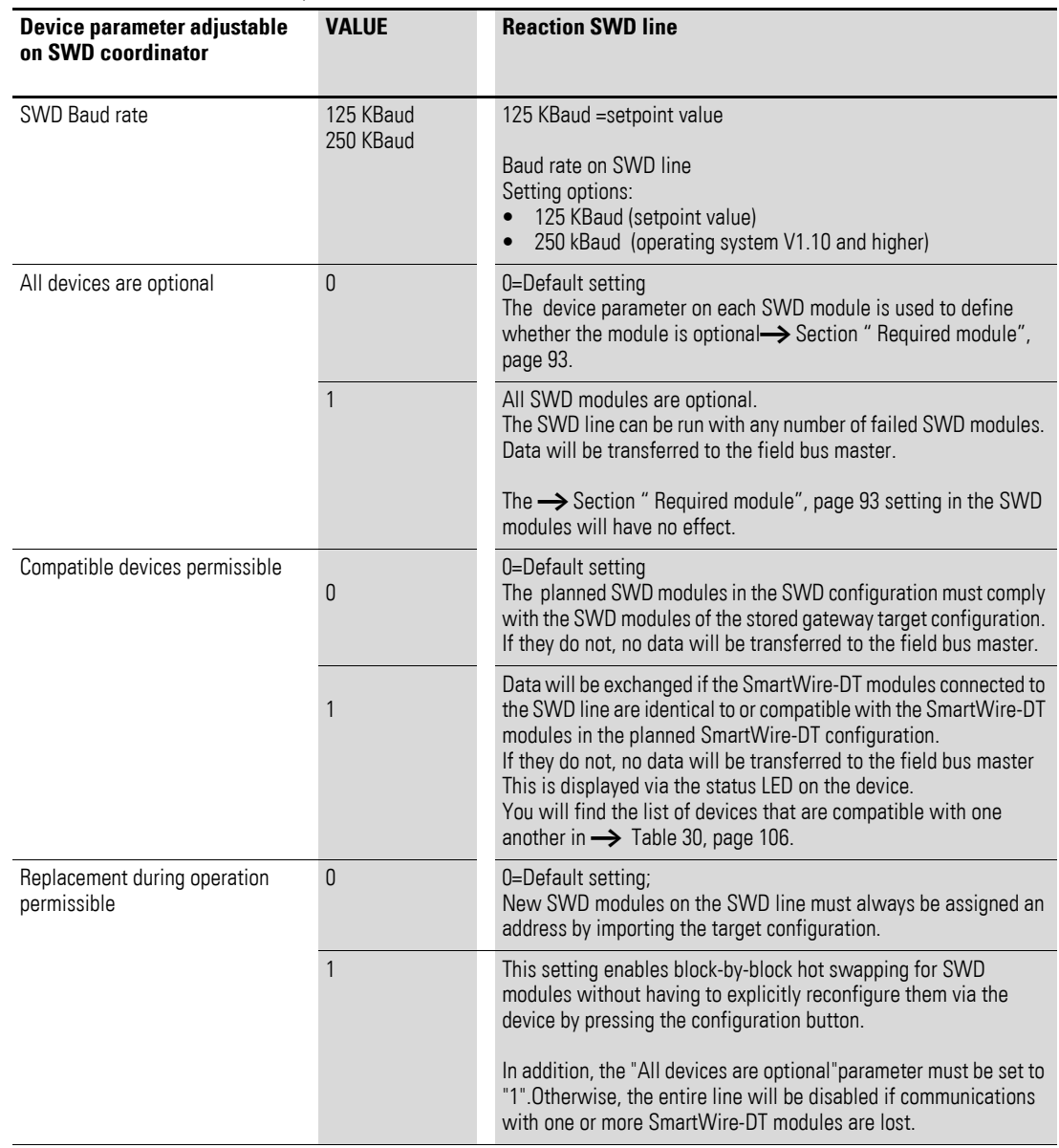

Table 26: Device parameter SWD coordinator

<span id="page-96-0"></span>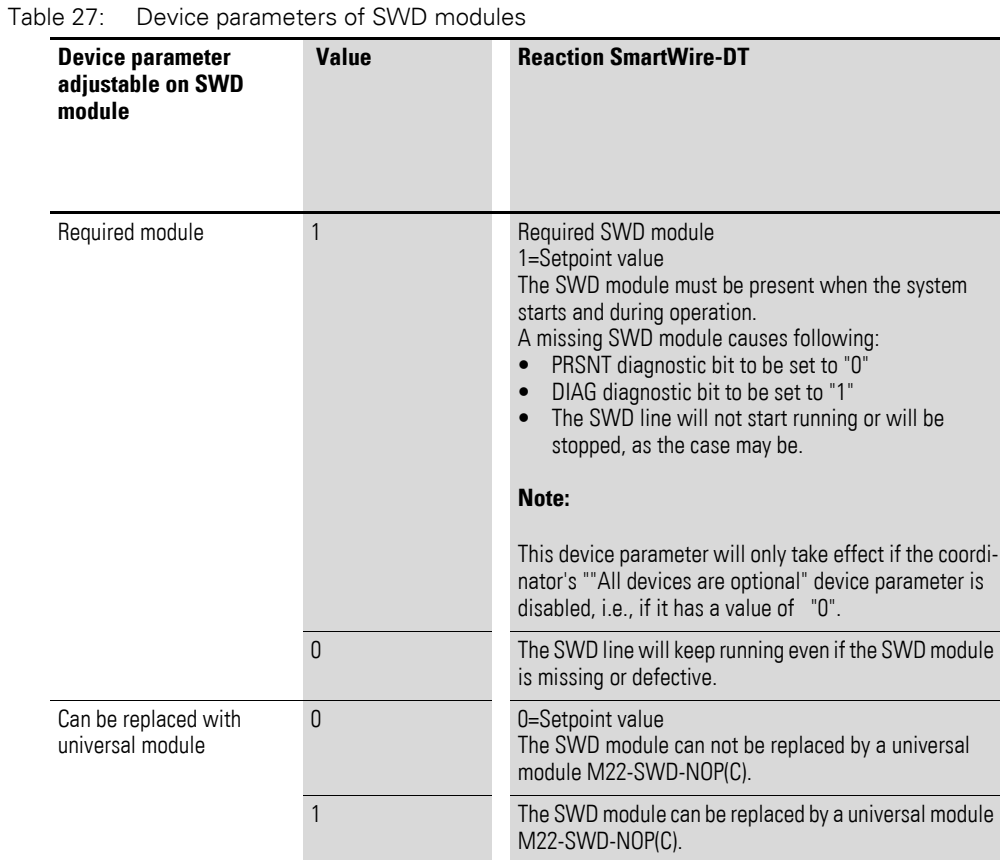

# **8.5.2 Device parameters of SWD modules**

8.5 SWD device parameters

### **8.5.3 Application cases for the effective use of the device parameters "Compatible devices permissible" is enabled**

<span id="page-97-0"></span>The system is already running and both the target configuration and the planned SWD configuration are stored on the SWD coordinator. The SWD coordinator is switched off in order to replace a defective module. As you don't have a replacement of the same type, you use a compatible type according to the table.

When you switch the SWD coordinator back on, the actual configuration will be determined.The automatic configuration comparison will detect the new module and signal this discrepancy by showing a solid red light on the Config LED. You will then have to press the "Config" configuration button. After this, the SWD coordinator will import the new target configuration. The Smart-Wire-DT coordinator will compare the target configuration with the planned SmartWire-DT configuration and detect a difference between both. The system will then check whether the "Compatible devices permissible" option has been enabled.If it has, the SWD coordinator will check whether the module in the target configuration is really compatible with the module in the planned SWD configuration. If it is, there is no SmartWire-DT error and the SWD line will start running.

#### <span id="page-97-1"></span>**"Can be replaced with universal module" is enabled**

You've designed a system and you want to first use a universal module for a specific module, as the actual specific module will be installed as part of a later upgrade. To do this, you enable the "Can be replaced with universal module" device parameter.

This makes it possible for the module in the planned SmartWire-DT configuration to be replaced by a universal module in the target configuration.Once you install the universal module on the de-energized SWD line, you switch on the SWD coordinator and press the "Config" configuration button to import the target configuration. The check against the planned SWD configuration then shows that the configurations do not match. After this, the SWD coordinator checks whether the "Can be replaced with universal module" device parameter is enabled for this module. If it is, the SWD line will start running.

### **8.6 Faults on the SWD line**

Different events can occur in conjunction with the SWD line, which require rectification.

#### **Missing or faulty module**

If the SWD coordinator determines that the actual configuration is missing a SWD module from the target configuration, the PRSNT diagnostic bit will be set to 0.

If the "All devices are optional" device parameter  $=$  "1", missing modules will not trigger a SmartWire-DT error. The "Required module" device parameter, which can be set individually for each SmartWire-DT module, will not be checked in this case. The Config LED and the SWD LED will show a solid green light.

If the "All devices are optional" device parameter on the SmartWire-DT coordinator = "0", the "Required module" device parameter on the individual SmartWire-DT module will be checked.

If the missing SmartWire-DT module is not a required SmartWire-DT module, the SWD line will keep running and will continue to work with the remaining SmartWire-DT modules. The Config LED and the SWD LED will show a solid green light.

If, however, the SWD module is a mandatory module, the SWD LED will show a flashing red light and the SWD line will not start running. The Config LED will show a solid green light, while the SWD LED will show a flashing red light.

If this error occurs during ongoing operation, e.g., because a module responds too late or is faulty, the SWD line will resume operation as soon as the error is fixed. A restart is not necessary.

8 What you need to know about SmartWire-DT<sup>®</sup> 8.6 Faults on the SWD line

#### **"Wrong" or faulty module**

An "incorrect" module is one that SWD coordinator finds which, when determining the actual configuration, is not expected in the target configuration.

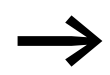

Bear in mind that the serial number of the module is also examined for matching as well as the module type.

This means that if you replace a pushbutton actuator with one of the same type when the SWD line is switched off, it will be identified as an "incorrect" module by the SWD coordinator.

An "incorrect" SWD module on the SWD line can only be found on startup since the replacement of an SWD module is not permitted when the device is switched on. The following therefore distinguishes which cases an "incorrect" module can occur on an SWD line after startup.

If the SWD coordinator determines that an SWD module of the actual configuration does not match the target configuration, it defines it as an "wrong" module. The DIAG diagnostic bit stays at 0.

The same response also takes place if SWD coordinator finds more modules on the SWD line than is stored in the target configuration.

With a "wrong" module the SWD line does not go into operation. The Config LED is green, the continuous light; the SWD-LED is not flashing red.

You may wish to permit the "incorrect" module, because, for example, you wish to replace a faulty SWD module with a new one. Perhaps you wish to replace an SWD module with a compatible SWD module or with a universal module. In that case read further in → [Section " "Compatible devices per](#page-97-0)[missible" is enabled", page 94](#page-97-0) and  $\rightarrow$  [Section " "Can be replaced with uni](#page-97-1)[versal module" is enabled", page 94](#page-97-1).

In any case, you will have to press the "Config" configuration button.

### **8.7 LEDs on the device**

The SWD-LED indicates whether the actual configuration of the SWD line matches the target configuration.

The Config LED is used to indicate the result of the configuration comparison between the stored target configuration and the planned configuration. This comparison takes into account all relevant device and module parameters.

Table 28: LED SWD coordinator

| <b>LED</b>          |                                           | <b>Status</b>                                                                                                    | <b>Data</b><br>exchange<br>coupling unit<br><b>PLC</b> |
|---------------------|-------------------------------------------|----------------------------------------------------------------------------------------------------|--------------------------------------------------------|
| <b>SmartWire-DT</b> | off                                       | no supply voltage at POW<br>no target configuration present                                                                                                    | No                                                     |
|                     | Green continuous light                    | Actual configuration = Target configuration                                                                                                    | yes                                                    |
|                     | green flashing                            | The SWD modules are being addressed and<br>the actual configuration is being determined,<br>e.g., after switching the system on or down-<br>loading a planned SWD configuration with s | No                                                     |
|                     | red flashing                              | actual configuration ≠ target configuration<br>e.g., a required module is missing or<br>one module too many                                                                            | No                                                     |
|                     | Red continuous light                      | No SWD line present<br>No 15 V DC device voltage present                                                                                                    | No                                                     |
|                     | Changes from perma-<br>nent orange to red | Firmware update mode<br>The gateway is in firmware update mode<br>when the POW LED is off. The firmware<br>update mode can be left by switching on the<br>supply voltage again.        | No                                                     |
| Config              | off                                       | No planned SWD configuration is available,<br>because e.g.<br>• Initial Commissioning or<br>• Program in SWD coordinator was deleted                                                   | No                                                     |
|                     | Green continuous light                    | target configuration = defined planned SWD<br>configuration                                                                                                    | yes                                                    |
|                     | Green flashing                            | A module from the planned SWD configura-<br>tion has been replaced with a compatible<br>module in the target and actual configura-<br>tions                                            | yes                                                    |
|                     | Red continuous light                      | Target configuration $\neq$ defined planned SWD<br>configuration                                                                                                    | <b>No</b>                                              |
|                     | Changes from perma-<br>nent orange to red | The gateway is in firmware update mode<br>when the POW LED is off. The firmware<br>update mode can be left by switching on the<br>supply voltage again.                                | <b>No</b>                                              |

8 What you need to know about SmartWire-DT<sup>®</sup> 8.8 SWD assist

#### **LEDs on the module**

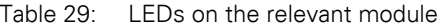

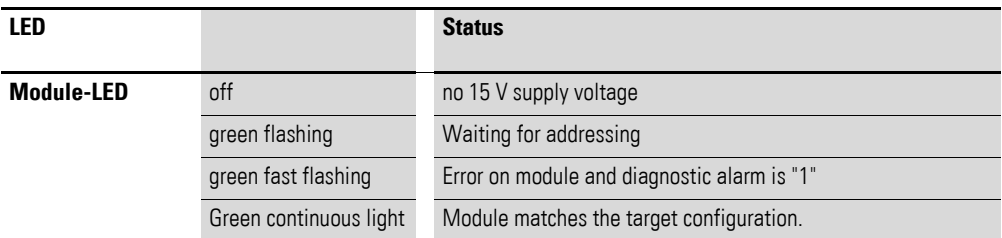

Further information is provided in the manual "SmartWire-DT The System", MN05006002Z-EN.

#### **8.8 SWD assist**

The SWD assist planning, ordering and commissioning program can be used to perform the following functions, among others:

- Selecting modules, as well as a gateway
- Entering device parameters for the SWD gateway and the SWD modules
- Entering SWD network parameters
- Creating I/O allocation lists
- Transferring a planned SWD configuration to a gateway or, vice versa, from a gateway to the current SWD assist project
- Status indication of the inputs/outputs
- Wiring test
- Reading of the stored actual configuration
- Importing the planned SWD configuration stored on the gateway
- Comparison of the target and actual configuration
- Display of cyclical and acyclical diagnostics messages

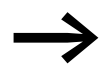

A planned SWD configuration with the EU5C-SWD-EIP-<br>MODTCP gateway can be created with SWD assist version 1.40 or higher.

The Online Help function provides a detailed description of how to use SWD-Assist. In order to open it, click on the "?" icon on the SWD-Assist menu bar or press the F1 key.

# **9 Appendix**

### **9.1 Dimensions**

|                                            |                | EU5C-SWD-EIP-MODTCP                                                                                 |  |  |
|--------------------------------------------|----------------|----------------------------------------------------------------------------------------------------|--|--|
| Dimensions $W \times H \times D$           | mm             | $35 \times 90 \times 124.5$                                                                         |  |  |
|                                            | inch           | $1.38 \times 3.54 \times 4.9$                                                                       |  |  |
| Dimensions a                               | mm             | 120                                                                                                 |  |  |
|                                            | inch           | 4.7                                                                                                 |  |  |
| Space units (SU) width                     |                | $\overline{2}$                                                                                      |  |  |
| Weight                                     | kg             | 0.16                                                                                                |  |  |
|                                            | I <sub>b</sub> | 0.35                                                                                                |  |  |
| <b>Mounting Considerations</b>             |                | Top-hat rail IEC/EN 60715, 35 mm or screw fixing usingfixing brackets<br>ZB4-101-GF1 (accessories). |  |  |
| Mounting position                          |                | Horizontal or vertical                                                                              |  |  |
| u u u u u u u u u u u u u u<br>JUU 1000000 |                | $\overline{5}$                                                                                      |  |  |
|                                            |                | 35<br>4.5                                                                                           |  |  |
| a                                          |                |                                                                                                    |  |  |

Figure 39: Dimensions EU5C-SWD-EIP-MODTCP

# 9 Appendix

9.2 Technical data

### **9.2 Technical data**

### **9.2.1 Standards**

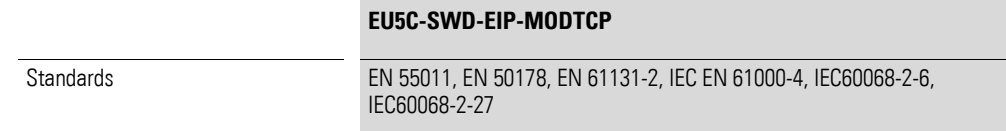

# **9.2.2 General ambient conditions**

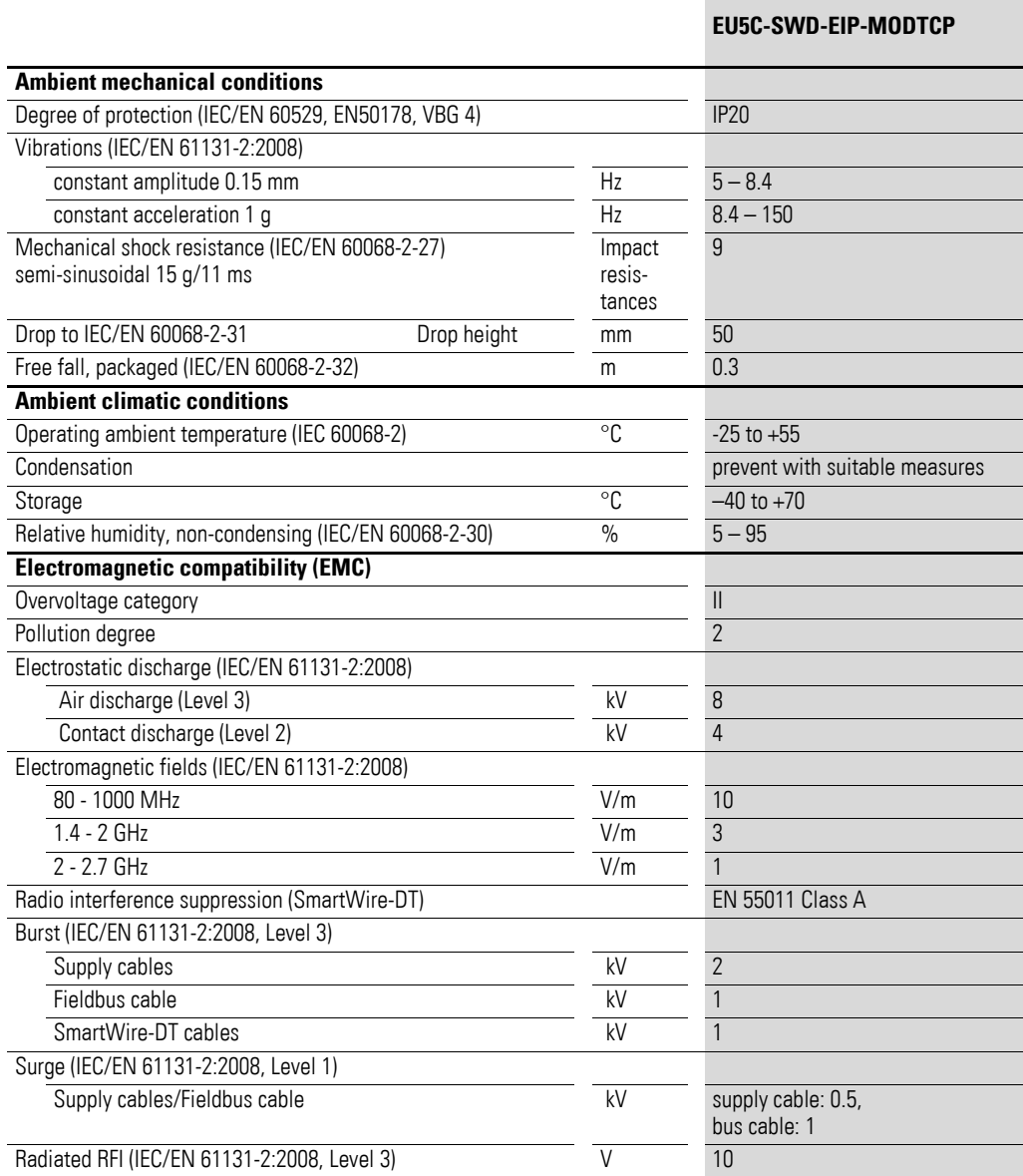

# **9.2.3 Power supply**

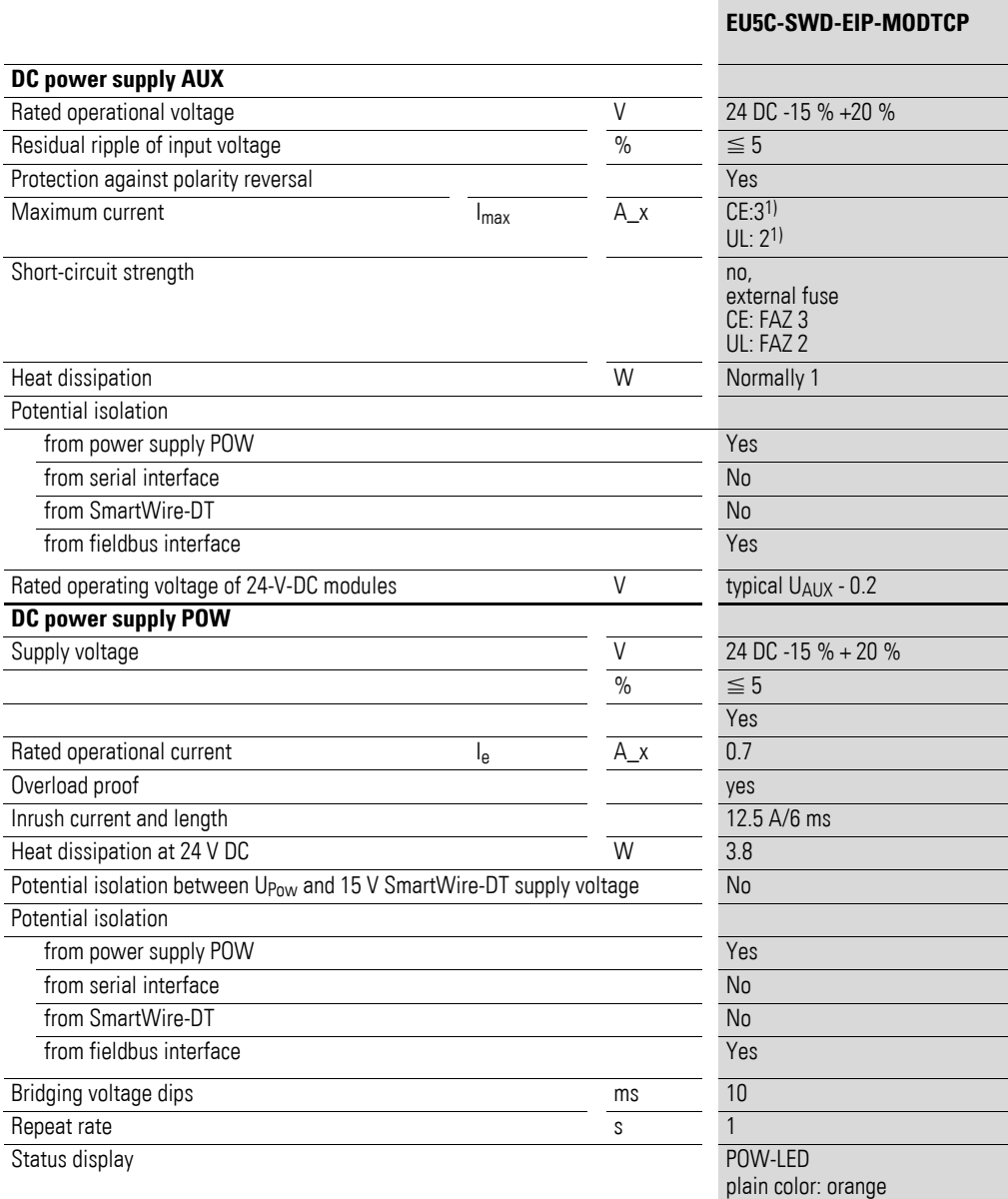

1) When the total power consumption  $> I_{\text{max}}$ ,

an EU5C-SWD-PF1 or EU5C-SWD-PF2 power feeder module has to be used.

9.2 Technical data

### **9.2.4 SmartWire-DT®**

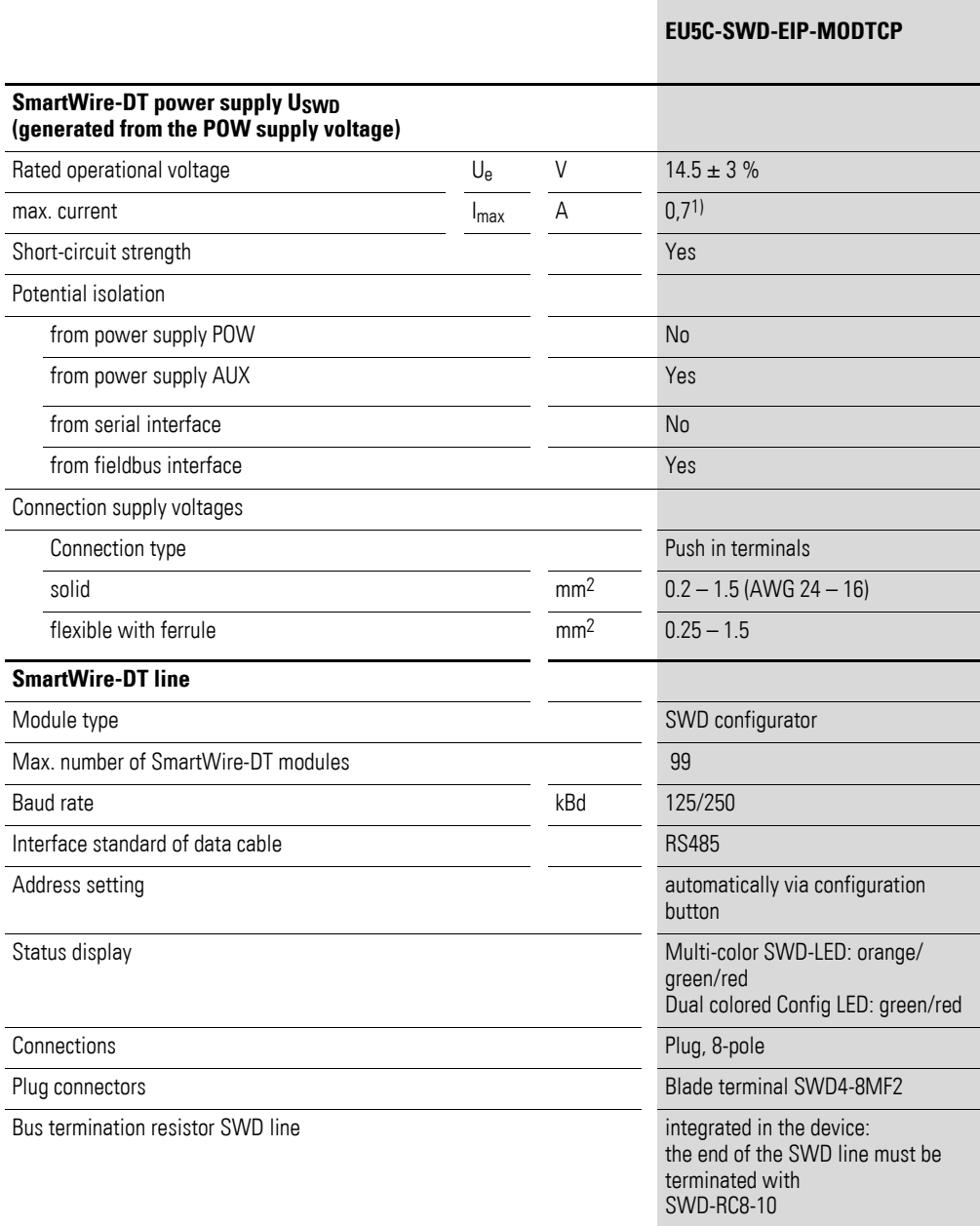

1) When the total power consumption  $> I_{\text{max}}$ ,

an EU5C-SWD-PF2 power feeder module has to be used.

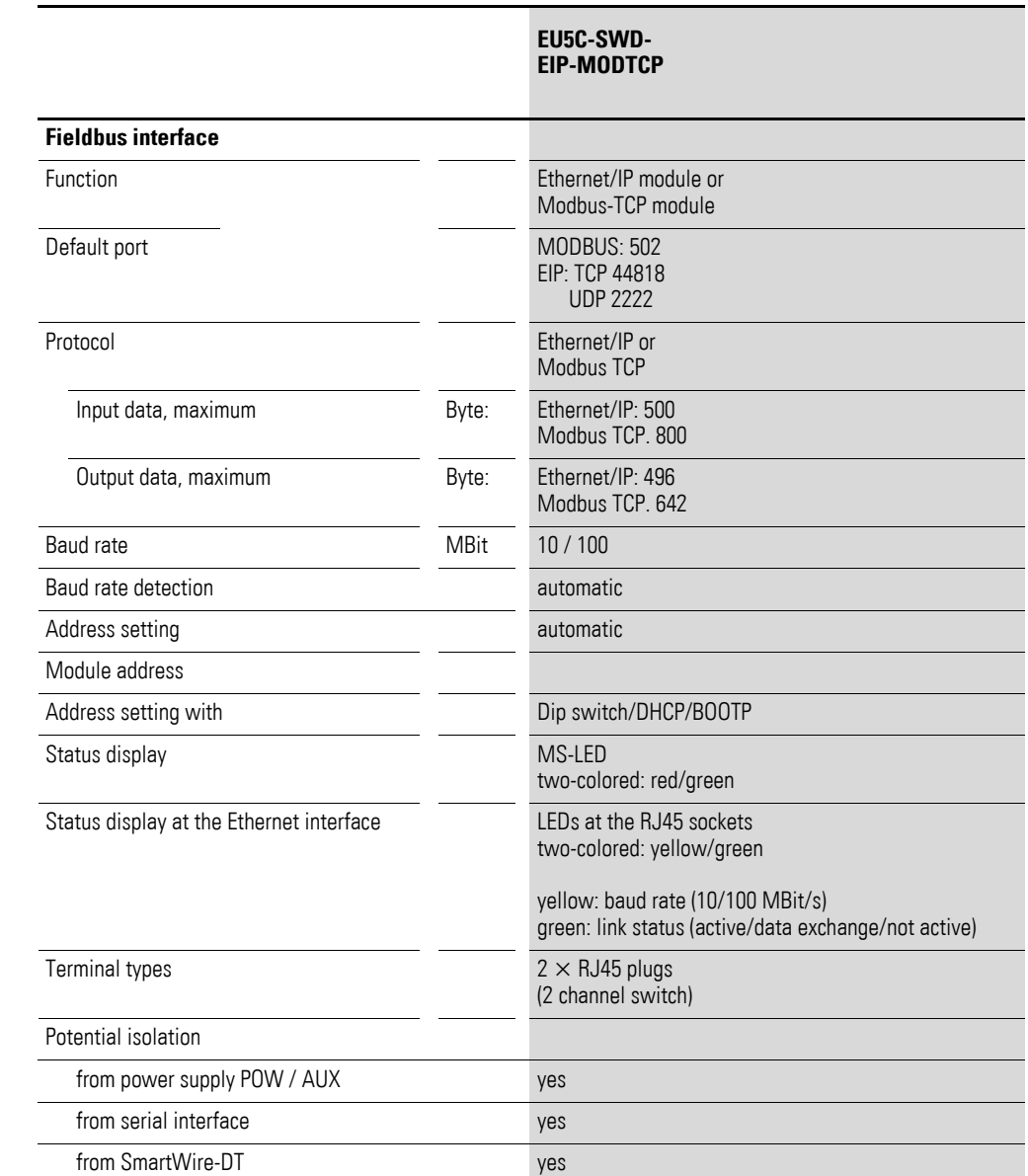

# **9.2.5 Field bus interface Ethernet/IP and Modbus-TCP**

### **9.2.6 Diagnostics interface**

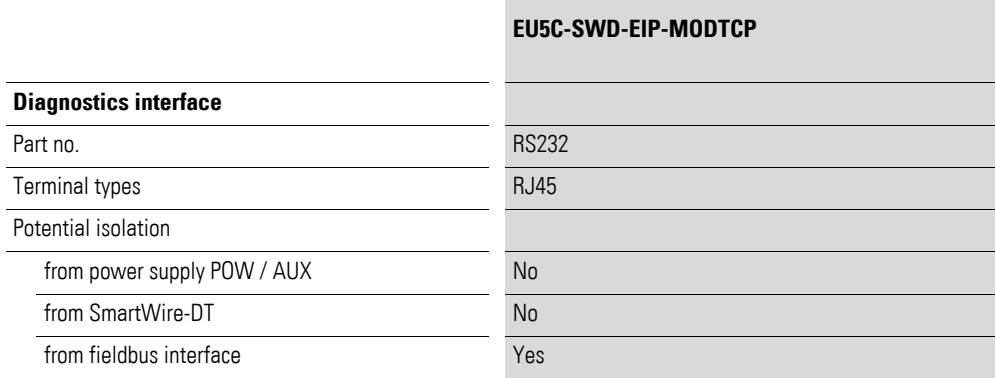

**SmartWire-DT Gateway EU5C-SWD-EIP-MODTCP** 01/13 MN120003Z-EN www.eaton.eu **103**

### 9 Appendix

9.3 Compatible SWD module types

# **9.3 Compatible SWD module types**

You can find permissible SWD modules and their permissible replacement types:

| Part no.                                   | <b>Description</b>                     | permissible replace-<br>ment type 1       | permissible replace-<br>ment type 2 |  |
|--------------------------------------------|----------------------------------------|-------------------------------------------|-------------------------------------|--|
| <b>RMQ</b> function elements (front mount) |                                        |                                           |                                     |  |
| M22-SWD-K11                                | Function element, 2 pos. front         | M22-SWD-K22                               |                                     |  |
| M22-SWD-K22                                | Function element, 3 pos. front         |                                           |                                     |  |
| M <sub>22</sub> -SWD-IFD-W                 | Function element, LED W front          | M22-SWD-K11I FD-W                         | M22-SWD-K22LED-W                    |  |
| M22-SWD-K11LED-W                           | Function element, 2 pos., LED W, front | M22-SWD-K22LED-W                          |                                     |  |
| M22-SWD-K22LFD-W                           | Function element, 3 pos., LED W, front |                                           |                                     |  |
| M <sub>22</sub> -SWD-LFD-R                 | Function element, LED R front          | M <sub>22</sub> -SWD-K <sub>11</sub> FD-R | M22-SWD-K22LED-R                    |  |
| M <sub>22</sub> -SWD-K <sub>11</sub> FD-R  | Function element, 2 pos., LED R, front | M22-SWD-K22LED-R                          |                                     |  |
| M22-SWD-K22LFD-R                           | Function element, 3 pos., LED R, front |                                           |                                     |  |
| M <sub>22</sub> -SWD-LED-G                 | Function element, LED G front          | M22-SWD-K11LFD-G                          | M22-SWD-K22LED-G                    |  |
| M22-SWD-K11LED-G                           | Function element, 2 pos., LED G, front | M22-SWD-K22LED-G                          |                                     |  |
| M22-SWD-K22LED-G                           | Function element, 3 pos., LED G, front |                                           |                                     |  |
| M <sub>22</sub> -SWD-LFD-B                 | Function element, LED B front          | M <sub>22</sub> -SWD-K <sub>11</sub> FD-B | M22-SWD-K22LED-B                    |  |
| M22-SWD-K11LED-B                           | Function element, 2 pos., LED B, front | M22-SWD-K22LED-B                          |                                     |  |
| M22-SWD-K22LED-B                           | Function element, 3 pos., LED B, front |                                           |                                     |  |

Table 30: List of types that are compatible with one another
### 9 Appendix 9.3 Compatible SWD module types

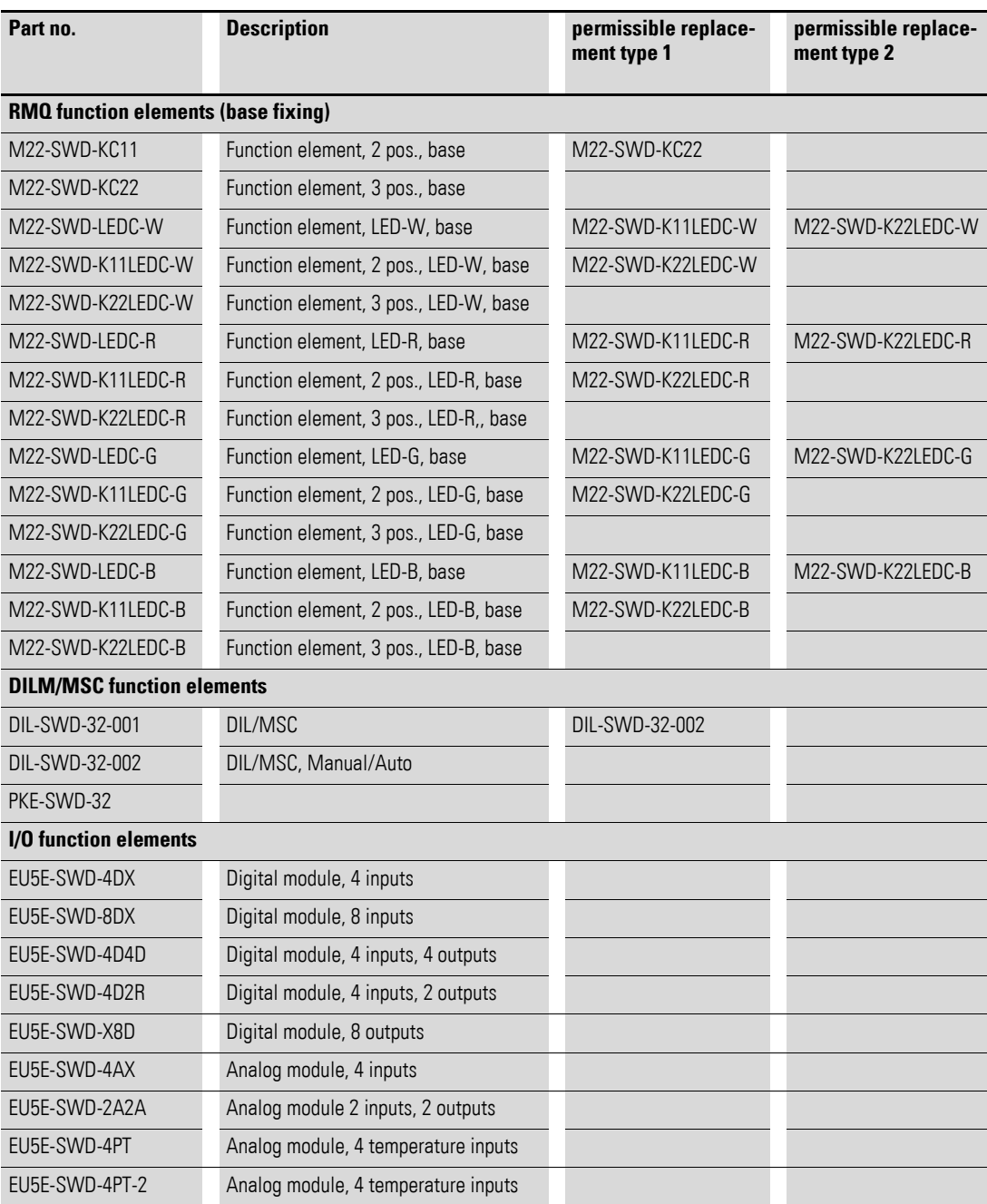

### 9 Appendix

9.3 Compatible SWD module types

# **Index**

## **A**

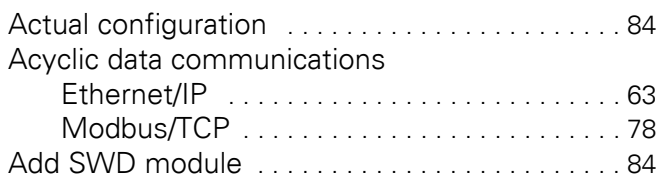

#### **B**

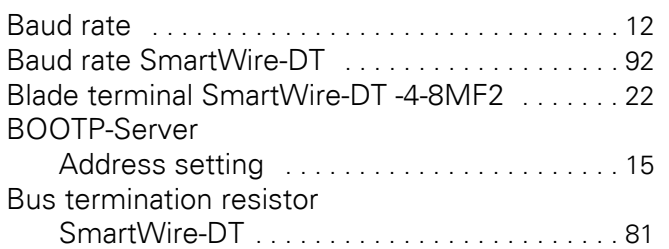

#### **C**

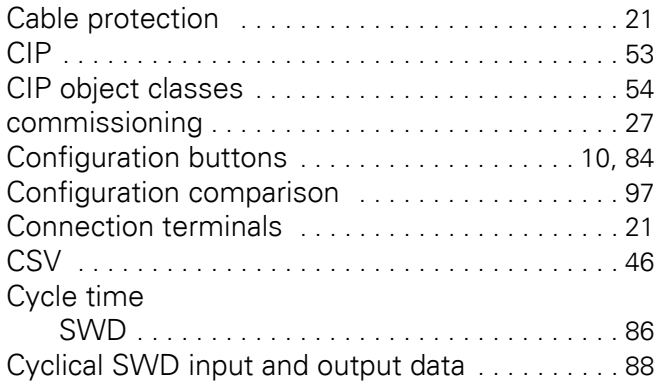

# **D**

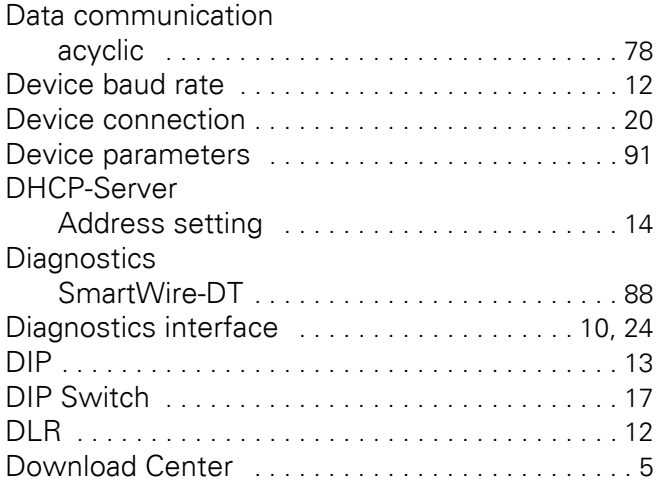

# **E**

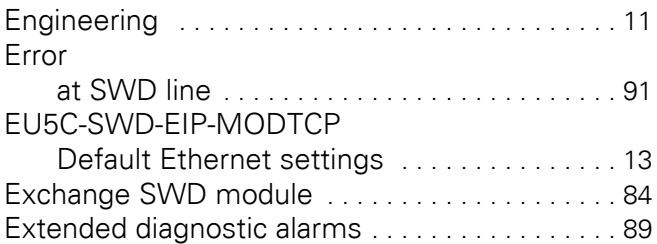

#### **F**

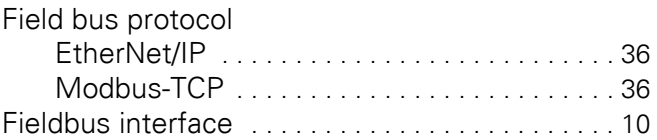

#### **I**

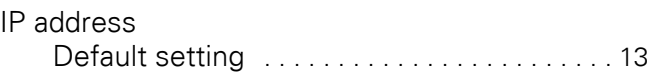

### **L**

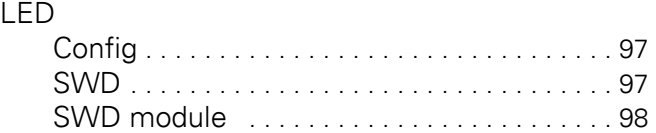

#### **M**

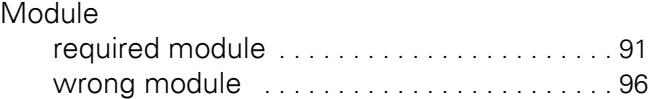

# **O**

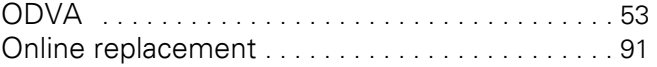

## **P**

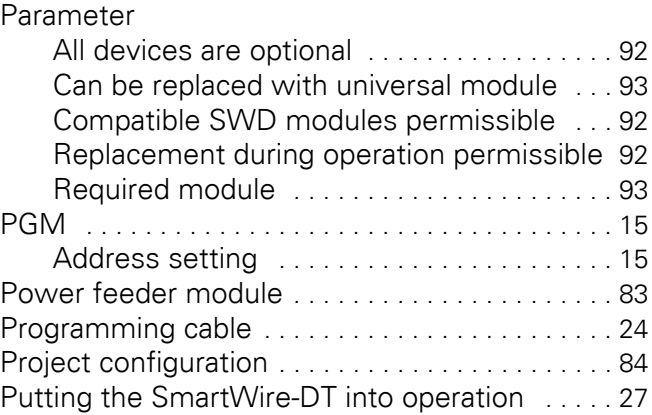

#### **R**

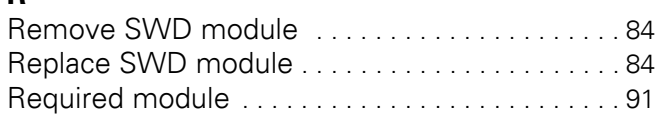

### **S**

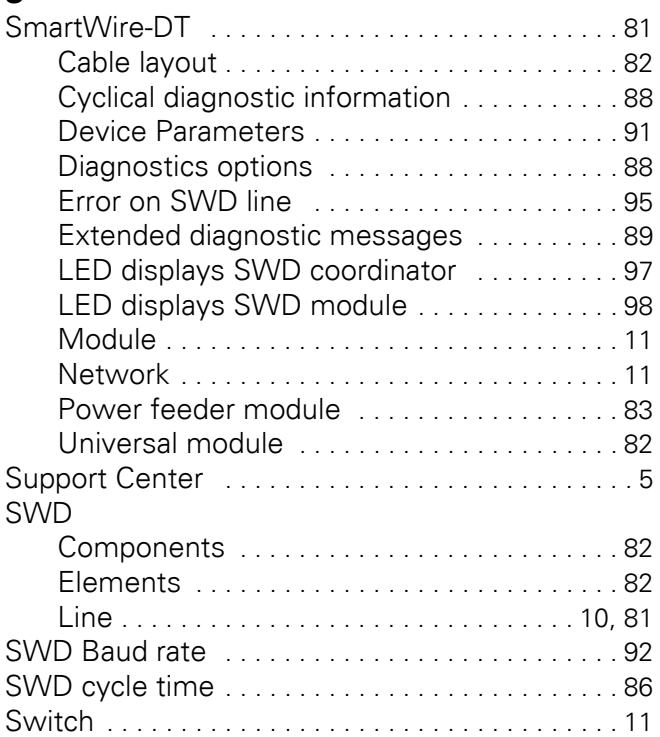

# **T**

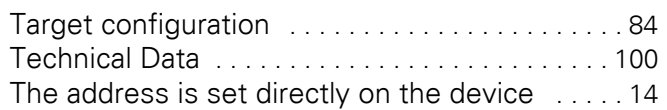

## **U**

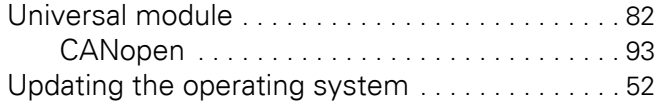

# **V**

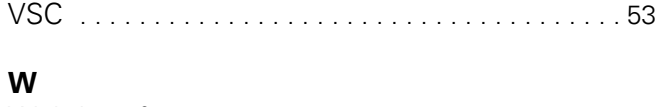

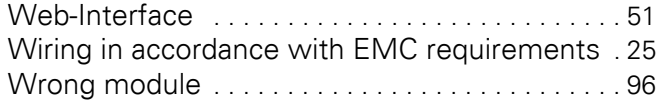